УНИВЕРЗИТЕТ У БЕОГРАДУ МАТЕМАТИЧКИ ФАКУЛТЕТ

# МАСТЕР РАД

# Курс из информатике и рачунарства за шести разред

Ментор: Студент:

др Мирослав Марић Весна Марковић 1074/2013

Београд, 2015.

# Садржај

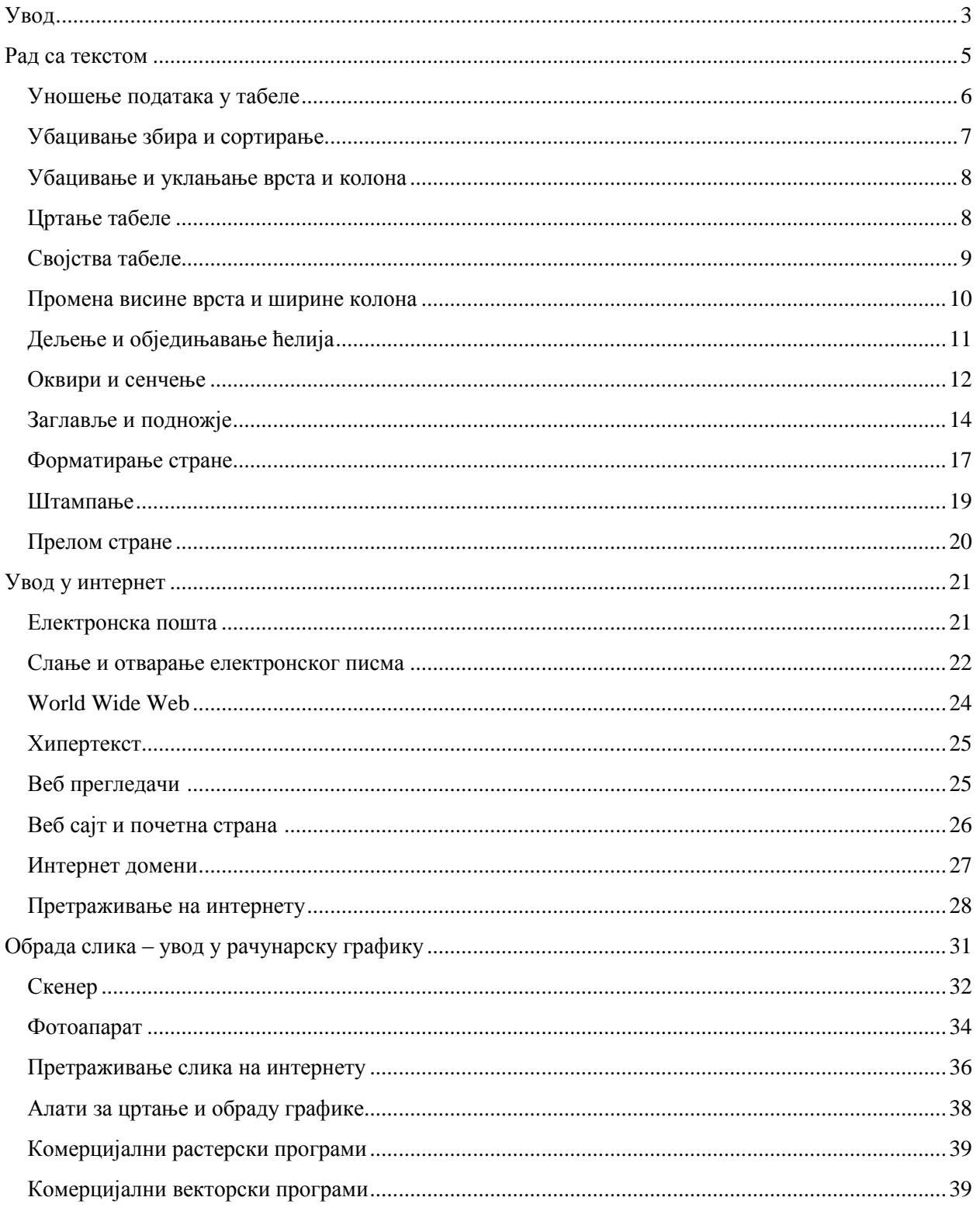

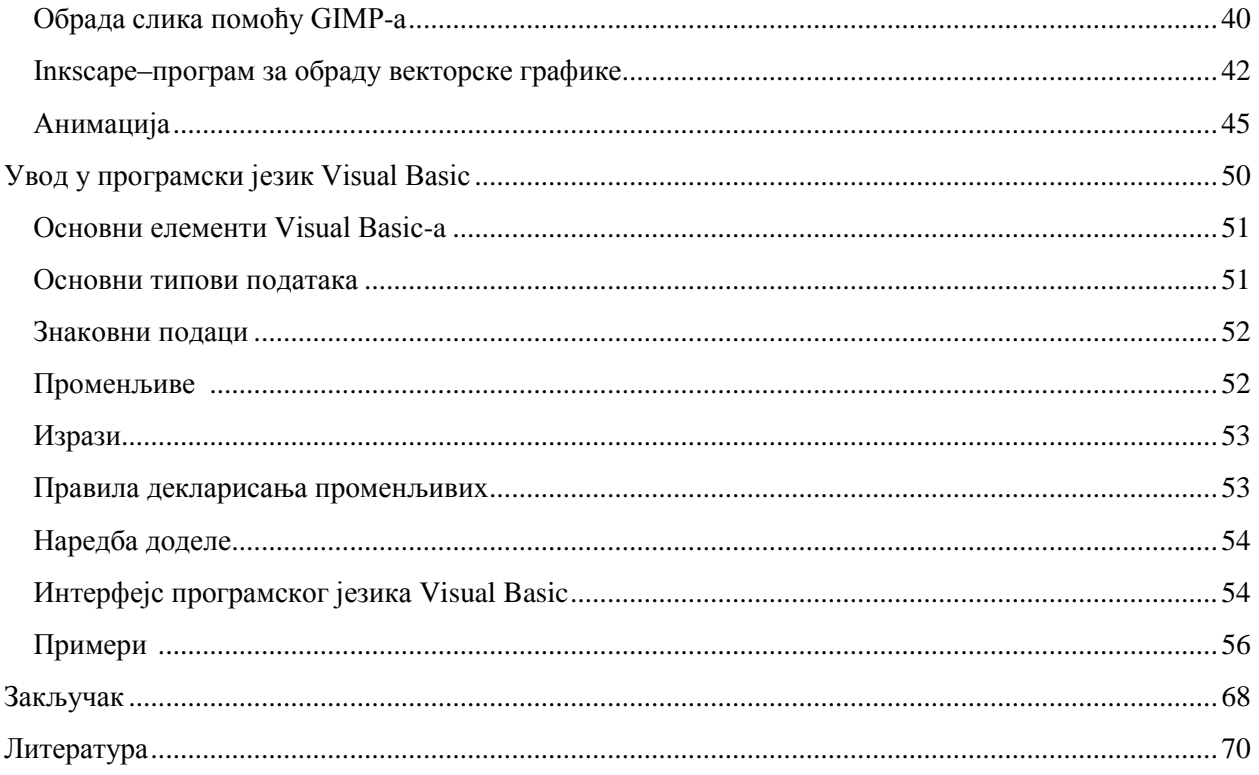

# <span id="page-3-0"></span>Увод

# **Намена рада**

Овај наставни материјал је намењен наставницима основних школа, који раде са ученицима шестог разреда. Циљ овог рада је да помогне наставницима у раду, посебно у фазама припремања, планирања и евалуације наставе. У раду је дат концепт наставног садржаја, као подсетник са битним чињеницама и радњама на часу.

### **Циљ и задаци предмета**

**Циљ учења** изборног предмета **информатика и рачунарство** је да се ученици оспособе за самостално коришћење рачунара у свакодневном животу и раду, обављање једноставних операција на рачунару и стицање основне рачунарске писмености. Кроз различите методе образовно-васпитног рада врши се подстицање креативног рада на рачунару.

# **Задаци образовно-васпитног рада према [1] су:**

- упознавање основних појмова из информатике и рачунарства;
- развијање интересовања за примену рачунара у свакодневном животу и раду;
- комуницирање посредством рачунара и различитих медија;
- подстицање креативног рада са рачунаром;
- оспособљавање за рад на рачунару.

#### **Исходи учења су:**

- Оспособљавање ученика да самостално креира табелу, да се креће и да уноси податке у њу; Форматира текст унутар ћелије, копира текст из ћелије у ћелију; Додаје и брише редове и колоне, спаја и дели ћелије; Уметне табелу у стране са текстом и сликама; Уметне заглавље, подножје и број стране;
- Ученик разуме значај мрежа и зна да направи разлику између локалних и глобалних мрежа (интернет); Прима и шаље електронску пошту; Користи сајтове за циљно претраживање интернета; Разуме потребу за заштитом личних података и самог корисника на глобалној мрежи;
- Оспособљавање ученика да користи фотоапарат и скенер; Промени димензије, резолуцију, осветљење на дигиталним сликама; Да од две или више дигиталних слика направи нову; Штампа дигиталну слику;
- Самостално креира једноставну анимацију;
- Разуме значај програмирања, зна да наброји неке од програмских језика, разликује алгоритамске структуре; Самостално може да састави једноставну алгоритамску шему и направи једноставан програм у **Visual Basic-у**.

Информатика и рачунарство у основној школи има статус изборног предмета од школске 2007/2008. године, када је први пут уведен у наставни процес. За реализацију градива је предвиђен један час недељно. Ученици се анкетирају на почетку сваке школске године, и ако се определе за овај предмет, похађају га до краја школске године. Од пријављених ученика формирају се групе од по 15 до 20 ученика. Садржај овог курса треба реализовати кроз вежбу и практичан рад. Имајући у

виду да неки ученици неће похађати предмет сва четири разреда, неки садржаји се морају понављати кроз више разреда, да би се што боље савладале одређене теме. Овај курс је покушај израде водича у реализацији наставе, са циљем да за тако релативно мали број часова ученици добију сажету наставу, а објашњења појмова концизна и смислена, са прецизним упутствима за решавање задатака.

### **Глобални план рада**

У циљу планирања и припремања наставе саставља се глобални план рада. Један предлог глобалног плана рада дат је табелом 1.

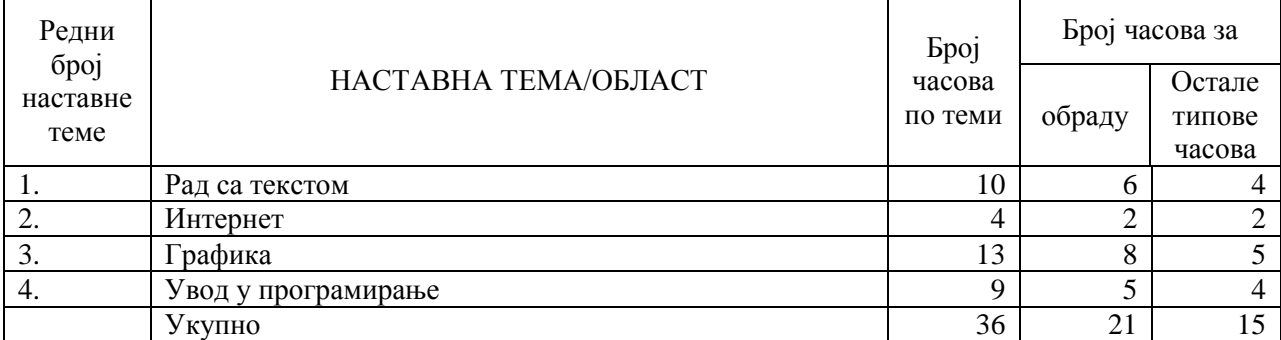

Табела 1. Глобални план рада

#### **Наставна средства за реализацију наставе**

Кабинет за реализацију наставе информатике и рачунарства треба да има рачунаре са инсталираном основном конфигурацијом оперативног система, са паром слушалица и микрофоном, због обраде мултимедијалних садржаја. На основу плана и програма који је прописао Завод [за унапређивање образовања](file:///G:/kurs%20iz%20informatike%20grafika.doc%23Садржај) и васпитања препоручује се да највише два ученика седе за једним рачунаром. У кабинету, од техничке опреме, треба да се налази још и успостављена веза са интернетом, скенер, штампач и звучници. Препоручује се, такође, да сви рачунари у учионици буду умрежени и да кабинет има један видео пројектор.

# <span id="page-5-0"></span>Рад са текстом

Ученици су се већ у петом разреду упознали са програмом за обраду текста Microsoft Word. У шестом разреду настављају рад у овом програму, уз обнављање већ стеченог знања акценат се ставља на рад са табелама у Word-у.

Табела се састоји од врста и колона [2]. Нa слици 1. је приказана једна табела. Свакодневно се људи сусрећу са различитим табелама. Једна од првих табела са којом се сусрећу ученици је школски дневник. Сваки ученик има своју страну која представља једну табелу, oд три колоне и шеснaест врста. У колоне се уписују оцене из првог и другог полугодишта, а у врсте оцене из одређеног предмета.

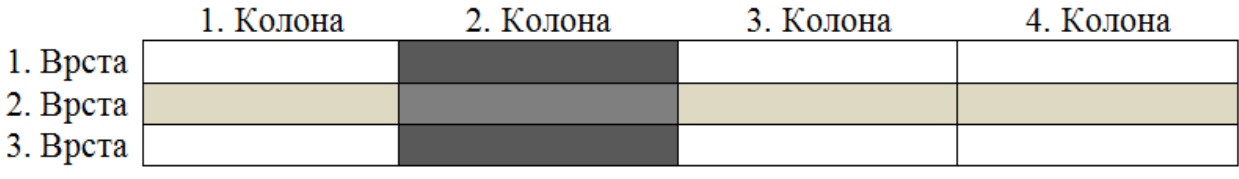

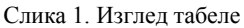

Табеле омогућавају лакше сналажење и долазак до података. Свака табела има правила по којима су подаци сређени, што такође олакшава сналажење.

Колоне и врсте су одвојене линијама. Линије које раздвајају врсте и колоне чине мрежу ћелија.

Решавањем задатака 1. ученици ће научити како се формира табела, како се врши сортирање у табели и како се користи функција Sum (**Σ**).

**Задатак 1.** Милош Јовић и Дарко Ракић такмиче се у броју постигнутих поена на кошаркашкој утакмици. Милош је постигао петнаест поена на првој и седамнаест поена на другој утакмици, а Дарко дванаест на првој и шеснаест на другој утакмици. Који од дечака је постигао више поена на првој, ко на другој утакмици, а ко укупно? Прикажи сва решења табеларно.

Приликом решавања оваквих задатака требало би на почетку одредити колико је потребно колона и врста. У задатку постоје два играча, па су потребне две врсте, али да би табела била разумљива мора се направити заглавље, тако да је потребно направити три врсте. У првој колони је потребно унети име и презиме играча, у другој број поена на првој утакмици, у трећој број поена на другој утакмици, и у четвртој укупан број поена. Дакле, потребно је направити табелу са три врсте и четири колоне. Када се одреди број потребних колона и врста може се приступити креирању табеле.

Табела се може креирати на више начина, један је помоћу опције **Insert Table** у основној траци са алатима [3].

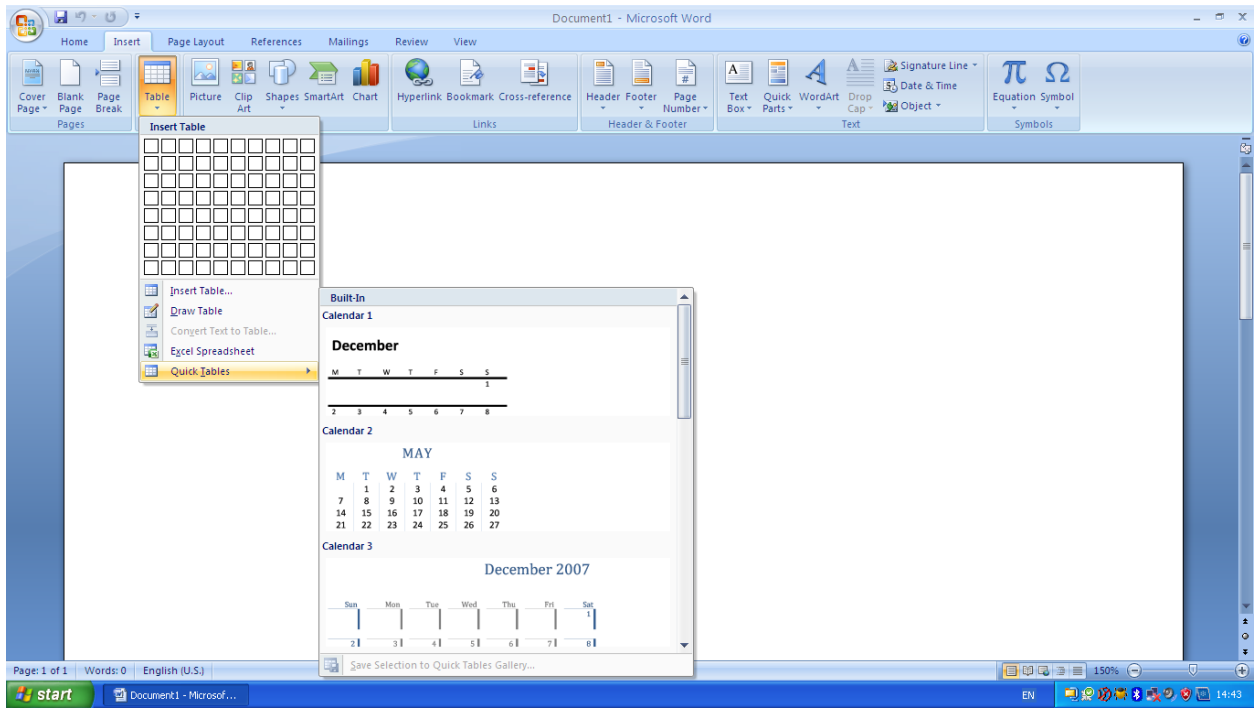

Слика 2. Креирање табеле

Отворити опцију **Insert Table** и кретати се мишем по мрежи са слике 2, три поља надоле и четири удесно. Затим кликнути мишем и појавиће се табела.

#### <span id="page-6-0"></span>**Уношење података у табеле**

Када имамо формирану табелу потребно је у њу унети податке. Подаци се уносе у табелу постављањем курсора на ћелију и уписивањем потребног податка. На пример, у задатку 1., поставити курсор на прву ћелију прве врсте и уписати *Име и презиме,* затим у другу ћелију прве врсте уписати *Број поена прва утакмица*, у трећу *Број поена друга утакмица*, у четврту *укупан Број поена*. Приликом уноса података потребно је кретати се кроз табелу. Кроз табелу се може кретати на више начина: постављањем курсора миша, стрелицама или тастером **Tab.** Стрелицама курсор се помера у смеру стрелица. Тастером **Tab** курсор се помера за једну ћелију унапред. Када се истовремено држи **Shift** и **Tab** курсор се помера једну ћелију у назад.

Приликом уноса података у табелу мора се водити рачуна и о поравнању текста, да би табела имала лепши изглед. На слици 3. су приказане опције поравнања текста [4].

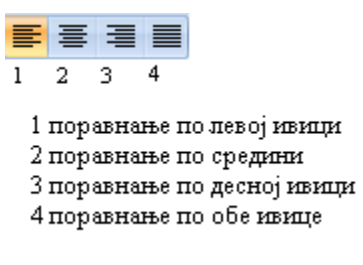

Слика 3. Поравнање текста

Поравнање може бити исто за целу табелу, али може се подесити да буде исто за врсту или колону, као и да свака ћелија има своје поравнање.

У задатку 1. одабрати да прва колона и прва врста имају поравнање по левој ивици, а остале по десној ивици. Правило је да поравнање бројева иде по десној ивици.

Да би се у табели 2. укључила опција поравнања по левој ивици, потребно је означити прву колону и опцију 1 са слике 3, затим прву врсту и опцију 1 са слике 3, а онда означити и остале ћелије табеле 2. и опцију 3 са слике 3.

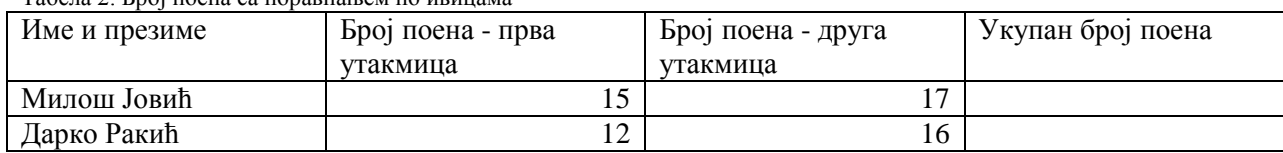

Табела 2. Број поена са поравнањем по ивицама

### <span id="page-7-0"></span>**Убацивање збира и сортирање**

Microsoft Word у себи има уграђене формуле за израчунавање збира, средње вредности, минималног и максималног елемента, и друге. Уграђене формуле далеко олакшавају рад са табелама, поготову ако су табеле велике и потребно је сабирати све елементе из једне колоне или врсте. У задатку 1. потребно је израчунати укупан број голова. За то израчунавање може се користити формула за збир. Изабрати из траке са алаткама иконицу **Tables and Borders**,a ако, којим случајем, нема ове опције, потражити команду Sum (**Σ**).

У табели 2. поставити курсор у другу врсту и четврту колону, и затим кликнути на **Σ**. Добија се табела 3.

У Word-у 2007 за коришћење функције сума означити ћелију у којој се сума рачуна, затим на

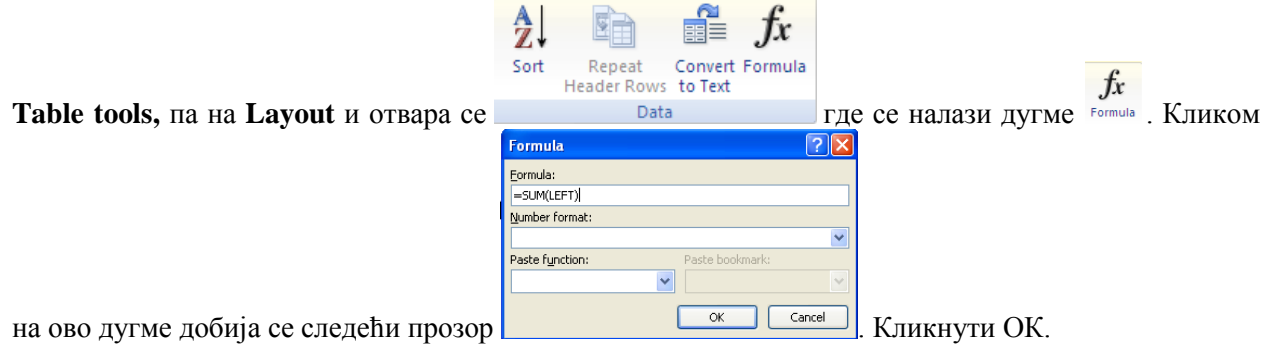

У претходном прозору SUM(LEFT) значи да се сабира све са леве стране ћелије, а може се подесити и на SUM (ABOVE) да сабира све изнад означене ћелије.

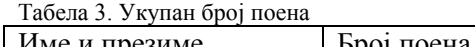

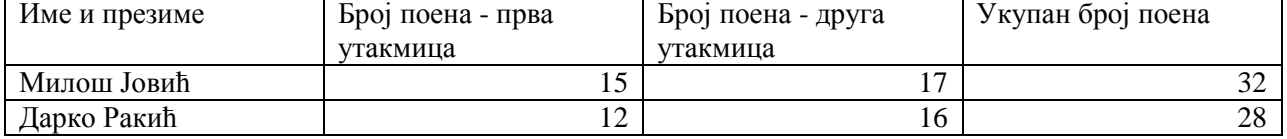

Сортирање се врши помоћу опције са иконицом  $\boxed{2}$ . Одабрати врсту коју је потребно сортирати и кликнути на иконицу за сортирање. Сортирање је завршено.

### <span id="page-8-0"></span>**Убацивање и уклањање врста и колона**

У раду са табелама постоји потреба за додавањем или уклањањем колона или врста. Колона, тако исто и врста, се може додати отварањем опције **Table Tools** и одговарајућих опција са слике 5. Опција 1 са слике 5. додаје врсту изнад, 2 испод означене врсте, опције 3 и 4 додају колону лево и десно од означене колоне.

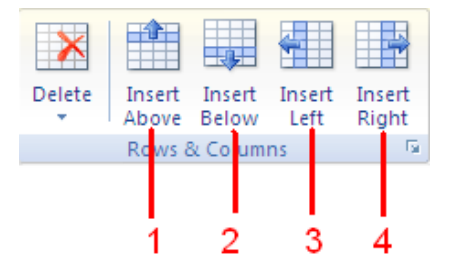

Слика 5. Додавање колона и врста

Колоне и врсте се уклањају помоћу опција са слике 6. Опција 1 са слике 6. брише једну ћелију, опција 2 означену колону, опција 3 означену врсту, и опција 4 брише целу табелу.

|  | Delete | Insert<br>Above     | Insert<br>Below | Insert<br>Left | Insert<br>Right |  |
|--|--------|---------------------|-----------------|----------------|-----------------|--|
|  |        | Delete Cells        |                 |                | Гм.,            |  |
|  | ¥۲     | Delete Columns      |                 |                |                 |  |
|  | ≫      | Delete Rows         |                 |                |                 |  |
|  |        | <b>Delete Table</b> |                 |                |                 |  |

Слика 6. Уклањање колона и врста

Неопходно је напоменути да је опција **Table Tools** видљива само када се кликне на табелу.

#### <span id="page-8-1"></span>**Цртање табеле**

У Word-у постоји команда за цртање табеле ћелија по ћелија. Ова команда се ретко користи, јер је много лакше уметнути табелу помоћу других команди. Пут доласка до ове команде је **Insert-Table-Draw Table** (слика 4.), добија се оловка за цртање табеле.

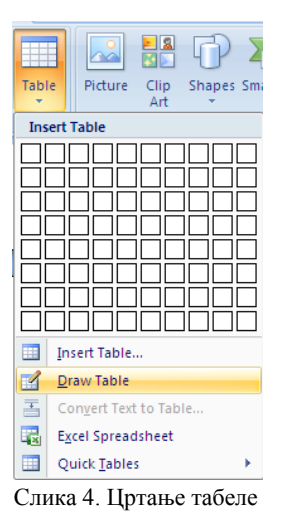

# <span id="page-9-0"></span>**Својства табеле**

Ученици су научили да направе табелу и сада могу наставити учење са причом о особинама табеле у текстуалном документу.

Положај табеле у односу на текст одређује се командом **Својства табеле (Table Properties)**.

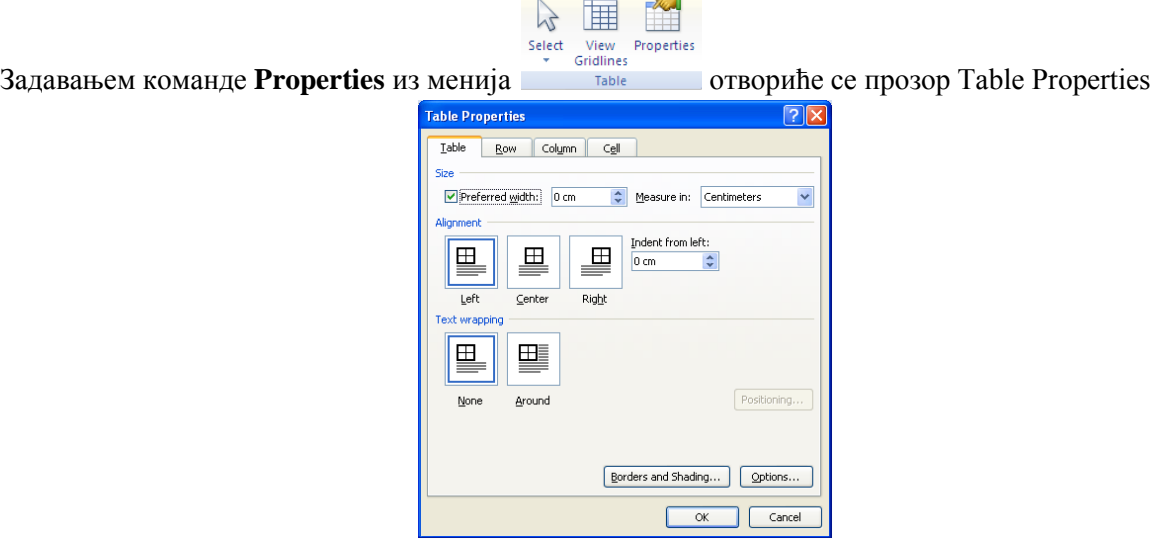

Слика 7. Својства табеле

са четири картице, приказан на слици 7. У првој картици **Table**, у првом делу, **Величина (Size),** може се задати жељена ширина. У делу **Поравнавање (Alignment)** задаје се позиција табеле у документу (лево - left, центар - center, десно - right). У делу **преламање текста** (**Text wrapping**) задаје се однос текста у документу и табеле. Без преламања (None) означава да је табела у посебном реду. **Около** (**Around**) означава да се текст налази око табеле. Кликом на дугме **Опције** (**Options**) отвара се прозор **Table Options**. У овом прозору се подешава размак између мреже табеле и текста унетог у ћелије, како са леве и десне стране, тако и одозго и одоздо.

# <span id="page-10-0"></span>**Промена висине врста и ширине колона**

Када се у прозору **Table Properties** одабере картица на којој пише **Row (ред)** добија се прозор са слике 8.

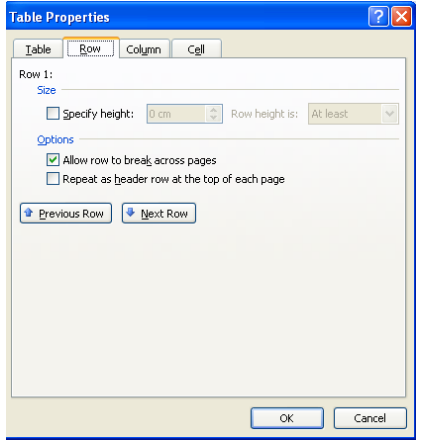

Слика 8. Table Properties Row

Тада се може у пољу **Величина (Size)** укључити опција **Прецизирај висину (Specify height)** и подесити висина реда. У правоугаоно поље може се уписати величина реда. Она може бити дефинисана као најмања вредност (At least), или тачно задата (Exactly). Дугметом **Previous Row** прелази се у претходни ред, а дугметом **Next Row** у наредни ред, за сваки ред у табели може се одредити његова висина.

Када се у прозору **Table Properties** одабере картица на којој пише **Column (Колона)**, добија се прозор са слике 9.

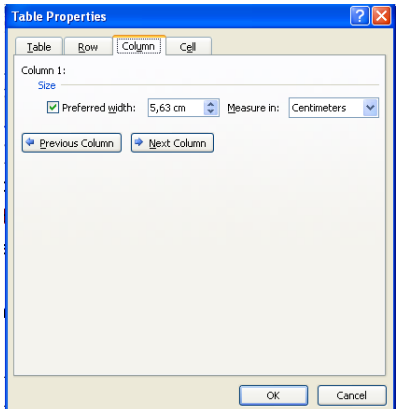

Слика 9. Table Properties Column

Жељена ширина колоне поставља се у пољу **Величина (Size),** укључивањем опције **Preferred width** и мењањем вредности у његовом пољу. Из падајуће листе **Мера у (Measure in)** одређује се да ли ће се мера уносити у центиметрима или процентима. Колоне се мењају притиском на дугме претходна колона (**Previous Column**) или следећа колона (**Next Column**).

# <span id="page-11-0"></span>**Дељење и обједињавање ћелија**

Још једна од могућности које пружа Word у раду са табелама је дељење и обједињавање ћелија. Помоћу задатка 2. ученици ће научити како да поделе ћелију табеле, а затим која опција обједињује две и више ћелија.

**Задатак 2**. Креирати табелу од две врсте и три колоне, другу ћелију првог реда поделити на два дела.

Табела 4. Табела две врсте и три колоне

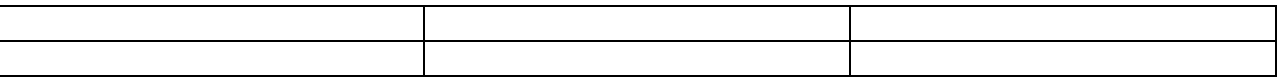

Једна ћелија може се изделити на више ћелија уз помоћ опције за раздвајање ћелија **Split Cells,** која се налази у избору менија са десног клика миша или ставити курсор на жељену ћелију и из менија **Табела (Table Tools**) одабрати команду Split Cells (Table Tools - Layout - Split Cells).

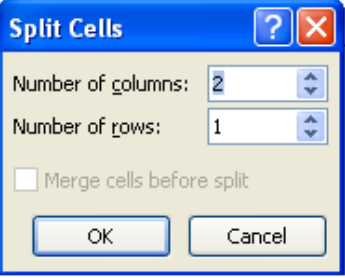

Слика 10. Split Cells

Када се отвори прозор са слике 10. одабрати две колоне и већ понуђени број редова и кликнути на ОК. Табела 4. сада изгледа као табела 5.

Табела 5. Подељена табела

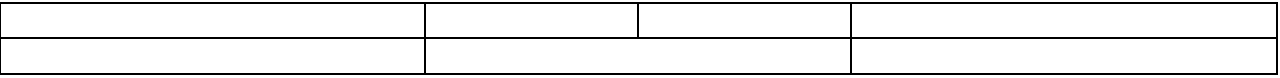

Ако је потребно објединити две или више ћелија користити опцију **Обједињавање ћелија** или **Merge Cell** из менија **Табела** (**Table Tools**). Спајање две или више ћелија може се извести на два начина. Када се селектују ћелије које треба спојити изабере се десни клик миша и одабере опција за спајање ћелија **Merge Cells***.* Други начин је да се након селектовања жељених ћелија иста ствар одради кроз команде **Table Tools – Layout - Megre Cells**. У оба случаја резултат је исти.

У табели 5. из претходног задатка селектовати другу, трећу и четврту ћелију у првом реду, затим кликнути команду **Merge Cell** и табела 5. добија изглед табеле 6.

Табела 6. Обједињавање ћелија

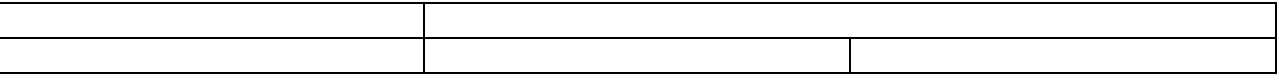

### <span id="page-12-0"></span>**Оквири и сенчење**

Најједноставнији начин да се табела уоквири и да се повуку линије мреже јесте да се цела табела означи, а затим у картици која се добија активирањем наредбе **Оквир и сенчење** (**Borders and Shading**) изабере картица **Borders** (слика 11. и 12.) и кликне на слику **Grid** у делу **Setting**. У оквиру **Preview** (у десном делу прозора) може се задати да оквир табеле буде исцртан једном врстом линија, а унутрашње линије другом.

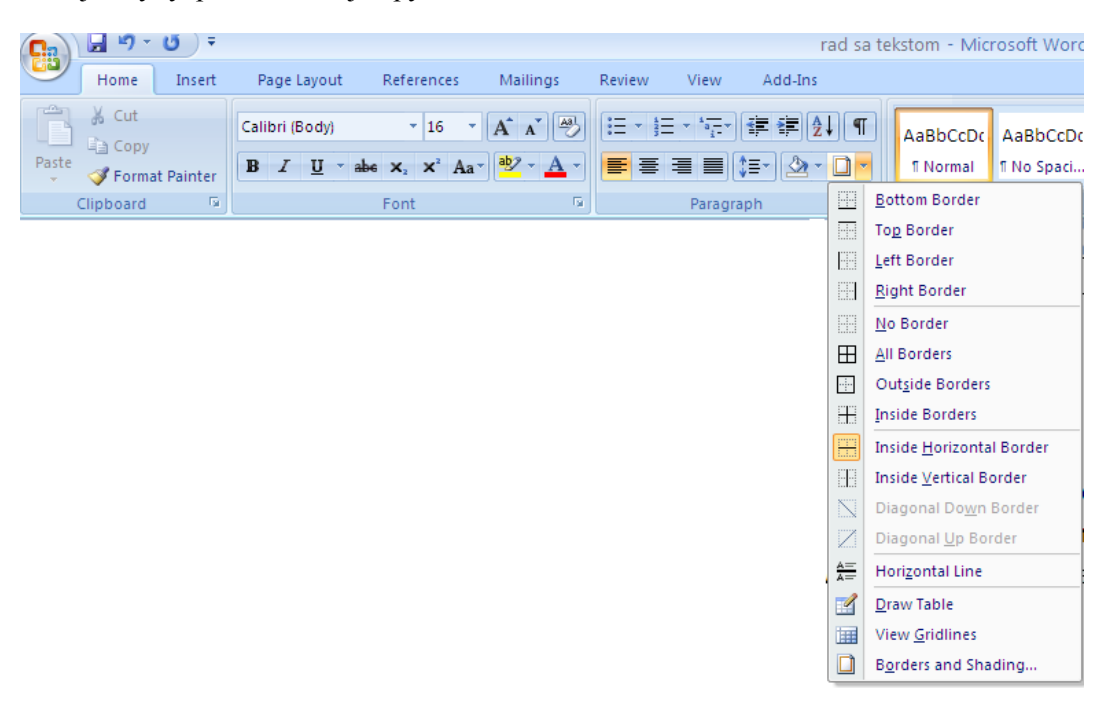

Слика 11. Како до опције оквир и сенчење

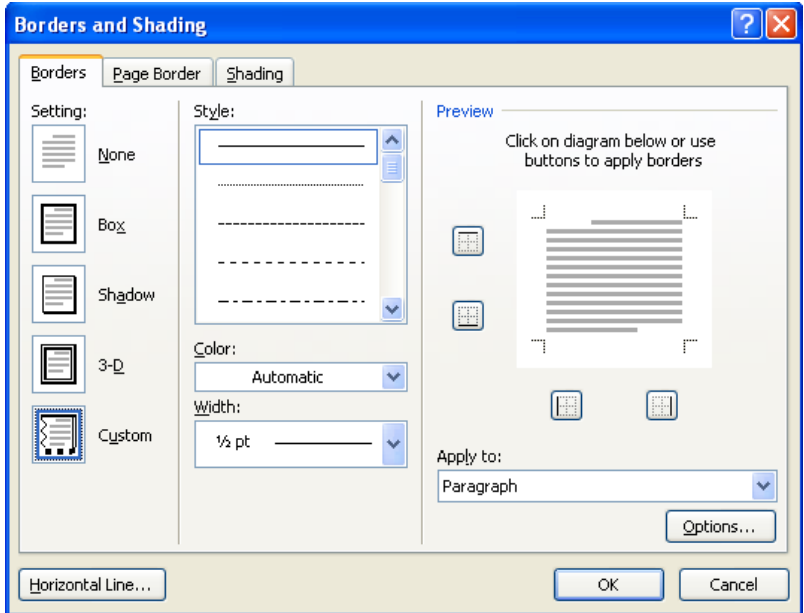

Слика 12. Оквир и сенчење

Поједине ћелије, врсте или колоне табеле могу се истаћи сенчењем. Ћелија, врста или колана коју треба осенчити прво се означи, а затим се зада команда **Borders and Shading - Shading** (слика 13.).

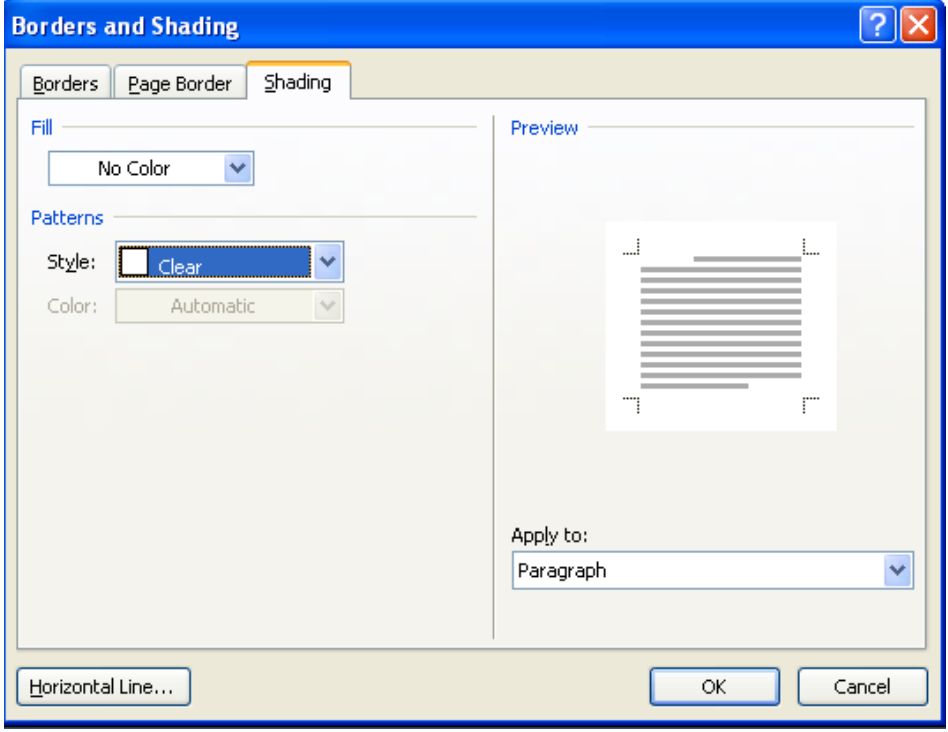

Слика 13. Сенчење ћелије

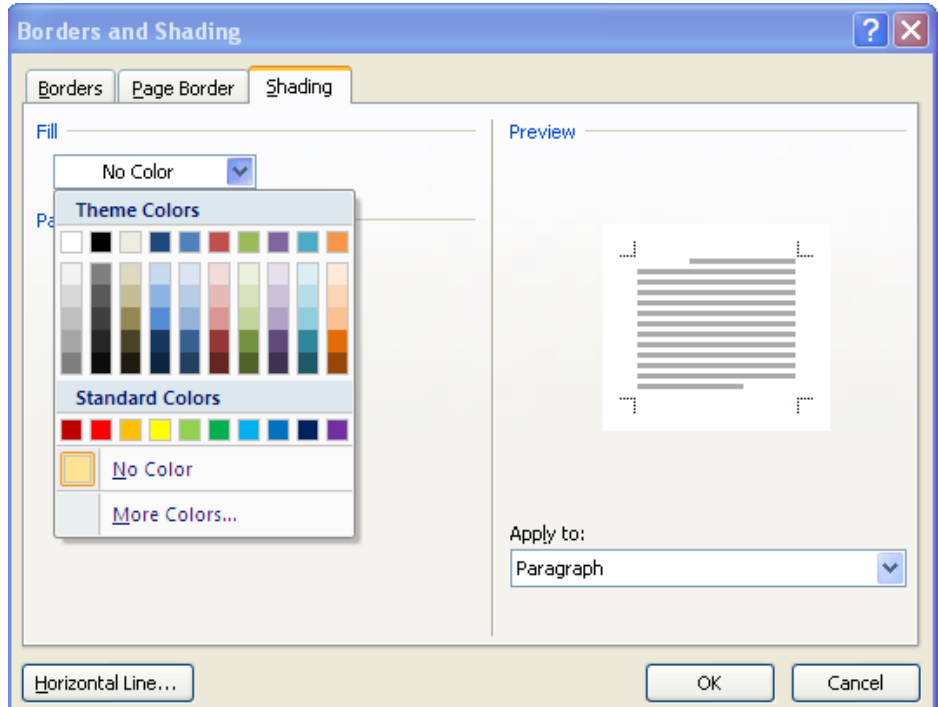

Слика 14. Још боја

Може се поставити и нека боја која није приказана, тако што се кликне на дугме **Још боја** (**More Colors**) и добија се нов прозор, и у овом прозору се изабере жељена боја (слика 14. и 15.).

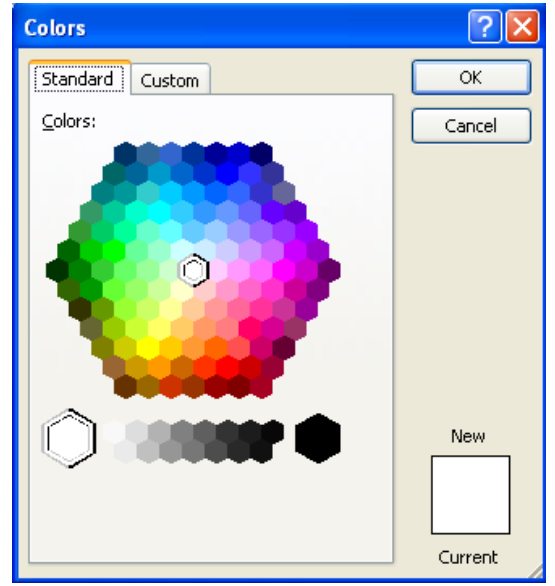

Слика 15. Палета боја

Наредбама Оквир и сенчење или наредбама за улепшавање табела завршава се рад са табелама и прелази на наредбе за сређивање стране документа, затим на припрему за штампање и штампање документа.

# <span id="page-14-0"></span>**Заглавље и подножје**

У области између текста и горње, односно доње, ивице папира може се поставити текст, слика или неки други садржај, који је потребно да се појави на свакој страници документа.

Простор на врху странице је **Header** – Заглавље, а на дну стране је **Footer** – Подножје.

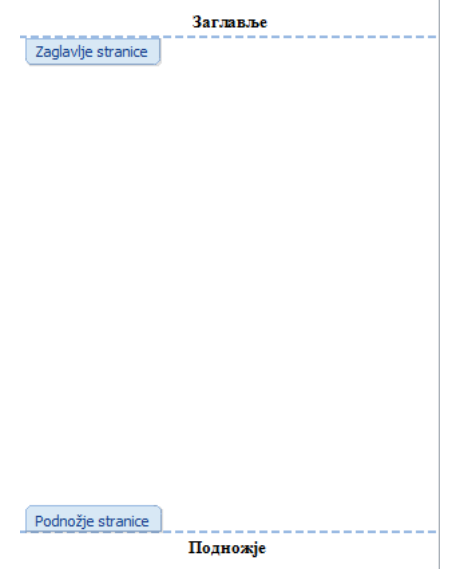

Слика 16. Заглавље и подножје

**Заглавље** или **подножје** подешава се тако што се отвори картица **Insert** и пронађу опције означене на слици 17.

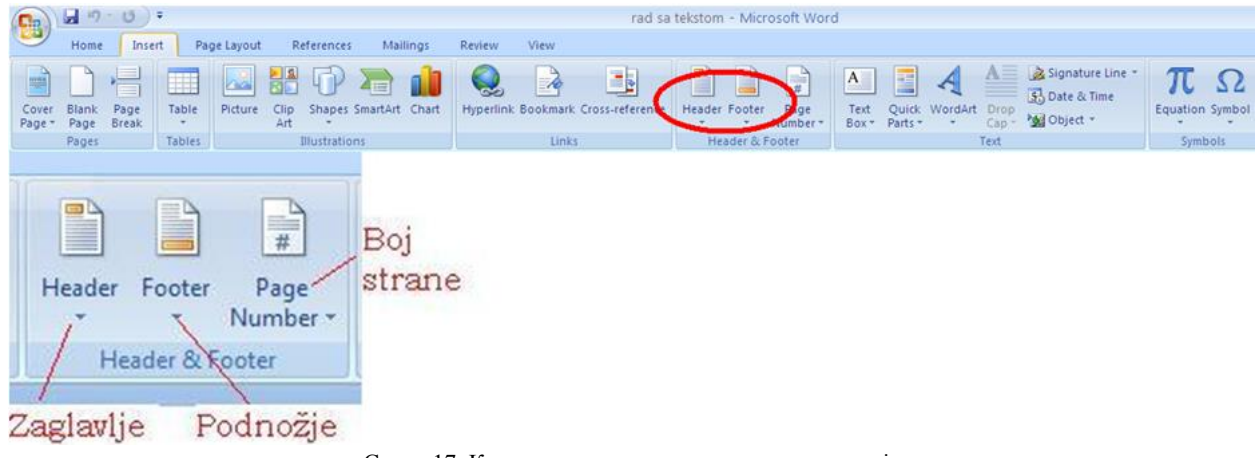

Слика 17. Картице за отварање заглавља и подножја

Приликом отварања картице заглавља или подножја добијају се прозори са слике 18.

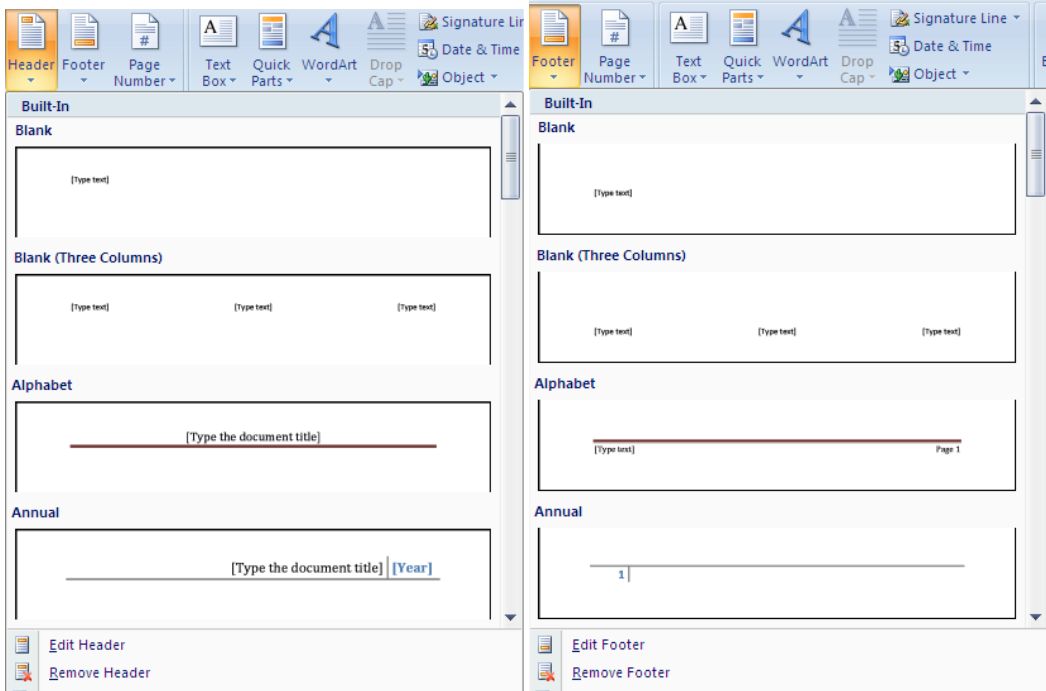

Слика 18. Примери заглавља и подножја

Укључивањем једне од опција заглавља и подножја приказаних на слици 18. страна добија изглед са слике 19.

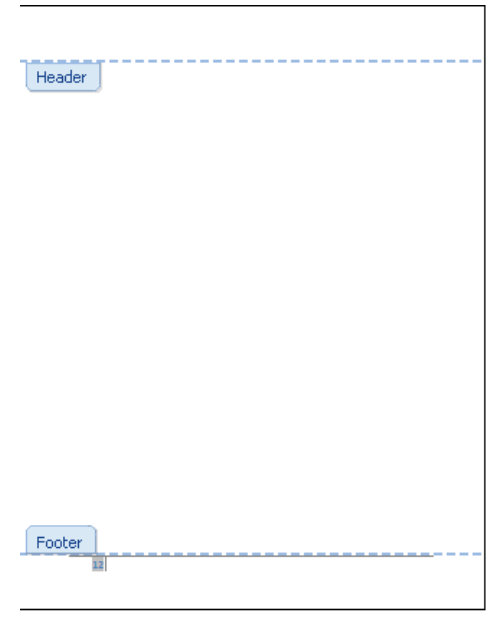

Слика 19. Изглед стране када су укључене опције заглавља и подножја

Када се дода одговарајући садржај у заглавље, односно подножје, добија се трака са додатним опцијама за дизајн (слика 20. и 21.).

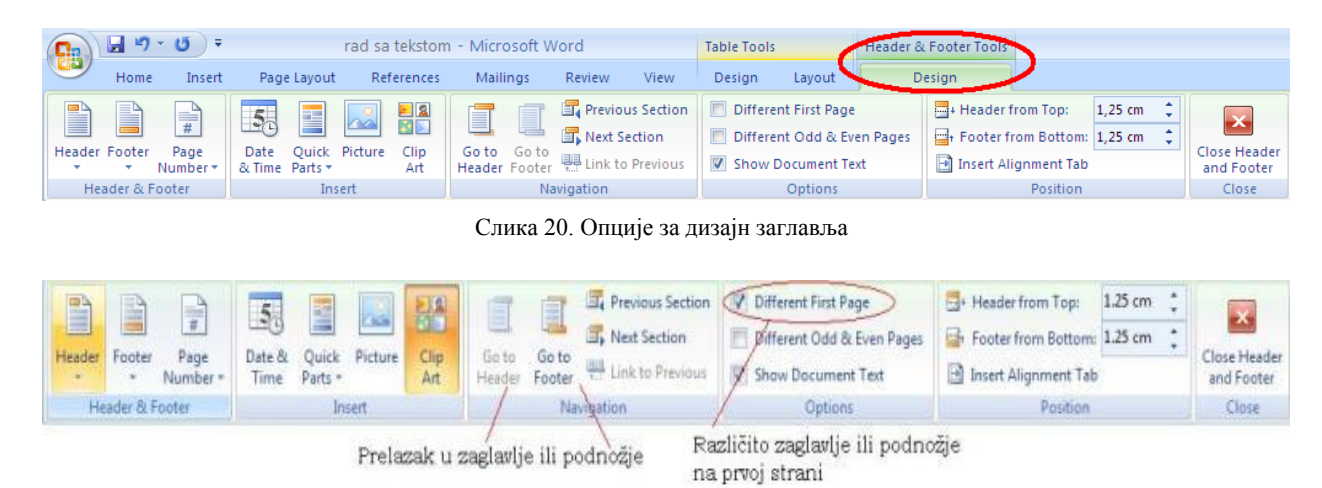

Слика 21. Додатне опције за дизајн заглавља

Опција **Page Number** даје могућност уметања броја стране у документ (слика 22.). Поред тога постоји пречица за уметање слика и датума (слика 22.), као и пречице **Go to Header** и **Go to Footer** за прелазак из заглавља у подножје и обрнуто [5].

|                     | $d$ $\theta$ $\cdot$ $d$ |               |                           |             |                    |                                | Document2 - Microsoft Word |                           | Header & Footer To |                            |                          |      |            |
|---------------------|--------------------------|---------------|---------------------------|-------------|--------------------|--------------------------------|----------------------------|---------------------------|--------------------|----------------------------|--------------------------|------|------------|
| 出                   | Home                     | Insert        |                           | Page Layout | References         | Mailings                       | Review                     | View                      |                    | Design                     |                          |      |            |
| $\mathbb{P}$        | ₽                        | $\frac{1}{4}$ | 5 <sub>1</sub>            | F           | $\sim$             | $\blacktriangleright$ 2<br>КÞ. | $\overline{\phantom{a}}$   | <b>F</b> Previous Section |                    | Different First Page       | Header from Top:         | 0.5" |            |
| Header              | Footer                   | Page          | Date &                    | Quick       | Picture            | Clip                           | Go to<br>Go to             | Next Section              |                    | Different Odd & Even Pages | Footer from Bottom: 0.5" |      | Close Hear |
|                     | ٠                        | Number *      | Time                      | Parts *     |                    | Art                            | Header Footer              | Link to Previous          |                    | V Show Document Text       | Insert Alignment Tab     |      | and Footi  |
| Header & Footer     |                          |               |                           |             | Insert             |                                | Navigation                 |                           |                    | Options                    | Position                 |      | Close      |
|                     |                          |               |                           |             |                    |                                |                            |                           |                    |                            |                          |      |            |
|                     |                          |               |                           |             | <b>I</b> Type text |                                |                            |                           |                    |                            |                          |      |            |
|                     |                          |               | Header<br>umetanje datuma |             |                    |                                |                            |                           |                    |                            |                          |      |            |
| umetanje br. strane |                          |               |                           |             |                    |                                |                            |                           |                    |                            |                          |      |            |

Слика 22. Уметање броја стране и датума

Некада је потребно да заглавље или подножје буде различито на првој у односу на остале стране, или различито на парним и непарним странама, то се може, такође, поставити једноставним чекирањем жељене опције са слике 23.

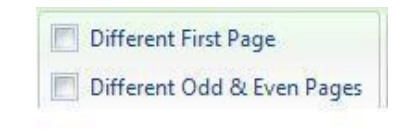

Слика 23. Заглавље и подножје по странама

### <span id="page-17-0"></span>**Форматирање стране**

Када се откуца документ, јако је важно обратити пажњу како ће тај документ изгледати на папиру, јер је већину докумената потребно одштампати. У Word-у постоји могућност подешавања маргина и оријентације папира. Маргина је празан простор између текста и ивице папира, док оријентација папира представља положај папира у зависности од садржаја текста. За подешавање формата маргина и оријентације папира потребно је из менија отворити дугме **Page Layout** и добија се палета са слике 24.

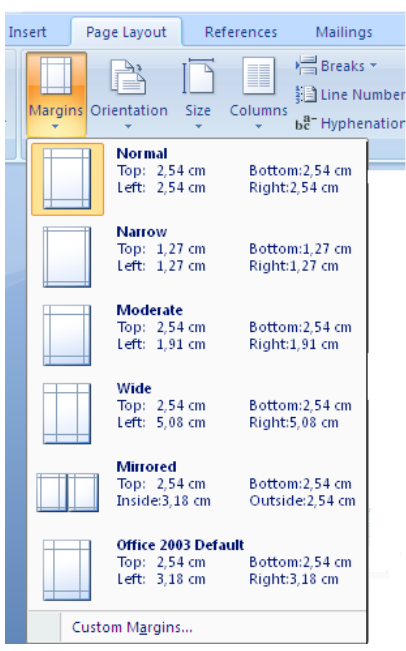

Слика 24. Палета формата маргина и папира

Постоје понуђене комбинације избора маргина. По правилима графичарства, однос горње и доње маргине према левој и десној треба да буде 4:5. Уколико не одговара ни једна од понуђених комбинација маргина постоји могућност да се подесе жељене вредности. Кликом на опцију **Margins** добија се прозор са слике 25.

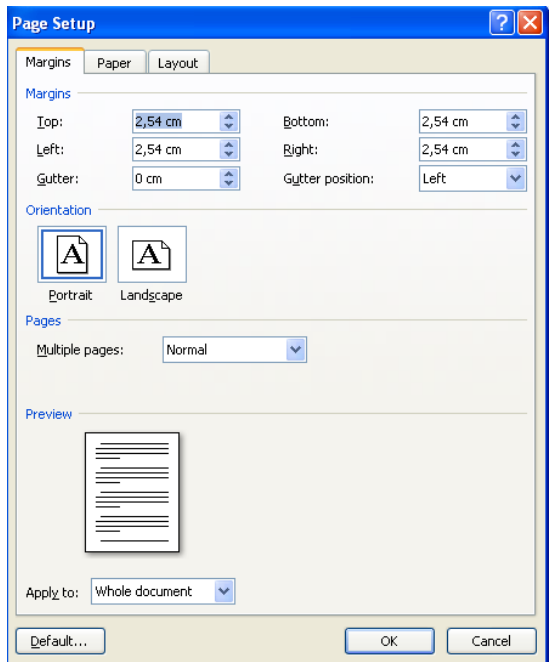

Слика 25. Подешавање маргина

У овом прозору, осим подешавања величине маргина, може се подешавати и оријентација папира. Папир може бити оријентисан вертикално **Portrait** или хоризонтално **Landscape**, што зависи од садржаја који је потребно поставити на страницу. Приликом рада са већим табелама папир углавном постављамо хоризонтално.

# <span id="page-19-0"></span>**Штампање**

Већину откуцаних текстуалних докумената је потребно одштампати. Пре штампања документа увек је добро прегледати и отклонити евентуалне грешке у прелому. Прегледом се може утврдити да ли постоје празнине у тексту или између страна.

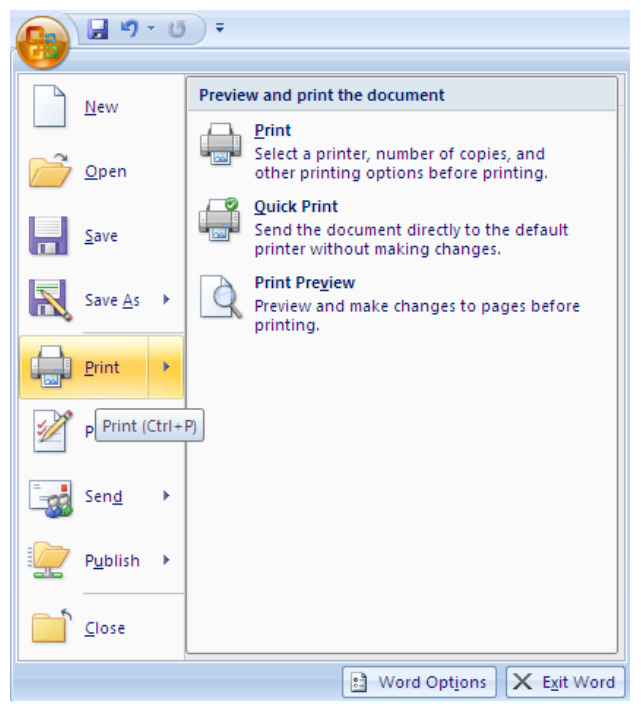

Слика 26. Опције штампања

Из менија са слике 26. одабрати опцију **Print Preview**, помоћу које се проверава како ће документ изгледати на папиру након штампања (слика 27.).

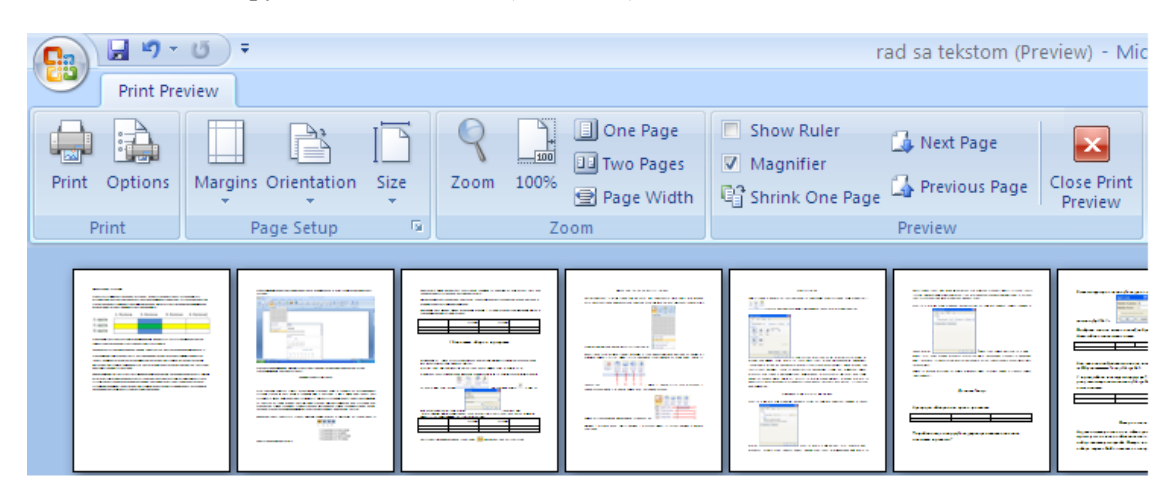

Слика 27. Изглед документа

Прозор са слике 27. затворити кликом на дугме **Close Print Preview**. Уколико се уочи нека неправилност потребно је исправити је. Када је изглед документа задовољавајући, може се одштампати.

Да би се одштампао документ из менија са слике 26., потребно је одабрати опцију **Print** и отвара се прозор са слике 28.

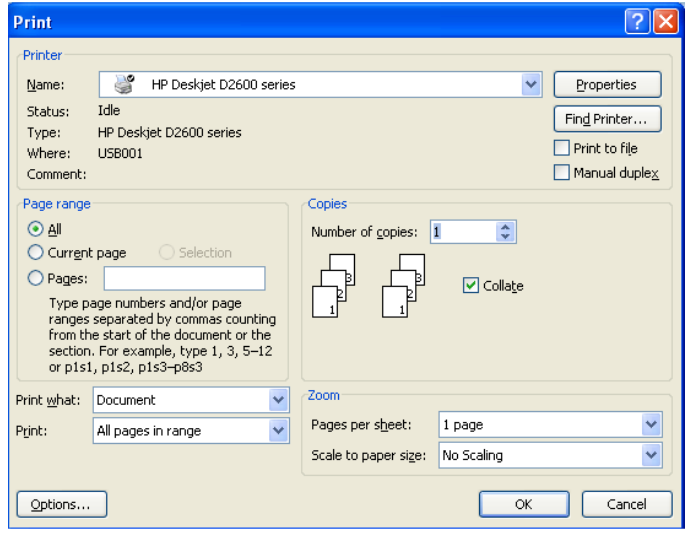

Слика 28. Штампање

Догодиће се, понекад, да није потребно одштампати цео документ, већ само неку страну или пар страна. У том случају чекирати опцију **Pages** у прозору са слике 28, уместо **All**, и навести страну коју је потребно одштампати или број страна (нпр. ако потребно је одштампати од 7. до 10. стране, укуцати 7 - 10, биће одштампане седма, осма, девета и десета страна).

# <span id="page-20-0"></span>**Прелом стране**

Да би куцани текст лепо изгледао, неопходно је правилно преломити страну. Приликом преламања важно је:

- одредити величину простора на коме се пише;
- одредити поравнање;
- одредити величину фонта, тако да он буде читљив;
- поставити слике, табеле, графике на одговарајуће место;
- да страна нема "удовице" и "сирочиће" ("удовица" је назив за први или прва два реда на почетку стране, који припадају последњем пасусу предходне стране, а "сироче" је назив за последњи или последња два реда на крају стране, који припадају новом пасусу који се наставља на следећој страни);
- да свака страница има редни број;
- да насловна страница буде прегледна; и
- трудити се да читава страна лепотом привлачи поглед.

Овим се завршава рад у програму за обраду текста. Препорука је да се ова тема обради са десет часова. Већина ученика лепо савлада куцање и прекуцавање текста, прављење табела и сређивање текстуалног документа. Следећа четири часа су предвиђена за упознавање ученика са интернетом, али на начин са којим се нису сусрели код куће.

# <span id="page-21-0"></span>Увод у интернет

Интернет је јавна глобална мрежа која заједно повезује рачунаре и мреже рачунара. Може се рећи да је интернет "мрежа свих мрежа". Ова мрежа се састоји од кућних, академских, пословних, војних, владиних и других мрежа које међусобно размењују информације и услуге, као што су електронска пошта, чат (Chat), пренос датотека и друго. Рачунари који су спојени на интернет могу бити међусобно повезани жичним и бежичним путем [6, 7, 9].

Ради бољег разумевања користи се дидактичка метода илустрације и демонстрације, а као наставно средство презентација израђена у **Microsoft Office Power Point** програму. Кроз низ слајдова предавач упознаје ученике са основним појмовима везаним за интернет мреже и његову употребу у свакодневном животу.

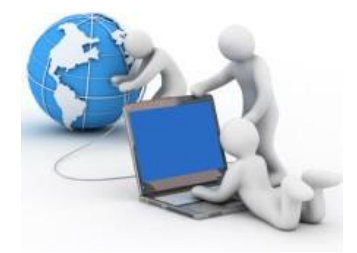

Слика 29. Интернет

Познато је да се интернет развио из ARPANET-а, војне комуникационе мреже, која је настала 1969. године. Поједностављена верзија интернета је почела да се шири осамдесетих година двадесетог века. Већ 1984. године прешао је број од 1000 сервера, а 2001. године преко 109 милиона [8].

Интернет, какав постоји данас, почео је да се развија почетком деведесетих гонина двадесетог века, захваљујући Британцу Тиму Бернерс Лију (Тim Barners-Lee), који је пронашао WWW (енгл. World Wide Web) и HTML (енгл. HyperText Markup Language). WWW представња скуп сајтова који су повезани хипертекстуалним везама помоћу којих се лако долази до текстуалних, звучних или видео информација. HTML је језик специјално намењен за стварање веб страница.

Интернет нема власника, њим "владају" корисници, сваки власник рачунара сам одлучује који ће садржај да постави на мрежу и које ће податке узимати са мреже.

# <span id="page-21-1"></span>**Електронска пошта**

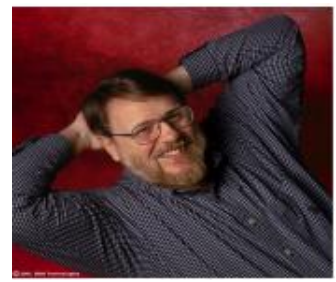

Слика 30. Реј Томлинсон

**Електронска пошта**, **е-пошта**, **имејл**, **мејл** (енгл. *e-mail*) су различити називи за мрежни сервис који омогућава слање и примање порука разноврсног садржаја. Име представља аналогију традиционалној пошти, при чему поштанско сандуче замењују сервери, на којима се е-пошта "чува" док је корисник не преузме. Програми за рад са електронском поштом се састоје од уређивача текста за састављање порука, механизма за слање и примање порука и читача примљених порука. Уз поруке се могу слати и датотеке. Порука се шаље примаоцу на основу његове адресе електронске поште. Порука се може послати једном или већем броју примаоца одједном. Послате поруке се чувају у електронском поштанском сандучету примаоца, које се налази на његовом серверу, све док се не упути захтев за пријем на локални рачунар. Готово сви провајдери интернет услуга у својој понуди имају и сервис за електронску пошту [11, 12].

У октобру 1971. (мада има извора који тврде да се то догодило јула 1970.) стручњак за рачунарство Реј Томлинсон је написао први програм за размену порука између два рачунара. Поред програма за размену електронске поште, Реј Томлинсон је одговоран за употребу знака @ (ет, познато и као "лудо а" или "мајмунско а"). Смишљајући како да разврста примаоце порука одлучио је да њихова имена и имена рачунара на којима се налазе њихови налози раздвоји неким знаком интерпункције. Како је на својој тастатури имао само 12 таквих знакова на располагању, одлучио се за онај који се никада не користи у писању порука. Тај принцип адресирања користи се и данас, kорисничко име @ провајдер, нпр. (*[vesna@gmail.com](mailto:vesna@gmail.com)*).

### <span id="page-22-0"></span>**Слање и отварање електронског писма**

Једна од најчешћих примена интернета јесте слање и пријем порука преко глобалне мреже или имејл (електронска пошта). Програм који омогућава слање и пријем порука се зове **Outlook Express**,и инсталиран је заједно са **Windows оперативним системом**. Смештен је у основном или подменију **All Programs**, **Start** менија.

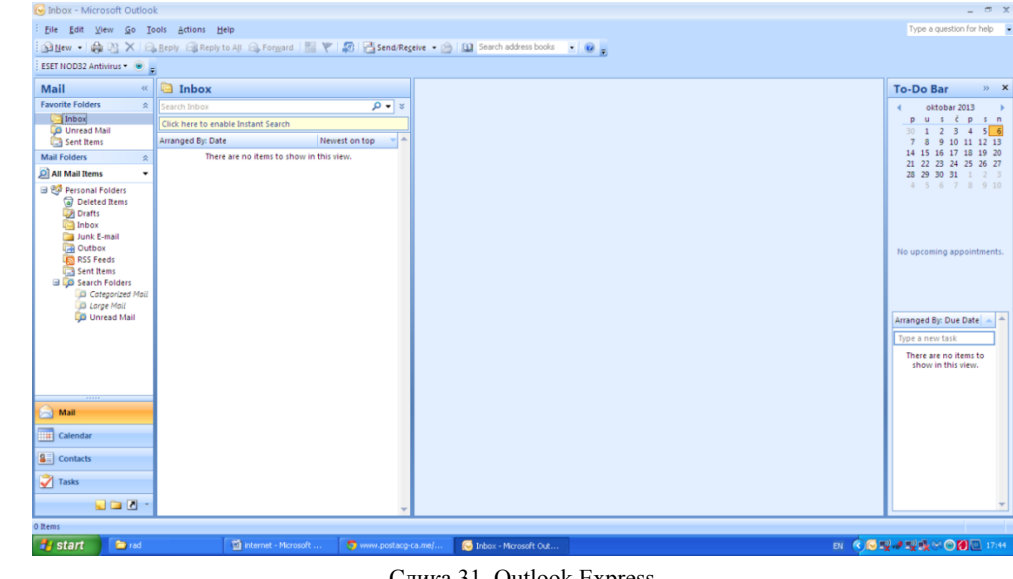

Отворити Outlook Express и добиће се прозор са слике 31.

Слика 31. Outlook Express

Свака порука електронске поште се састоји из заглавља и тела [10]. Заглавље носи, између осталог, следеће податке:

- Адресу и име пошиљаоца;
- Адресу примаоца;
- Адресу сервера преко којег је порука послата;
- Датум слања;
- Име програма који је коришћен за слање поруке;
- Адресу на коју ће се слати одговор;
- Приоритет итд.

За писање новог писма треба кликнути на иконицу **New**. Тада се отвара прозор са слике 32.

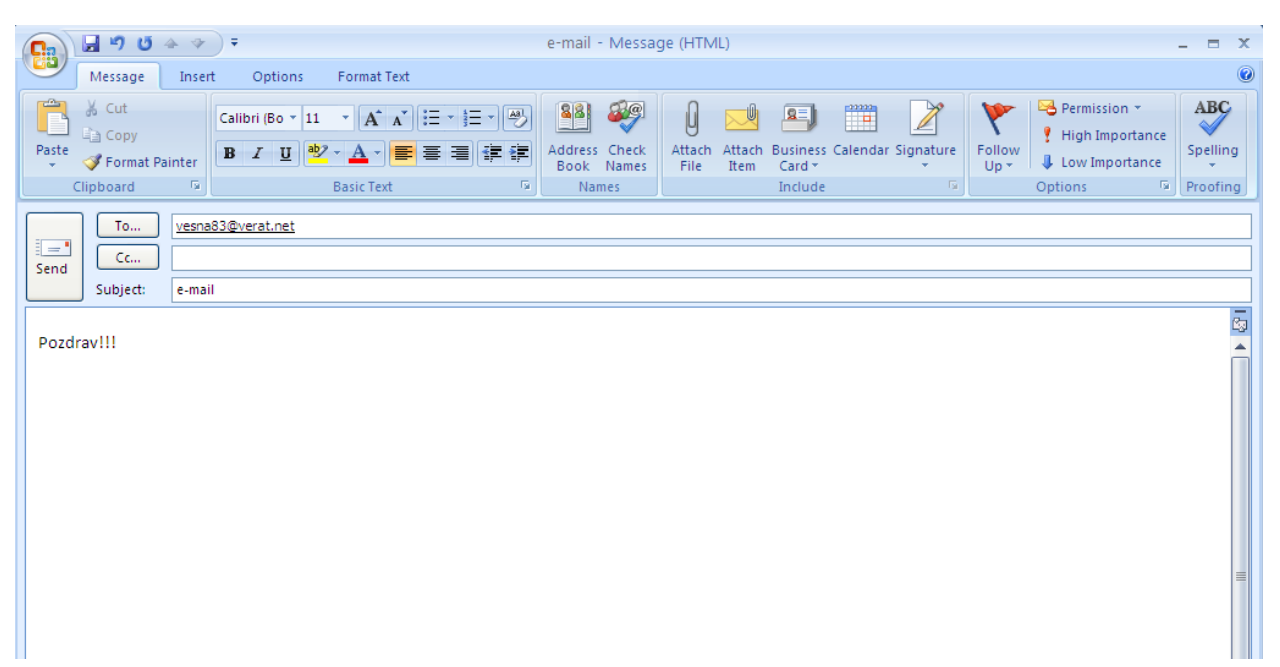

Слика 32. Прозор за писање поруке

У оквиру иза **To** се уноси адреса примаоца. Увек је лепо унети и тему писма, јер већина корисника неће прочитати писмо уколико не зна о чему се у њему ради, тако да се то описује у прозорчету испред кога пише **Subject**. Уколико је потребно послати и неку датотеку писмом, потребно је кликнути на иконицу у облику спајалице, или на којој пише **Attach**., изабрати одговарајући документ и кликнути на **Insert**.

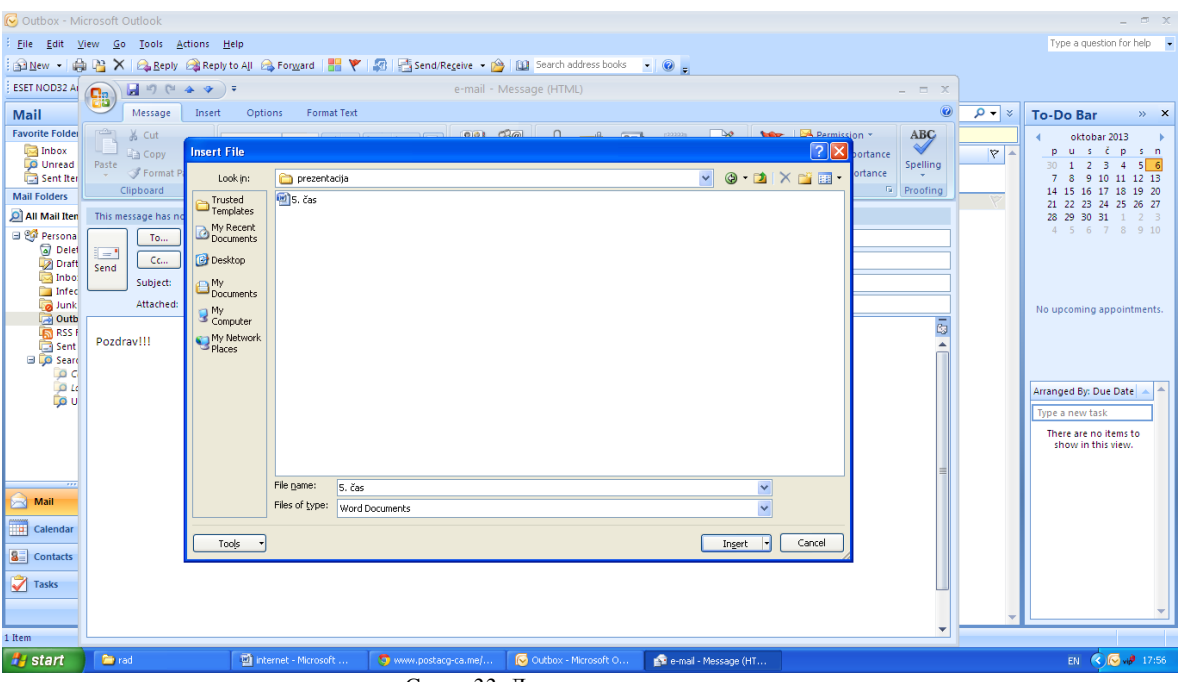

Слика 33. Додавање датотеке писму

Када је писмо спремно за слање, кликнути на наредбу **Send** (пошаљи). Писмо се премешта у отпремно сандуче **Outbox**. Затим се кликне на иконицу **Send/Recv**, која представља команду за слање и пријем поште. Појављује се информациони прозор који обавештава да је слање у току. Када је писмо послато, у отпремном сандучету нема писма, писмо се сада налази у сандучету за послату пошту.

У школи је тешко реализовати да сва деца користе Outlook Express, али корисно их је упутити у коришћење овог програма, јер га имају код својих кућа. Као вежбу задати ученицима да шаљу имејл поруке једни другима, као и наставнику. Ученицима који немају своје налоге демонстрирати како отворити бесплатну имејл-адресу, на пример на Googlе-у са доменом *gmail.com*. Ученици ће овом вежбом утврдити знање о слању и примању електронске поште.

# <span id="page-24-0"></span>**World Wide Web**

**WWW** (**World Wide Web)** је сервис који се највише користи на интернету, поред електронске поште. Истраживач Тим Бернерс Ли, у Церну 1989. године, развија идеју World Wide Web-a као скуп информација у облику страница, међусобно повезаних и видљивих на екрану. **World Wide Web** је сервис који се највише користи на интернету захваљујући богатству садржаја и услуга које нуди корисницима. Ове услуге се у рачунарском жаргону називају **сервиси**. Историја **WWW,** није једнака историји постојања интернета, јер се овај сервис формирао касније. Појам интернета не треба поистовећивати са World Wide Web-om. Сви рачунари, који су део глобалне интернет мреже,да би се повезивали, морају да задовоље скуп правила, такозване **протоколе.** Рачунари који повезују умрежене рачунаре и могу посредовати између њих зову се **сервери** и по својој дефиницији су део глобалне мреже и сервиса World Wide Web. Да би лакше комуницирали, рачунари користе **веб адресу**, која служи да идентификује рачунар на World Wide Web-u, коме се приступа путем интернета [14, 16].

Коришћењем World Wide Web -а свако може једноставно да креира своју вeб презентацију, која је одмах доступна свима који су прикључени на мрежу. Веб презентација је заснована на структури познатој као **хипертекст** [13].

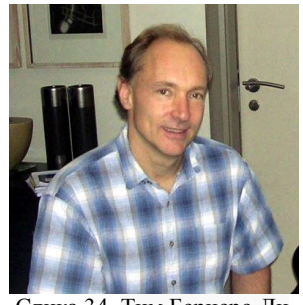

Слика 34. Тим Бернерс-Ли

# <span id="page-25-0"></span>**Хипертекст**

Хипертекст омогућава да документ линковима буде повезан са неограниченим бројем других докумената, који могу садржати текст, слику, звук, видео, или било шта друго на било ком другом компјутеру широм интернета. Ова технологија практично омогућава да се кликом миша на линк у једном документу долази до неког другог документа, и тако редом, без обзира на коме се, од више милиона компјутера повезаних у светску компјутерску мрежу, тај документ налази. Да би користили WWW, неопходно је да на рачунару постоји инсталиран софтвер за прегледање WWW презентација, односно browser [15].

# <span id="page-25-1"></span>**Веб прегледачи**

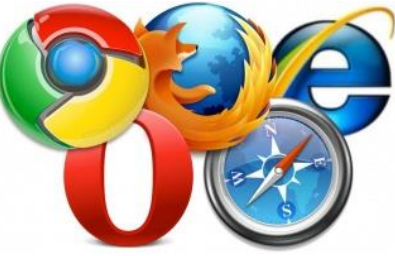

Слика 35. Иконице прегледача

Постоје посебни програми који омогућавају кретање кроз документа и WWW садржаје који се налазе на интернету. То су вeб прегледачи (browsers), који омогућавају кориснику да комуницира са серверима. Многи од ових софтверских алата се добијају бесплатно, тј. могу се бесплатно пренети преко интернета на рачунар. Најпознатији су Microsoft Interenet Explorer, Mozilla Firefox и Opera, али постоје и многи други који читају WWW презентације сасвим успешно [17, 18]. **Веб место** или **веб сајт** је скуп веб страна које су написане у специјалном језику за њихову израду. Стране су повезане међусобно, као и са другим веб сајтовима. Сваки веб сајт има почетну страну **Home page** – насловну страницу веб сајта. Она даје информације о садржају сајта и омогућава прелаз на друге жељене странице веб сајта.

Коришћењем интернет услуга у настави, ученици, уз асистенцију наставника, у правом смислу постају организатори, режисери и реализатори наставног процеса. Ученицима се нуде могућности да активно учествују у обради наставне теме, информационо-илустративног материјала, укључујући самосталан избор начина и темпа властитог индивидуалног рада, док наставник добиja улогу координатора, консултанта и саветника. Претраживањем статистичких података на интернету, ученици долазе до података који је најпопуларнији прегледач (Google Chrome, Firefox и Interenet Explorer).

# <span id="page-26-0"></span>**Вeб сајт и почетна страна**

**Вeб сајт** је скуп или колекција веб страница (хипермедијалних докумената). Свака страница садржи међусобно повезане информационе елементе, који могу да буду на истом рачунару, али могу и да буду на различитим рачунарима широм вебa. Успостављање везе међу страницама омогућава се тако што се хипервеза ставља на неку реч или слику на веб страници. Одредиште на које показује веза може се налазити на почетку или унутар веб странице. Одредишна страница може бити или унутар веб сајта на којем се налази страница са које се полази, или на неком другом веб сајту (које може бити и на другој географској локацији).

**Насловна страна** (**Home page**) је почетна страница веб сајта која пружа информације о садржају сајта и омогућава прелаз на друге жељене странице веб сајта. Адреса почетне странице сајта се одређује као полазна тачка приступа веб сајту.

Веб сајт има своју јединствену URL (Uniform Resource Locator) адресу, која омогућава програмима за претраживање да пронађу тај сајт.

**Веб сервер** је рачунар на коме је постављен један или више веб сајтова, који је повезан на интернет и који располаже одговарајућим софтвером да своја документа стави на располагање програмима за навигацију.

**Практичном вежбом** проналаска једног веб сајта ученицима презентовати претходне појмове. Пронаћи и кликнути на иконицу Internet Explorer-а. Отвара се прозор Internet Explorer-а. У горњи леви правоугаоник унети адресу жељеног сајта, нпр. [www.zavod.co.rs.](http://www.zavod.co.rs/) Као резултат ове радње добија се прозор са слике 36.

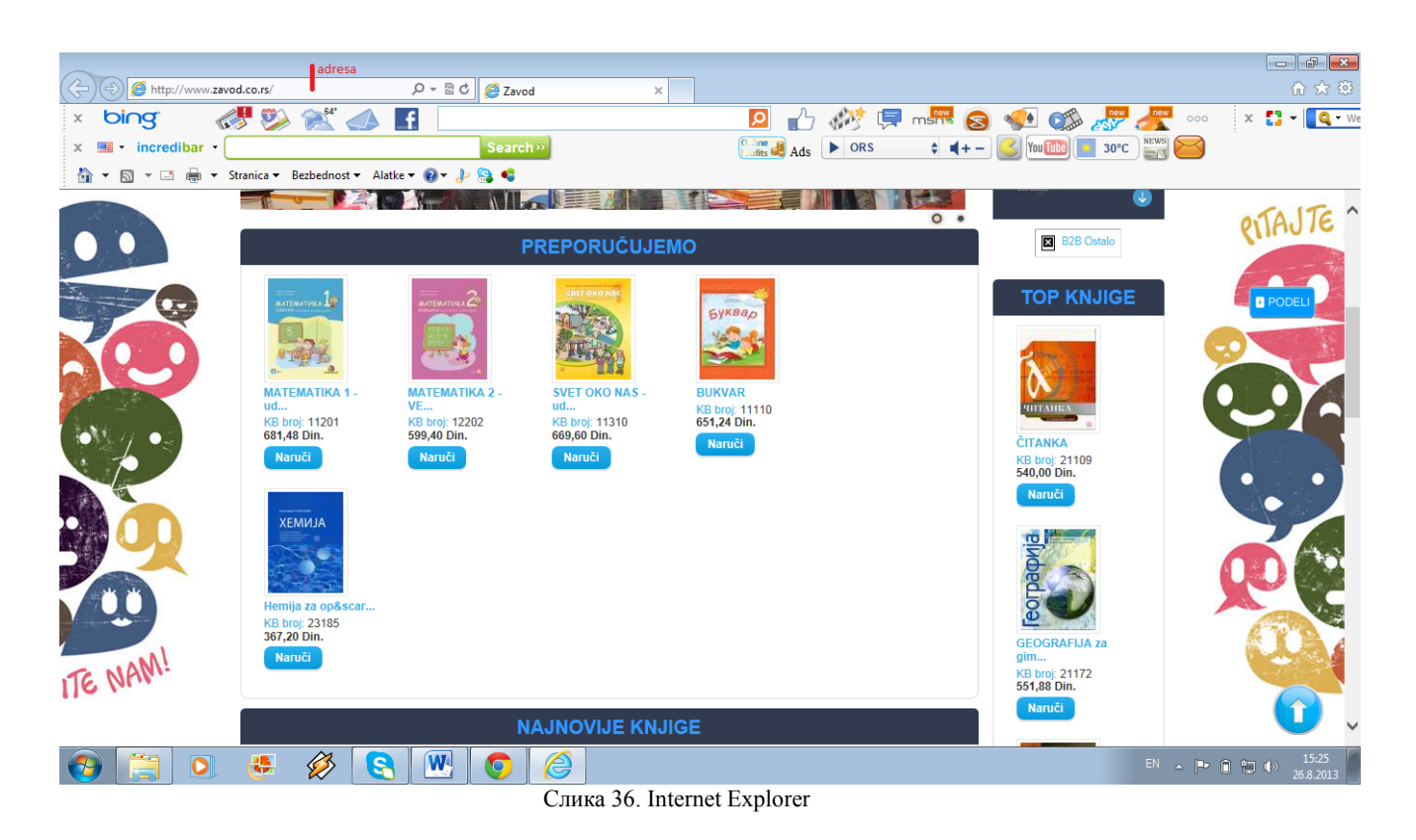

### <span id="page-27-0"></span>**Интернет домени**

Интернет домен је адреса веб сајта. Домен се препознаје по томе што најчешће почиње са ознаком www и састављен је из најмање три дела који су обавезно одвојени тачкама [19]. На пример:

http://www.crtanifilmovi.rs/.

Први део интернет домена чини **www,** који је скраћеница од **World Wide Web**. Он није обавезан и може бити замењен неким другим текстом, као на пример **en.wikibooks.org**, али је пожељно писати га јер указује да се ради о веб страници. У овом примеру **en** у домену **wikibooks.org** је поддомен и могуће је креирање више таквих поддомена под једним доменом.

Други део је **име домена**, у овом примеру **wikibooks**,и ово име домена мора бити јединствено за домен под којим је регистровано. Интернационална доступност домена условљава да они буду исписани енглеским алфабетом, да би свако био у могућности да их укуца, међутим, у последње време у великој мери су заступљени домени исписани на језицима и писмима одређених народа. Сходно том тренду, у скорије време ће бити могуће регистровати и домене који ће бити исписани ћирилицом. Трећи део, у претходном примеру, је org, и он представља домен наставак који описује карактер веб странице.

Домен наставци који описују карактер веб странице су:

- **com** комерцијални сајтови
- **net** мреже
- **org** организације
- **edu** образовање.

Интернет домен може да садржи још два слова која се односе на државу, за Србију је **rs**. Свака држава има своје домен наставке, на пример: **ba** (Босна), **me** (Црна Гора), **hr** (Хрватска), **de** (Немачка), **us** (Америка), **nl** (Холандија), **co.uk** (Енглеска), итд.

**Национални домен наставци** су домен наставци који указују на припадност некој држави. Домене са овим наставцима може регистровати само грађанин земље чији се домен наставак користи, уколико другачије није назначено. Предност националних домена је и мали број регистрованих имена, па постоји могућност регистрације повољног имена, које би позитивно утицало на пословање одређене фирме или организације.

У Србији је могуће регистровати домене са следећим наставцима:

- **rs** намењен свим заинтересованим корисницима;
- **co.rs** намењен пословним корисницима;
- **org.rs** намењен свим осталим корисницима који су правна лица;
- **edu.rs** намењен образовним установама и организацијама;
- **in.rs** намењен физичким лицима.

Домен наставак **ac.rs** је додељен академској и научно истраживачкој мрежи Србије, а **gov.rs** додељен је за државне органе Републике Србије.

#### <span id="page-28-0"></span>**Претраживање на интернету**

Обрада наставне јединице претраживање на интернету подразумева активно коришћење понуђених садржаја на интернету. Наставне методе у оваквом типу интерактивне наставе су демонстративна и истраживачка. Остварују се уз помоћ претраживача (Googe, Yahoo...).

**Циљ** образовно-васпитног рада је да се ученици оспособе за правилно коришћење интернета, проналазећи адекватне едукативне текстове на интернету. **Образовни задаци** имају улогу у оспособљавању ученика за примењивање стечених знања, подстицање креативног рада на рачунару, развијање интересовања за правилну примену рачунара у свакодневном животу, као и развој конструктивног и логичког мишљења. **Васпитни задаци** претраживања интернета су развијање истраживачког духа код ученика и оспособљавање за тимски рад, као и оспособљавање ученика за вршњачку едукацију, али и разумевање важности понашања на мрежи и заштите личних података, као и сигурности на интернету.

**Пример 1.** Ученици самостално претражују појам троугао, треба да пронађу и ставове подударности троуглова.

Практична примена претраживача [www.google.com](http://www.google.com/) (слика 37.), [www.google.rs](http://www.google.rs/) (слика 38.), [www.yahoo.com](http://www.yahoo.com/) (слика 39.)[, www.pogodak.rs](http://www.pogodak.rs/) (слика 40.).

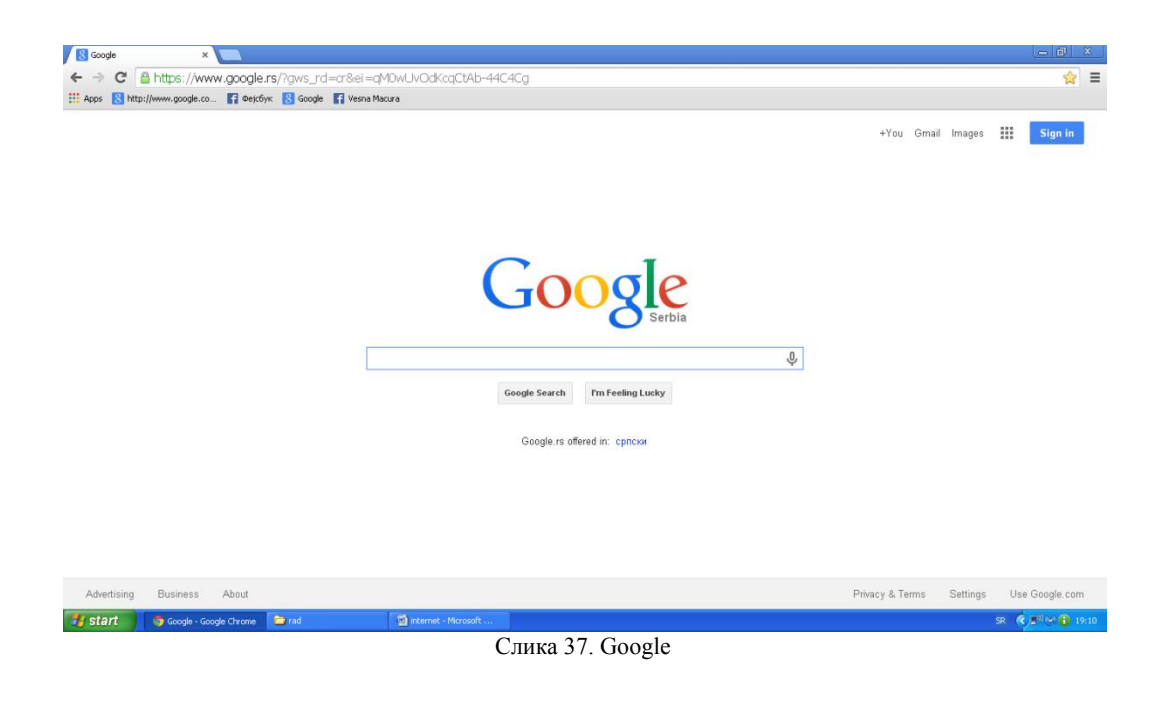

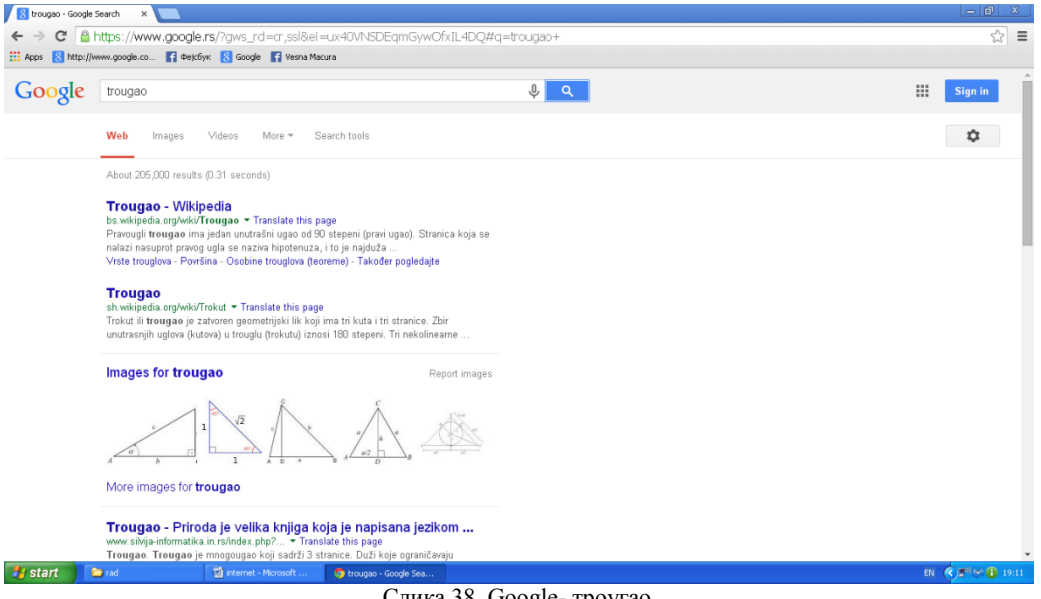

Слика 38. Google- троугао

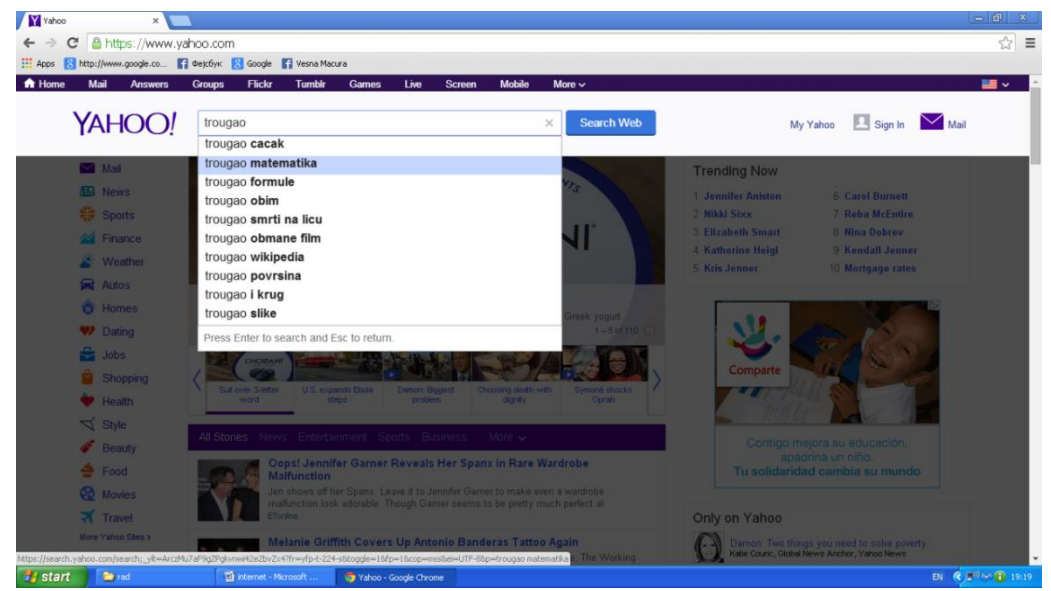

Слика 39. Yahoo

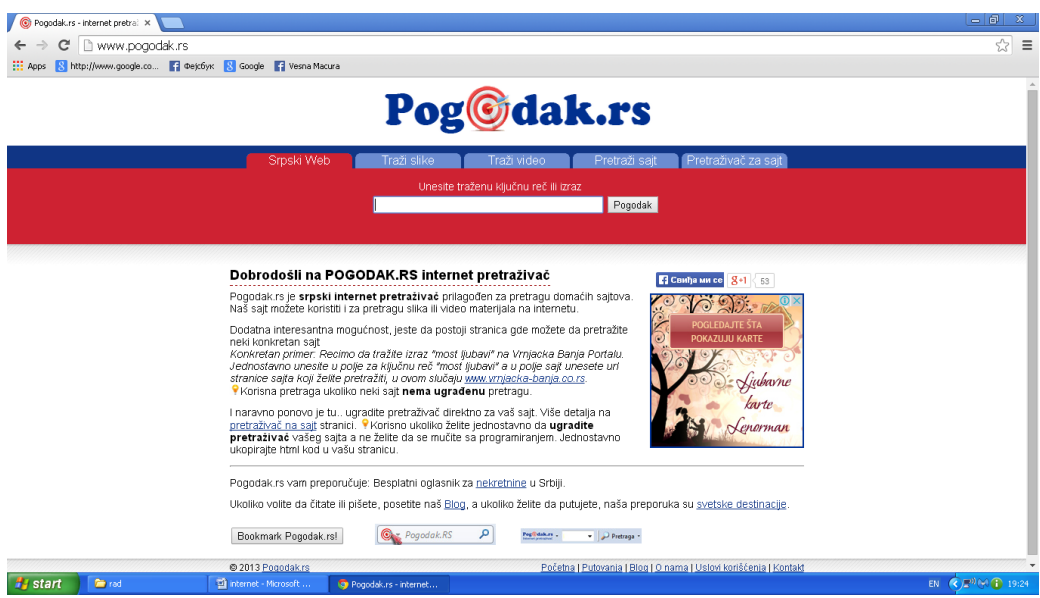

Слика 40. Pogodak

# <span id="page-31-0"></span>Обрада слика – увод у рачунарску графику

Настава се реализује кроз тринаест часова интерактивне наставе, уз примену следећих метода рада: метода предавања, метода илустрације и демонстрације, метода рада са књигом, дијалошка метода, метода стваралачког учења и метода истраживања, употребом рачунара и различитих доступних мултимедијалних материјала.

Прва два часa ове области се, поред упознавања са појмовима, посвећују корелацији рачунарске графике и предмета ликовна култура. Истраживачком методом, претраживањем на интернету, ученици траже објашњење појма рачунарска графика. Дијалошком методом, разговором и дебатом о томе шта је то рачунарска графика и где се примењује, ученици изводе закључке.

### **Рачунарска графика подразумева:**

 стварање, обраду и дораду слика у две или три димензије, уз помоћ рачунара и за то предвиђених програма [20].

### **Рачунарска графика се користи за:**

- стварање и обраду статичне дводимензионалне слике [\(векторска](http://sr.wikipedia.org/wiki/%D0%92%D0%B5%D0%BA%D1%82%D0%BE%D1%80%D1%81%D0%BA%D0%B0_%D0%B3%D1%80%D0%B0%D1%84%D0%B8%D0%BA%D0%B0) и [растер графика\)](http://sr.wikipedia.org/w/index.php?title=%D0%A0%D0%B0%D1%81%D1%82%D0%B5%D1%80_%D0%B3%D1%80%D0%B0%D1%84%D0%B8%D0%BA%D0%B0&action=edit&redlink=1), за потребе [графичког дизајна,](http://sr.wikipedia.org/wiki/%D0%93%D1%80%D0%B0%D1%84%D0%B8%D1%87%D0%BA%D0%B8_%D0%B4%D0%B8%D0%B7%D0%B0%D1%98%D0%BD) [индустријске штампе,](http://sr.wikipedia.org/w/index.php?title=%D0%98%D0%BD%D0%B4%D1%83%D1%81%D1%82%D1%80%D0%B8%D1%98%D1%81%D0%BA%D0%B0_%D1%88%D1%82%D0%B0%D0%BC%D0%BF%D0%B0&action=edit&redlink=1) итд.;
- тродимензионалну визуелизацију у реалном времену (у [видео играма](http://sr.wikipedia.org/wiki/%D0%92%D0%B8%D0%B4%D0%B5%D0%BE_%D0%B8%D0%B3%D1%80%D0%B0) и приликом стварања модела [виртуелне реалности\)](http://sr.wikipedia.org/wiki/%D0%92%D0%B8%D1%80%D1%82%D1%83%D0%B5%D0%BB%D0%BD%D0%B0_%D1%80%D0%B5%D0%B0%D0%BB%D0%BD%D0%BE%D1%81%D1%82);
- [рачунарску](http://sr.wikipedia.org/w/index.php?title=%D0%A0%D0%B0%D1%87%D1%83%D0%BD%D0%B0%D1%80%D1%81%D0%BA%D0%B0_%D0%B0%D0%BD%D0%B8%D0%BC%D0%B0%D1%86%D0%B8%D1%98%D0%B0&action=edit&redlink=1) анимацију, [видео дигитализацију](http://sr.wikipedia.org/w/index.php?title=%D0%92%D0%B8%D0%B4%D0%B5%D0%BE_%D0%B4%D0%B8%D0%B3%D0%B8%D1%82%D0%B0%D0%BB%D0%B8%D0%B7%D0%B0%D1%86%D0%B8%D1%98%D0%B0&action=edit&redlink=1) и [видео визуелизацију,](http://sr.wikipedia.org/w/index.php?title=%D0%92%D0%B8%D0%B4%D0%B5%D0%BE_%D0%B2%D0%B8%D0%B7%D1%83%D0%B5%D0%BB%D0%B8%D0%B7%D0%B0%D1%86%D0%B8%D1%98%D1%83&action=edit&redlink=1) обраду и дорађивање [специјалних ефеката](http://sr.wikipedia.org/w/index.php?title=%D0%A1%D0%BF%D0%B5%D1%86%D0%B8%D1%98%D0%B0%D0%BB%D0%BD%D0%B8_%D0%B5%D1%84%D0%B5%D0%BA%D1%82%D0%B8&action=edit&redlink=1) (за потребе [филмске](http://sr.wikipedia.org/wiki/%D0%A4%D0%B8%D0%BB%D0%BC%D1%81%D0%BA%D0%B0_%D0%B8%D0%BD%D0%B4%D1%83%D1%81%D1%82%D1%80%D0%B8%D1%98%D0%B0) и [телевизијске индустрије\)](http://sr.wikipedia.org/w/index.php?title=%D0%A2%D0%B5%D0%BB%D0%B5%D0%B2%D0%B8%D0%B7%D0%B8%D1%98%D1%81%D0%BA%D0%B0_%D0%B8%D0%BD%D0%B4%D1%83%D1%81%D1%82%D1%80%D0%B8%D1%98%D0%B0&action=edit&redlink=1);
- стварање и манипулација тродимензионалних [рачунарских модела](http://sr.wikipedia.org/w/index.php?title=%D0%A0%D0%B0%D1%87%D1%83%D0%BD%D0%B0%D1%80%D1%81%D0%BA%D0%B8_%D0%BC%D0%BE%D0%B4%D0%B5%D0%BB&action=edit&redlink=1) за потребе [инжењерства,](http://sr.wikipedia.org/wiki/%D0%98%D0%BD%D0%B6%D0%B5%D1%9A%D0%B5%D1%80%D1%81%D1%82%D0%B2%D0%BE) архитектуре, [индустријског дизајна](http://sr.wikipedia.org/wiki/%D0%98%D0%BD%D0%B4%D1%83%D1%81%D1%82%D1%80%D0%B8%D1%98%D1%81%D0%BA%D0%B8_%D0%B4%D0%B8%D0%B7%D0%B0%D1%98%D0%BD) (промоције одређених [производа\)](http://sr.wikipedia.org/wiki/%D0%9F%D1%80%D0%BE%D0%B8%D0%B7%D0%B2%D0%BE%D0%B4), [медицине](http://sr.wikipedia.org/wiki/%D0%9C%D0%B5%D0%B4%D0%B8%D1%86%D0%B8%D0%BD%D0%B0) (за потребе [хирургије\)](http://sr.wikipedia.org/w/index.php?title=%D0%A5%D0%B8%D1%80%D1%83%D1%80%D0%B3%D0%B8%D1%98%D0%B5&action=edit&redlink=1), итд.;
- стварање графичких модела преко сложених [алгоритамских](http://sr.wikipedia.org/wiki/%D0%90%D0%BB%D0%B3%D0%BE%D1%80%D0%B8%D1%82%D0%B0%D0%BC) и математичких система [\(нумеричка механика\)](http://sr.wikipedia.org/w/index.php?title=%D0%9D%D1%83%D0%BC%D0%B5%D1%80%D0%B8%D1%87%D0%BA%D0%B0_%D0%BC%D0%B5%D1%85%D0%B0%D0%BD%D0%B8%D0%BA%D0%B0&action=edit&redlink=1), уз помоћ којих се динамички симулирају понашања разних [флуида](http://sr.wikipedia.org/wiki/%D0%A4%D0%BB%D1%83%D0%B8%D0%B4) и одређених [природних феномена](http://sr.wikipedia.org/w/index.php?title=%D0%9F%D1%80%D0%B8%D1%80%D0%BE%D0%B4%D0%BD%D0%B8_%D1%84%D0%B5%D0%BD%D0%BE%D0%BC%D0%B5%D0%BD&action=edit&redlink=1) (има своје специфичне примене у медицини за симулацију кретања [крвотока,](http://sr.wikipedia.org/wiki/%D0%9A%D1%80%D0%B2%D0%BE%D1%82%D0%BE%D0%BA) [вулканској геологији,](http://sr.wikipedia.org/w/index.php?title=%D0%92%D1%83%D0%BB%D0%BA%D0%B0%D0%BD%D1%81%D0%BA%D0%B0_%D0%B3%D0%B5%D0%BE%D0%BB%D0%BE%D0%B3%D0%B8%D1%98%D0%B0&action=edit&redlink=1) [физици,](http://sr.wikipedia.org/wiki/%D0%A4%D0%B8%D0%B7%D0%B8%D0%BA%D0%B0) итд).

#### **Елементи рачунарске графике су:**

линија, равна фигура (облик), величина, простор, боја, текстура, вредност, баланс, контраст, пропорција, узорак, градација, композиција.

# **Основни појмови у рачунарској графици према [21, 22] су:**

- **пиксел** основна тачка за приказ слике на монитору;
- **резолуција слике** –број тачака по јединици мере са којима је приказана слика;
- **резолуција монитора** број тачака за приказ слика на монитору (1680x1050, 1280x1024...);
- **број боја** број боја са којима је приказана слика на монитору;
- **типови графичких докумената** BMP (Windows Bitmap), TIFF (Tagged Image File Format), GIF (Graphics Interchange Format), JPEG (Joint Photographic Experts Group).

#### **Начини добијања слике у рачунарској графици:**

- **векторски** подаци о слици се чувају уз помоћ одређених математичких формула, при чему промена величине слике не утиче на промену у квалитета слике,
- **растерски** подаци о слици се чувају уз помоћ пиксела (квадратића) за које се меморише интензитет осветљења и боја, при чему промена величине слике утиче на квалитет приказа слике.

При чувању слике у рачунару стално се сусрећемо са проблемом њеног оптималног записа. Под оптималним записом се сматра "што вернија слика, са што мање заузетог простора на диску". Два основна елемента који утичу на садржај и величину графичког документа су **број пиксела** (резолуција) и **дубина боје**.

**Пиксел** (енгл. *pixel)*, од енглеског "picture element", што значи **елемент слике**, је најмањи графички елемент слике. Да би се слике претвориле у дигитални облик, морају се спремити као низ битова, односно бајтова, због чега се мора "превести" у више мањих делова, од којих је сваки одређене боје. Ти делови зову се пиксели, а количина истих у појединој слици (између осталог) одређује квалитет слике, али директно утиче и на величину датотеке на диску, као и на стварне димензије (ширина и висина) слике [23].

Комплетна информација о пикселу садржи положај пиксела на екрану (координате по ширини X и висини Y), нијансу боје и интензитет осветљења.

У колор систему пиксел је састављен од подпиксела – тачкица основних боја (црвена, зелена и плава – R, G, B), од којих се различитим сјајем (интензитетом) појединих подпиксела комбинује жељена нијанса боје.

На слици 41. је представљен увећани приказ решетке и пиксела.

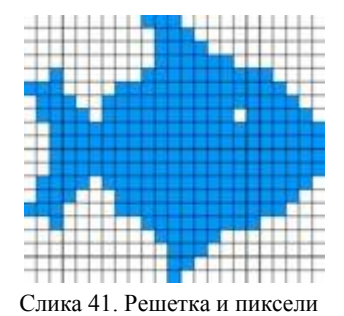

# <span id="page-32-0"></span>**Скенер**

Наредна два часа посвећују се упознавању са уређајима за стварање слика, као и начином руковања са њима. Преосталих осам часова су посвећени најједноставнијим програмима за рад са сликама, обраду, дораду, анимацију итд.

На првом часу потребно је демонстрирати основне радње са скенером. Скенер је улазни уређај који анализира неку физичку слику, као што су фотографије, текст, рукопис, или неки предмет, коју затим претвара у дигиталну слику.

Пре него што се повеже скенер са рачунаром, свакако је потребно прочитати његово упутство о коришћењу. Спаја се углавном преко USB порта са рачунаром (слика 42). Скенер је потребно поставити на чврсту, равну плочу. Поред тога, вазно је припазити да је радна површина скенера буде чиста, јер ће у противном мрље и огреботине бити приказане на скенираном документу.

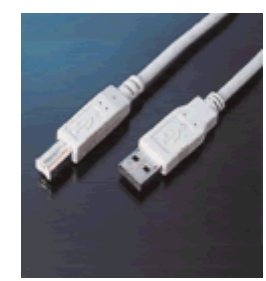

Слика 42. USB порт

Документ који се скенира треба поставити на радну плочу скенера, тако да гледа на доле, припазити да документ не стоји укосо. Зато је најбоље ставити га на пример у десни горњи угао скенера. Ако се пажљиво погледају рубови око плоче, уочиће се ознаке лењира према којима се може оријентисати документ [24].

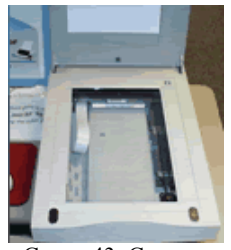

Слика 43. Скенер

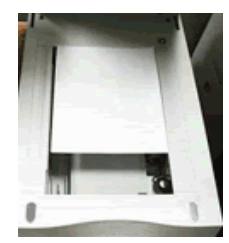

Слика 44. Скенер

Поступак скенирањa:

1. Покренути софтвер који се добија са скенером или потражити такав софтвер на интернету;

2. Након што се отворио апликациони прозор, потражити опцију провери пре скенирања или **preview** и кликнути на њу;

3. На радној површини се сада појавила слика документа који се скенира. На приказаној слици потребно је означити шта се жели скенирати. Aко је потребно скенирати целу радну површину скенера, није потребно радити опцију пре скенирања, односно preview;

4. Алатом за селектовање изабрати који део се жели скенирати. Користећи **zoom** опцију, прецизно се може одабрати жељени део документа. Затим се бирају поставке скенирања. У зависности од тога да ли се скенира слика, текст документ, црно-бело или у боји понуђене су следеће опције:

- **Line Art** користити за скенирање текста који није у боји.
- **Color** користити за фотографије и текст који је у боји, наравно само уколико је потребно скенирати у боји.
- **Black&White** користити за црно-беле цртеже;

5. Избор квалитета скенирања се мери у DPI-има (dots per inch). Та мера означава број тачака по једном квадратном инчу. Што је тај број већи, биће већа и датотека приликом чувања документа. Ако ће се скенирани материјал користити за постављање на интернет страницама (веб), биће довољно одабрати 72 dpi. За штампање ће 300 dpi бити довољно. Најбољи однос квалитета и величине записа се добија експериментисањем с тим поставкама,

<span id="page-33-0"></span>6. После избора квалитета скенирања треба кликнути на опцију **Scan**;

7. На екрану се тада појављује скенирани документ. Ако квалитет скенираног документа није задовољавајући, обрисати га опцијом **delete**, променити подешавања скенирања и покушати поново. Сада је потребно сачувати документ. Означити га и изабрати **File - Save As**. Затим је потребно изабрати један од формата (JPEG, GIF, TIFF, PNG, BMP).

### **Фотоапарат**

Фотоапарат, ствар која је данашњој деци јако доступна. Деца су упозната са могућностима ових апарата, и велика већина деце шестог разреда има мобилне телефоне са камером. Реализација часа посвећеног фотоапарату није ни мало лака, зато је најбоље организовати дискусију на ову тему, успут видети колико су ђаци упућени у тему и допунити њихово знање. Пожељно је припремити неколико слика на дигиталном апарату и одрадити вежбу пребацивањеа слика са апарата у рачунар. Час организовати као интерактивну вежбу пребацивања слика са апарата на рачунар, уз објашњења о фотоапарату као уређају и фотографији уопште.

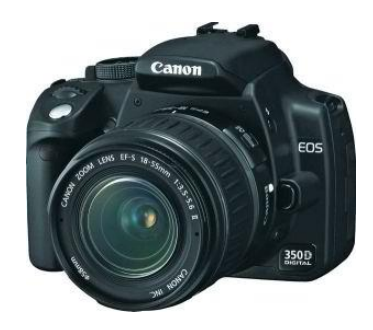

Слика 45. Фотоапарат

Фотоапарат (слика 45.) је уређај који служи за стварање слика, било појединачних или у низу. Фотограф помоћу фотоапарата зауставља тренутак реалног живота.

Фотографија открива догађај који је трајао неколико делића секунде, али и онај који траје и по неколико недеља. Фотографија се користи у разним сферама живота. Фотографисање може бити аматерско, које човек доживљава као хоби, и професионално, које може послужити у рекламама, новинарству и другде.

Данас су дигитални фотоапарати потпуно заменили класичне. Осим прављења фотографија, они често омогућавају и снимање [видеа](http://sr.wikipedia.org/sr-el/%D0%92%D0%B8%D0%B4%D0%B5%D0%BE) и [звука.](http://sr.wikipedia.org/sr-el/%D0%97%D0%B2%D1%83%D0%BA) Развој [технологије](http://sr.wikipedia.org/sr-el/%D0%A2%D0%B5%D1%85%D0%BD%D0%BE%D0%BB%D0%BE%D0%B3%D0%B8%D1%98%D0%B0) је омогућио спајање више различитих [уређаја](http://sr.wikipedia.org/w/index.php?title=%D0%A3%D1%80%D0%B5%D1%92%D0%B0%D1%98&action=edit&redlink=1) у један, па су данас дигитални фотоапарати врло често саставни део [мобилних](http://sr.wikipedia.org/sr-el/%D0%9C%D0%BE%D0%B1%D0%B8%D0%BB%D0%BD%D0%B8_%D1%82%D0%B5%D0%BB%D0%B5%D1%84%D0%BE%D0%BD) [телефона.](http://sr.wikipedia.org/sr-el/%D0%9C%D0%BE%D0%B1%D0%B8%D0%BB%D0%BD%D0%B8_%D1%82%D0%B5%D0%BB%D0%B5%D1%84%D0%BE%D0%BD)

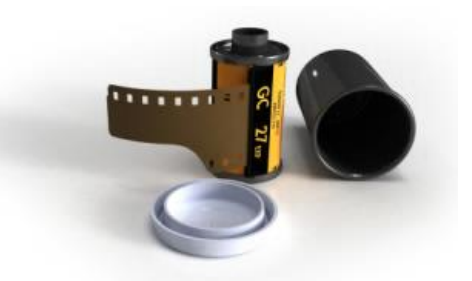

Слика 46. Филм за класични фотоапарат

За разлику од аналогних фотоапарата, који су користили филм са емулзијом (слика 46.) осетљивом на светло, дигитални фотоапарати за смештај података користе меморијску картицу, која се показала много практичнија и ефикаснија. Скупе фотографске лабораторије са дугим процесом развијања филма заменили су рачунари са вишеструко нижим ценама и неупоредиво краћим процесима обраде фотографија [25]. Тако на пример фотограф слику може одмах погледати и, уколико није задовољан, процес поновити безброј пута. На меморијске картице се може сместити већи број фотографија, а да не помињемо могућност снимања кратких видео клипова, унапред дефинисане модове за сликање у одређеним условима, као и разне друге предности.

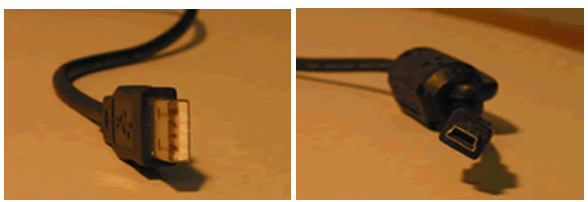

Слика 47. USB кабл

Дигитални фотоапарат се на рачунар спаја преко USB кабла приказаног на слици 47. Дигитални апарат поседује и прикључак (слика 47. десно) који омогућава преснимавање снимљеног материјала на рачунар или штампање на штампачу. Уз сваки апарат је зато обавезна опрема и кабл за спајање фотоапарата и рачунара. Након спајања, употребом адекватног програма који се испоручује уз фотоапарат, пренос слика је посао који с лакоћом може обавити чак и највећи почетник. Након пребацивања на рачунар, слике су практично одмах спремне за штампање или, уз мању обраду, за слање имејлом или постављање на веб странице.

Спајање рачунара и фотоапарата се врши тако што се шири крај USB кабла (слика 47. лево) укључи у рачунар, а други прикључак (слика 47. десно) у фотоапарат. Након спајања на рачунар оперативни систем ће препознати нови уређај спојен USB каблом.

Приликом спајања на рачунар, код неких оперативних система, је потребно имати драјвере – читаче уређаја. Драјвер (енгл. *driver*) је рачунарски програм који омогућава комуникацију између програма вишег нивоа (оперативног система, апликација итд.) и рачунарске опреме. Код неких фотоапарата драјвери се налазе у њима, па, приликом спајања, дигитални фотоапарат аутоматски шаље драјвере оперативном систему. Код других није такав случај, па се јавља потреба да се инсталира програм који је приложен уз фотоапарат. Отворити **My Computer** где ће се појавити иконица **Removable disк,** на тој јединици су смештене слике**,** и наредбама **Copy/Paste** копирати слике у жељену датотеку.

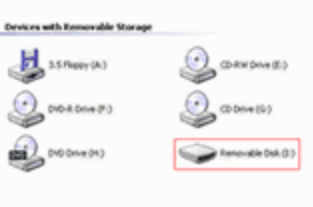

Слика 48. My Computer

Новији дигитални фотоапарати имају јединицу за меморијску картицу. Постојање меморијске картице је далеко поједноставило пребацивање слика. Већина данашњих рачунара поседује уграђен читач меморијских картица. Убацити картицу у читач и у **My Computer** појавиће се **Removable disк,** и само наредбама **Copy/Paste** пребацити слике у жељену датотеку.
#### **Претраживање слика на интернету**

Са претраживањем садржаја на интернету ђаци су се већ упознали. Ученицима се током једног школског часа задаје неки појам или град, са циљем да претраживањем садржаја на интернету нађу графички садржај у виду слике, везане за задати појам или град (на пример Београд).

Ученици ће приступити страници за претраживање, у овом случају - **[www.google.rs](http://www.google.rs/)** и унети жељени појам (Београд). На монитору рачунара појавиће се прозор као са слике 49.

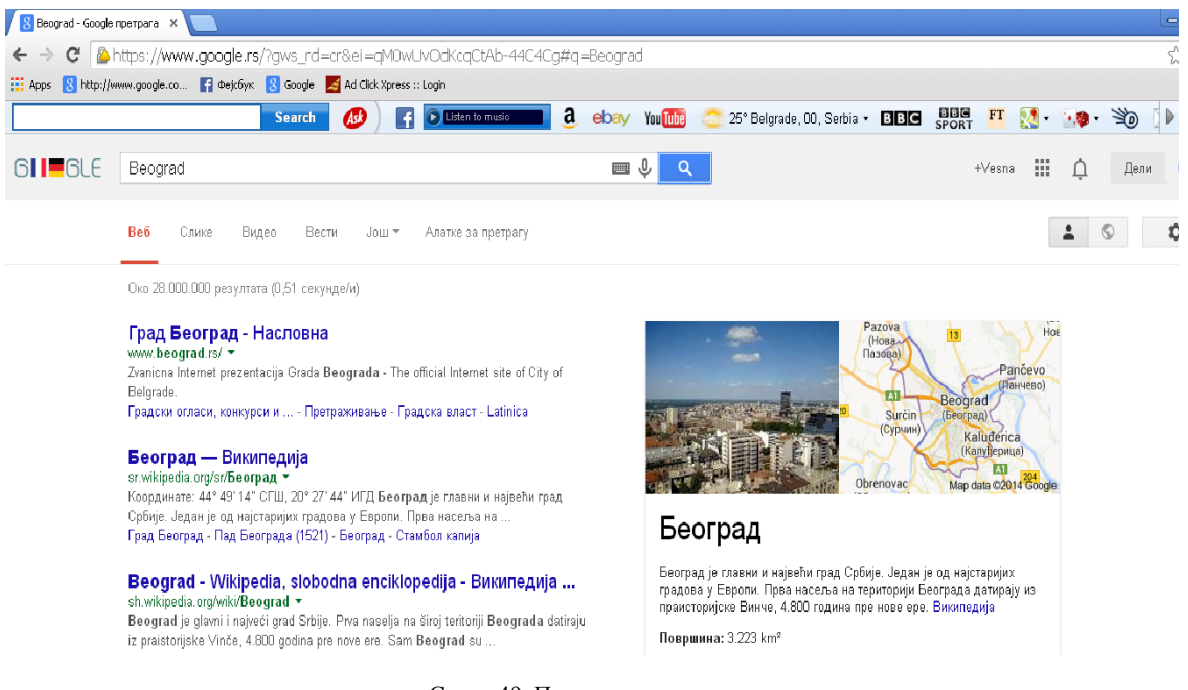

Слика 49. Претраживање слика

Постоји трака у којој се може прецизирати врста документа који је потребно пронаћи. Садржаји који се могу добити су: Веб, Слике, Видео, Вести итд. Оно што ученици решавају као задатак је да нађу што више слика Београда. Једним кликом миша на опцију **Слике** отварају прозор са слике 50.

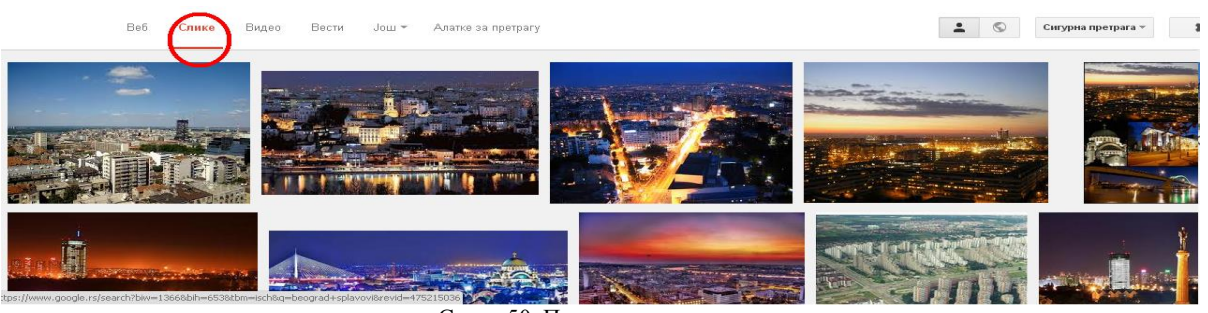

Слика 50. Претраживање слика

Следећи задатак је да се уз слику добију и нека текстуална објашњења. Следи упутство да се постави показивач положаја миша изнад жељене слике и кликне, након чега се добија екран као на слици 51.

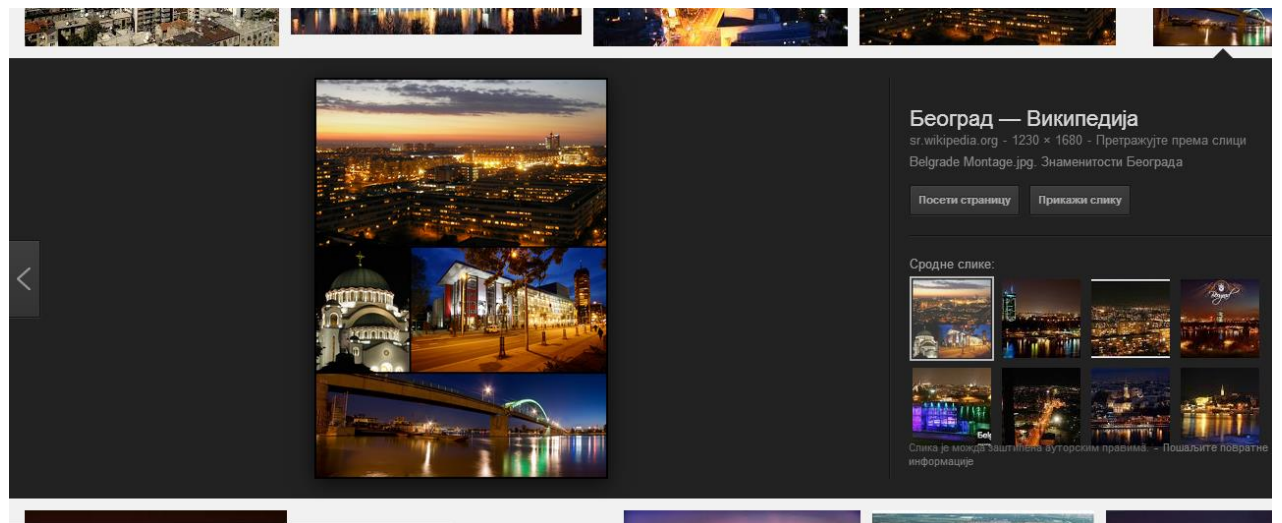

Слика 51. Тражена слика

Трећи задатак је сачувати слику у компјутеру у директоријуму **My Documents**. Задатак се решава тако што се притисне десни тастер миша и отвориће се мени са опцијама, као на слици 52.

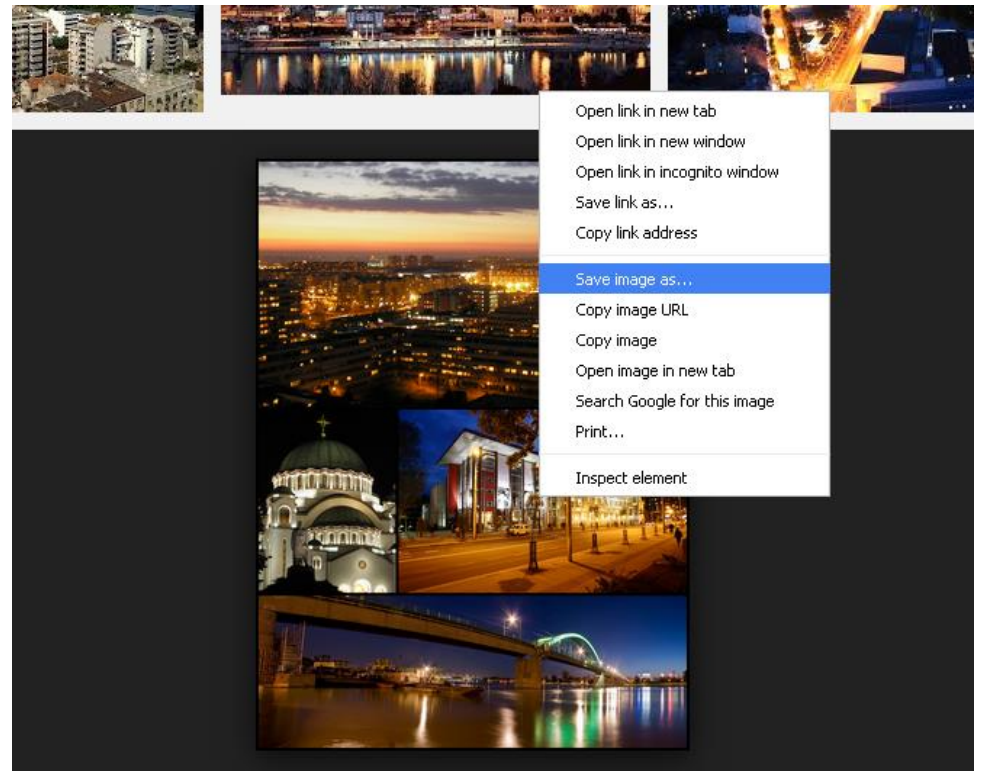

Слика 52. Мени са опцијама за снимање слика

Изабрати опцију Sаve image as. Отвара се екран са слике 53.

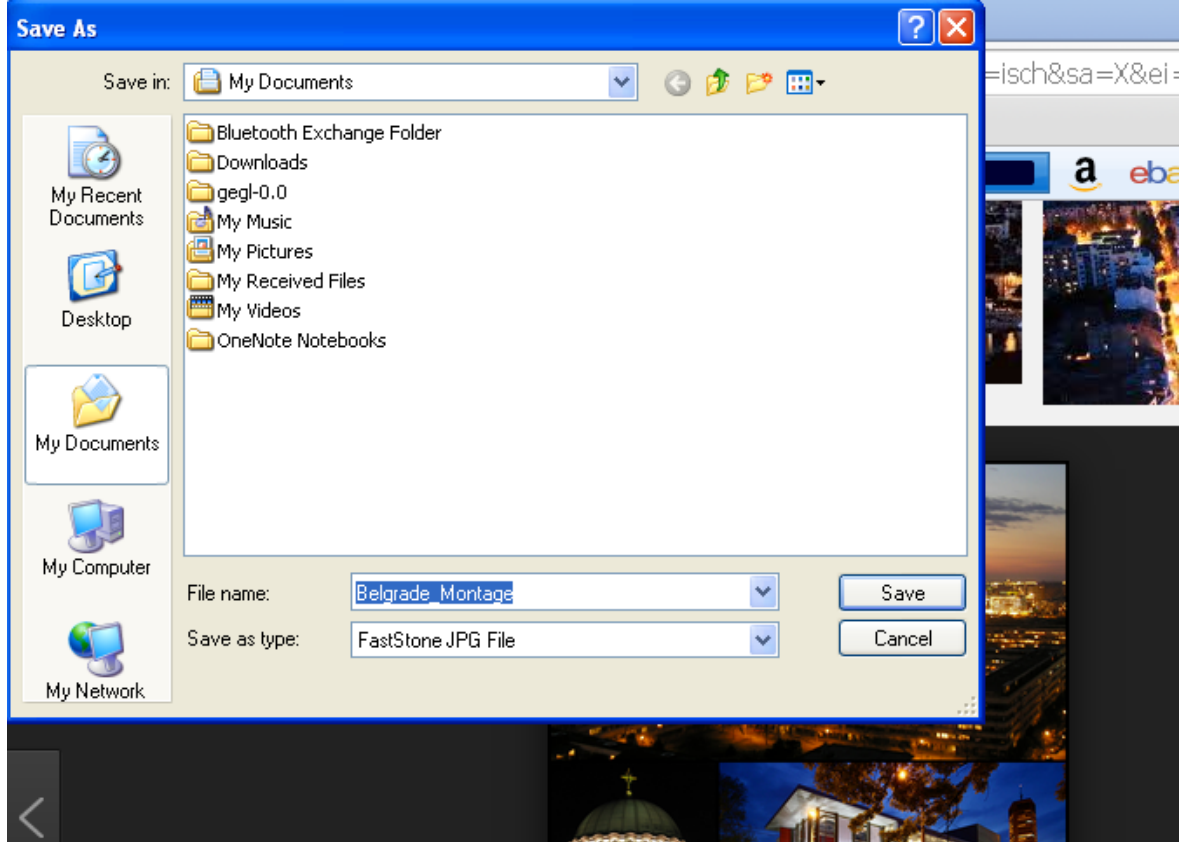

Слика 53. Снимање слике

Изабрати фолдер (директоријум) у ком се жели сачувати слика и кликнути на тастер **Save**. Ако је потребно, може се променити име, у прозору **File name** укуцати жељено име, и потврдити на **Save**. Ово је један од поступака уснимавања слика са интернета.

Задати следеће задатке ученицима да би утврдили претраживање слика:

- 1. Пронађите лого Завода за издавање уџбеника.
- 2. Пронађите три основне школе у Србији.
- 3. Пронађите слике везане за грб Србије и сачувај једну слику у фолдеру **My Documents**.

#### **Алати за цртање и обраду графике**

Следећих пет часова предвиђени су за упознавање са алатима за цртање и обраду слика. Битно је истаћи да се програми за цртање и обраду графике деле се на **растерске** и **векторске**, да могу бити комерцијални и бесплатни. Први час овог дела је предвиђен да се ученици упуте у могућности комерцијалних програма, како растерских, тако и векторских, и да схвате разлику између ова два типа програма и њихову примену.

#### **Комерцијални растерски програми**

Растер као појам означава нешто што је сачињено од више елемената. У графици је то приказ од најмање једног до теоријски бесконачног броја поља на површини одређене величине, а заједно граде мозаик, сложен тако да чини целовиту слику. При томе се поља морају додиривати, али не и преклапати. Тако створена слика назива се још и битмапа, а поља пиксели. Број пиксела на површини одређене величине назива се резолуција [26].

Растерска графика је цртање помоћу мозаика пиксела, при чему сваки пиксел посебно носи информацију о боји коју приказује. Величина цртежа или слике, добијене на овај начин, највише зависи од броја пиксела који је граде. Као веома битан појам унутар графичке индустрије јавља се резолуција, која означава број пиксела на некој одређеној величини. Од броја пиксела, осим саме величине, зависи квалитет слике, али и њена физичка величина коју заузима на дигиталним медијима за чување података. Уколико постоји потреба за повећањем растерске слике, то се постиже или увећавањем постојећих или додавањем нових пиксела. Смањивање растерске слике се одвија умањивањем или одузимањем постојећих пиксела. Наравно, тим поступком се добија физички већа или мања слика, али са осетном деградацијом квалитета приказа слике. У односу на векторску графику, растерска је пуна недостатака. Важно је напоменути да код растерске графике сваки пиксел може приказивати само једну боју [27].

Најраспрострањенији комерцијални растерски програми су: Adobe Photoshop, Corel Photo Paint, Jasc Paint Shop Pro, Corel Painter, Macromedia Fireworкs.

#### **Комерцијални векторски програми**

Векто,р као појам у графици, означава линију која има своју дужину и смер. Линије вектора се могу приказати у координатном систему. Векторска графика означава начин цртања помоћу тих векторских линија, које могу градити векторске објекте. Притом, свака линија садржи три податка: дужину, смер, боју. У случају да те линије граде неки објекат, четврти податак је боја објекта. Векторским објектом сматра се сваки спој једне или више линија које су затворене. Све унутар векторске графике се своди на више једноставних математичких формула, при чему рачунар памти најмање два, а највише четири податка, па такве слике и цртежи заузимају мало физичког простора на медијима за чување података (тврди диск, дискета, CD, DVD, итд.). Векторски начин цртања или писања до недавно се најчешће везивао за израду једноставнијих цртежа, логотипова, ознака и слично, али модерни векторски програми омогућавају постизање изврсних ефеката, који векторски рад јако приближавају квалитету растерске слике. То је посебно предност при изради графике намењене изради интернет страница, где је потребно направити што квалитетнију слику, а по могућности мале физичке величине коју заузима на медијима за чување података.

Појавио се већи број алата од којих су три најпознатија: [Adobe](http://www.adobe.com/) Illustrator, Corel Draw и Macromedia Freehand.

Практична вежбања за ученике се изводе на бесплатним алатима који се лако преузимају са интернета, као сто су GIMP и Inкscаpe.

#### **Обрада слика помоћу GIMP-а**

За реализацију рада са програмом за обраду дигиталних фотографија – GIMP (GNU Image Manipluation Program) предвиђена су два часа. Настава се изводи методом предавања, методом илустрације и демонстрације, дијалошком методом, методом стваралачког учења и интерактивним радом са ученицима. У уводном делу првог часа укратко се описују функције и могућности GIMPа, затим се прелази на практичну примену, односно ученици самостално раде у програму. Да би ученици успешно радили у програму за обраду слика GIMP, потребна предзнања су знање коришћења интернета (веб страница, електронске поште), а пожељно је и знање у неком од једноставнијих алата за цртање, нпр. **Paint.**

**GIMP** је најпопуларнија бесплатна апликација за обраду битмапираних слика. Пуно је једноставнији од Photoshopа [28]. Може се бесплатно преузети са адресе [www.gimp.org/downloads.](http://www.gimp.org/downloads)

#### **Неке од могућности GIMP-а према [29,30,31] су:**

- Слика је основна ствар која се обрађује у програму GIMP. У њему се за сваку слику отвара други прозор, што би у основи, у случају да се отвори много слика, довело до великог оптерећења за радну меморију. Међутим, програм GIMP има у себи веома ефикасно решење, које омогућава да се избегне велико заузимање радне меморије. За рад у GIMP-у слика се не сме посматрати као један лист папира, него више би је требало посматрати као књигу. То је неопходно, јер слике могу да користе више слојева (lаyer);
- Слојеви су оно што чини програм GIMP веома моћним. Међутим, треба знати да се једна слика приликом отварања у GIMP-у састоји од само једног слоја (lаyer), а тек корисник, приликом рада са сликом, ствара више слојева, који се могу независно обрађивати, али на крају сви заједно чине једну целину;
- Селектовање је битно јер се може одредити део слике на којем се жели нешто прецизно одрадити. За то служи **Selection tool** уз који је могуће веома прецизно одабрати део слике. Такође, треба напоменути и то да је потребно стећи извесно искуство, да би се постигао добар резултат приликом селектовања слике. Како се програм све више и више користи, тако расте и корисникова вештина у раду са селектовањем слике;
- Поништавање опција је опција која је веома често коришћена у раду са сликама. Програм GIMP нуди велике могућности по том питању, али и те могућности имају своје границе. Међутим, ако приликом рада на некој слици не дође до задовољавајућег изгледа, и потребно је да се врати уназад за известан број корака, то ће се лако извести. То је могуће јер програм GIMP памти велики број акција које су изведене над сликом, те је омогућено поништавање измена које су направиле акције.

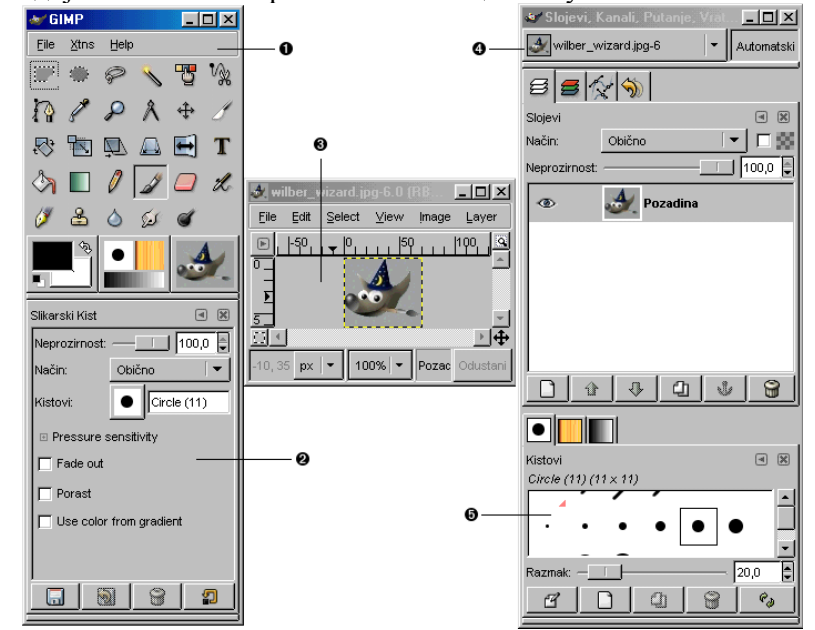

**Прозори -** основни дијалози GIMP-а приказани на слици 54. су**:**

Слика 54. Приказује стандардне GIMP прозоре.

- 1. **Прозор са алатима** овај прозор приказује иконице које се користе за одабир алата. Ово је главни прозор за рад у програму GIMP;
- 2. **Прозор са опцијама за алате** налази се испод прозора са алатима и приказује опције које су доступне за подешавање алата који је тренутно селектован;
- 3. **Прозор са сликом** свака слика која се отвори уз помоћ програма GIMP се приказује у засебном прозору. Програм GIMP се може покренути и без отварања овога прозора, али онда од тога нема много користи;
- 4. **Прозор са слојевима (lаyer)** овај прозор приказује опције за слој који је тренутно активан. За било какво напредније коришћење програма, потребно је активно коришћење овога прозора;
- 5. **Прозор за Brushes/Pаtterns/Grаdients (Кистови/Мотиви/Градијенти)** овај прозор садржи опције за рад са наведеним функцијама унутар програма GIMP. Налази се причвршћен испод прозора са слојевима.

Овим су наведени неки основни дијалози GIMP-а. Како се стиче искуство са радом у овом програму, тако ће се и прилагођавати његов изглед, јер унутар програма постоји још десетак дијалога који се отварају у засебним прозорима. Да би се избегла пренатрпаност, ти се прозори гасе када се заврши акција због које су укључени. Једино се прозор са алатима не може угасити за време рада у GIMP -у, јер се на тај начин и гаси програм GIMP.

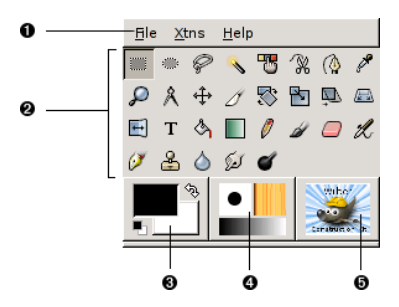

Слика 55. Прозор са алатима

Опис прозора са алатима датог на слици 55. је:

- 1. **Трака менија** већину команди које он садржи не може се наћи у другим менијима повезанима са сликом. Ради се о командама подешавања, командама за креирање одређених типова дијалога итд;
- 2. **Иконе алата** ове иконе су заправо дугмад који активирају алате за разне сврхе. На пример за селектовање делова слике, сликање, вршење разних промена на слици, итд;
- 3. **Боје предњег и задњег плана** Боје које се могу видети на слици су боје изабране према основним вредностима програма. Оне долазе у игру у многим операцијама. Кликнути на једну од њих и отвори ће се мени боја, ако двоклик на стрелицу са два смера боје ће заменити места. Клик на мали симбол у доњем левом углу поновно враћа боје на њихово почетно место;
- 4. **Кистови/Мотиви/Градијенти** Симболи који су видљиви на слици приказују тренутну GIMP селекцију. За кист, а користе се за све алате којима се може цртати ("цртање" укључује и операције брисања или замућивања); Мотиви се користе за пуњење селектованих зона слике, а градијенти за операције које захтевају лагани прелаз из једне у другу боју. Клик на било коју од ових икона отвара прозор дијалога у којем се могу мењати различите опције;
- 5. **Активна слика** У GIMP-у се може у исто време радити са неколико слика, међутим само једна од њих може бити "активна слика". Ова икона приказује ту активну слику. Клик на њу отвара дијалог са листом свих отворених слика што пружа могућност промене активне слике уколико се то жели.

Задати следећа два задатка ученицима:

**Задатак 1.** Промени позадину на задатој слици.

**Задатак 2.** Промени боју очију на задатој слици.

#### **Inкscаpe – програм за обраду векторске графике**

Наредна два часа посвећена су програму за израду и обраду векторске графике, **Inкscаpe**-у. На првом часу упознати ученике са овим програмом, упутити их како могу да га преузму са интернета и вежбају код својих кућа.

Прозор програма **Inкscаpe** чине следећи елементи**:** заглавље, линија менија, командна трака, трака за контролу алатки, кутија са алаткама, лењири, траке за помицање екрана, палета боја, статусна трака, неактивни део радног простора и приказ цртежа.

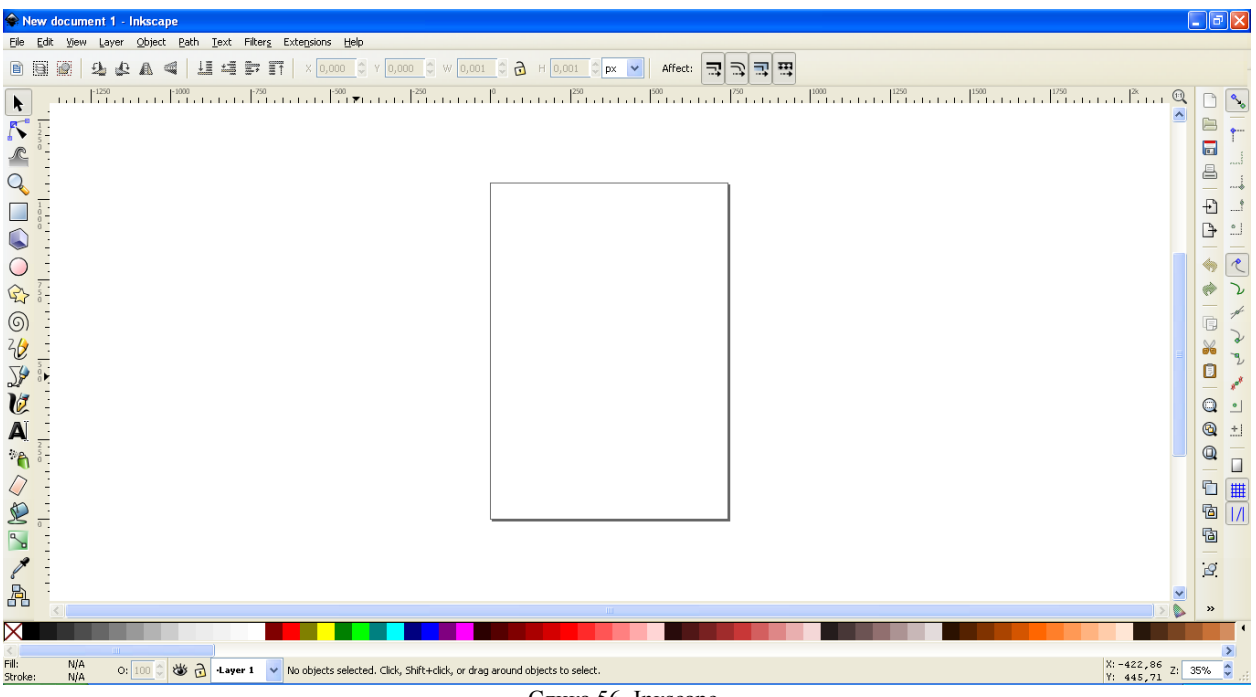

Слика 56. Inкscаpe

# **Неке од могућности Inкscаpe** [32] су:

**Помицање платна:** Постоји много начина за померање платна цртежа. Један од начина је помоћу тастатуре, притиском тастера Ctrl и стрелица. Такође, може се помицати платно средњим тастером миша горе/доле, а за лево/десно потребно је држати Shift. Могу се користити и траке за помицање екрана (притиснути Ctrl и B да би се приказале или сакриле траке).

**Зумирање:** Најлакши начин да се увећа је притиском **-** и **+** тастера. Такође, може да се користи Ctrl и средњи клик или Ctrl и десни клик миша за увећање, Shift и средњи клик или Shift и десни клик за умањење, или окретање точкића миша уз Ctrl. Такође, може се кликнути на поље за унос zum (у доњем десном углу прозора документа), унети прецизну вредност зума у процентима, и притиснути Enter. Постоји и Zoom tool (на toolbаr-у са леве стране). Inкscаpe, такође, чува историје зумирања које су коришћене у датој серији рада.

**Траке алата:** На левој страни прозора налазе се алати за цртање и уређивање. У горњем делу прозора, испод менија, налазе се општа командна дугмад и трака алата са контролама које су специфичне за сваки алат. Статусна трака на дну прозора приказаће корисне савете и поруке, док се ради у програму. Многе операције су доступне преко пречице на тастатури.

**Креирање документа и управљање њима:** Да би се креирао нови празан документ, користити File - New или притиснути (Ctrl и N). Да би се отворио постојећи SVG документ, користити File-Open (Ctrl и O). За чување документа, користити File - Sаve (Ctrl и S), ili Sаve As (Shift и Ctrl и S) да би документ био сачуван под новим именом. Inкscаpe отвара посебан прозор за сваки документ. Из једног у други прозор може се прелазити помоћу менаџера (нпр. Alt и Tаb), или се може користити Inкscаpe пречица Ctrl и Tаb, којом се пролази кроз све отворене прозоре докумената.

**Креирање облика:** Постоје четири алатке за облике: правоугаоник, елипса, звездица и спирала (слика 57.). Изабрани облик добија се превлачењем миша по платну.

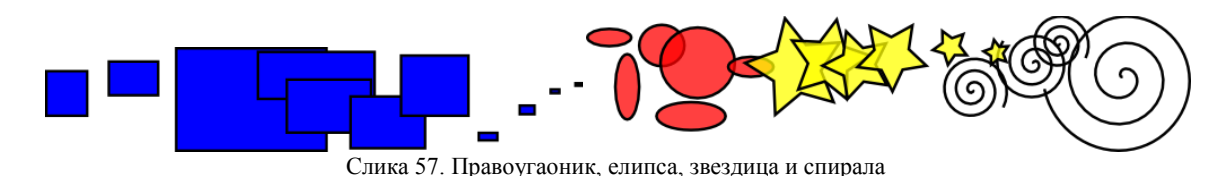

Величина облика се може мењати повлачењем квадратића, а изглед облика повлачењем кружића

(погледати слику 58.).

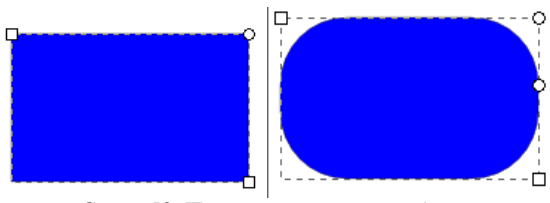

Слика 58. Промена величине и облика

**Премештање, зумирање, ротирање**: Најчешће коришћен алат Inкscаpe-а је селектор. Кликнути на прво дугме (са стрелицом) на траци са алаткама или притиснути тастер  $F_1$  да би се селектовао било који објекат на платну, обично последњи направљен, али сви остали објекти могу се селектовати кликом на њих (слика 59.).

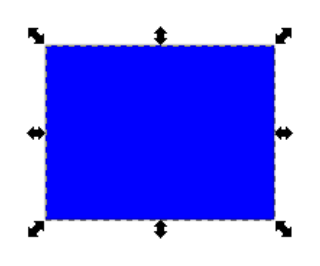

Слика 59. Селектор

Кликом на објекат појављује се осам стрелица око објекта, које се називају ручке. Сада је могуће: • Преместити објекат превлачењем. (Притиснути Ctrl да се ограничи кретање на хоризонтално и вертикално)

• Зумирање објекта превлачењем било које ручке (слика 60.). (Притиснути Ctrl како би се сачувао однос висина/ширина)

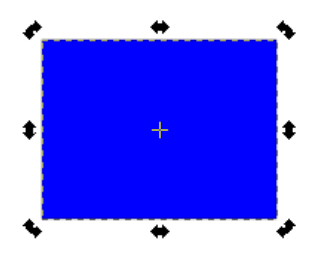

Слика 60. Зумирање

Ради лакшег разумевања овог програма потребно је да сви ученици имају отворен програм на својим рачунарима, и прате упутства, да би практично испробали опције Inкscаpe. Погодно је користи пројектор на овом часу да би ученици могли лакше да прате, односно да прате рад на наставничком рачунару. Ученици треба да савладају окретање објеката превлачењем угаоне ручке, смањивање објеката превлачењем не-угаоне ручке.

**Груписање:** Неколико објеката могу да се комбинују у групу. Група се понаша као један објекат када се повуче или трансформише. Да би се направила група објеката, изабрати један или више објеката и притиснути Ctrl и G. Да би се растурила једна или више група, потребно је означити их и притиснути Ctrl и U. И саме групе се могу груписати, као и сви други објекти.

**Дуплирање и клонирање:** Објекти се могу дуплирати користећи тастере Ctrl и D. Дупликат се налази тачно изнад оригинала и означен је тако да се може померати мишем или тастерима стрелица.

Објекат се клонира тако што означи и притисну тастери Alt и D. Разлика између дупликата и клонираног објекта је у томе што када се мења изворни објекат, мења се и клонирани објекат док се дупликат не мења.

На следећем часу ученици добијају задатак да самостално направе цвет као на слици 61.

**Задатак 1.** Направити цвет :

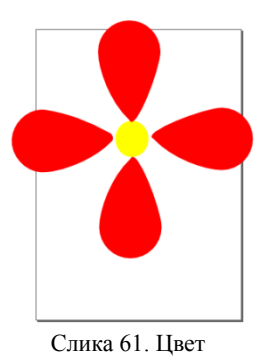

# **Анимација**

У шестом разреду предвиђено је да се три часа посвете овој области.

Анимација је слика у покрету. Данас се може видети на многим местима, у биоскопу, на телевизији, мобилном апаратима, рачунару, на рекламним паноима и слично.

Рачунарска анимација је уметност стварања покретних слика уз помоћ рачунара. Рачунарска анимација је потпоље рачунарске графике. Да би се створила илузија кретања, слика се приказује на монитору и великом брзином сe замењује следећом сличном сликом која је благо измењена. Ова техника је сасвим идентична оној која се користи на телевизији и филмовима.

Да би преварили око и мозак да види глатко померање објеката у сликама, оне би требало да се мењају 12 пута у секунди или брже. Вредности преко 70 слика у секунди немају практичан ефекта јер људско око не може приметити разлику код већих вредности. Код вредности испод 12 слика у секунди већина људи може приметити трзање, што не доприноси глатком кретању. Обични цртани филмови обично користе 15 слика у секунди. Стандардни филмови на телевизији и у биоскопима користе око 24 слике у секунди за стварање илузије кретања. Код рачунарских игара брзина зависи од графичке картице, а прихватљиве брзине се крећу од 30 слика у секунди па навише.

Постоји више програма за рачунарску анимацију, а један од њих је Active GIF Creаtor, он се обрађује у шестом разреду.

Упознати ученике са особинама овог програма, према [33, 34] оне су:

- производи анимиране GIF-датотеке из комплета BMP, JPEG, ICO и WMF-датотека;
- увози кадрове из других GIF-датотека;
- увози слике преко клипборда;
- уређује слике;
- дуплира, спаја и прилагођава кадрове, мења величину и окреће кадрове;
- дефинише положај, провидност, преплетеност, трајање, наслов и начин уклањања за сваки појединачни кадар;
- додаје и уклања текстуалне коментаре;
- мења палете боја;
- снима датотеке као један GIF или као комплет BMP, JPEG, PNG, TIFF или TGA датотека;
- увози и извози AVI датотеке;
- увози и извози битмап траке.

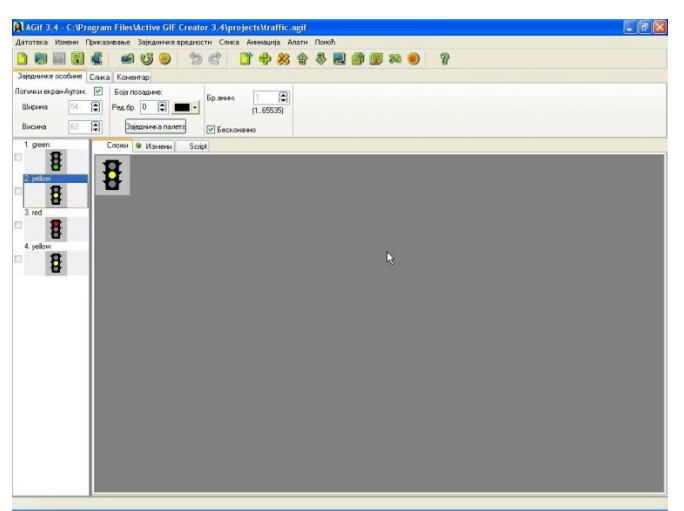

Слика 62. Active GIF Creаtor

Затим ученици добијају упутство како се прави анимација. Сви ученици на својим рачунарима имају покренут парограм Active GIF Creаtor и прате упутства.

Изабрати опцију **Додај** из менија Сл**ика** или на палети алата кликнути на дугме <sup>+</sup>. Приказаће се стандардни дијалог за учитавање. Може се изабрати да ли ће се учитати BMP или GIF датотека. Директоријум са примерима, који се налази у \tutoriаl\sаmples поддиректоријуму унутар директоријума у ком је инсталиран Active GIF Creаtor, садржи датотеке назване **green.bmp**, **yellow.bmp**, и **red.bmp**. Изабрати датотеку **green.bmp** и AGIF ће додати нов кадар са сликом из изабране датотеке. Поновити ову операцију за датотеке **yellow.bmp**, **red.bmp**, и још једном за **yellow.bmp**. Сада у листи има четири кадра као на слици 63.

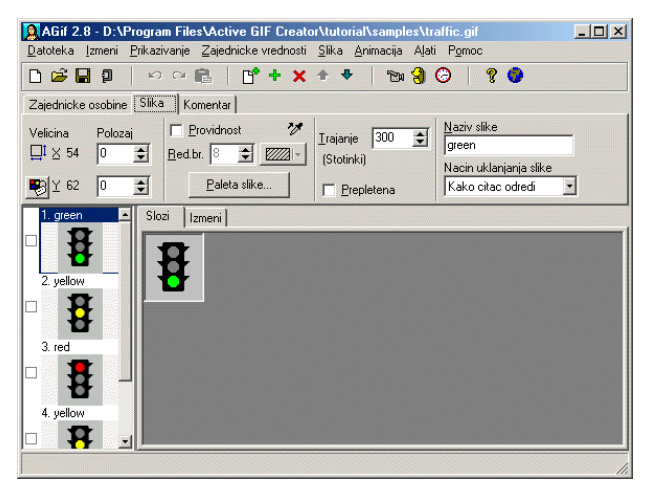

Слика 63. Active GIF Creаtor са отвореним кадровима слика

**Увоз слика путем клипборда:** Може се увести било која слика из било ког програма путем клипборда. На пример, могуће је увести слику и текст креиран помоћу MS Word програма, тј. његових алата за цртање. Да би се путем клипборда увезле слике користити опцију **Слика - Пренеси слику са Клипборда**, или једноставно кликнути на дугме **и на Стандардној палети** алата.

**Измена редоследа кадрова:** Када се дода нова BMP датотека или друга GIF датотека оне се појављују на крају листе слика. Касније се могу преместити на било које место у листи. Да би се померила слика за једно место ка врху листе изабрати опцију **Помери Горе** из менија **Слика** или кликнути на палети алата на дугме  $\hat{\tau}$ . Да би се померила слика једно место ка дну листе, изабрати опцију **Помери доле** из менија **Слика** или кликнути на дугме на палети алата. Редослед кадрова се, такође, може подешавати превлачењем слика у листи кадрова (притиснути лево дугме миша над сликом коју је потребно преместити и држати притиснуто лево дугме померајући миш, све док се не постави слика на жељено место у листи). Да би се уклонила слика са листе, изабрати опцију **Обриши** из менија **Слика** или на палети алата кликнути на дугме .

**Прегледање анимације:** Да би се прегледала анимација, изабрати опцију **Анимирај** из менија **Анимација** или на палети алата кликнути на дугме <sup>"Ези</sup>. Изглед овог дугмета ће се променити у <sup>вир</sup>. Анимација у Active GIF Creаtor-у се наставља све док је не заустави или започне са неком операцијом измене. Да би се зауставила анимација, изабрати поново **Анимирај** из менија **Анимација** или кликнути на дугме на палети алата.

**Измена параметара анимације:** Свака слика у GIF датотеци има засебну вредност за трајање, које се мери у стотинкама. На пример, вредност 25 значи четвртину секунде. Ова вредност се може мењати у прозору **Слика** палете **Алата за подешавање особина** (уколико палета Алата за подешавање није видљива на екрану, може се укључити избором опције **Алати за подешавање особина** из менија **Приказивање**). Постоји још један начин да се измени трајање, изабрати опцију **Трајање** из менија **Анимација** или на палети алата кликнути на дугме . Може се подесити трајање само за изабрану слику или за све кадрове одједном.

Ученици мењају вредност трајања зеленог и црвеног светла на 300 (3 секунде), а за сваки од жутих светала на 50 (пола секунде), и уочавају промене у анимацији.

**Операције са кадровима:** Уколико постоји потреба за два идентична кадра, изабрати слику чији дупликат је потребно урадити и изабрати мени **Слика**, а затим у палети опцију **Операције над** 

# **сликом** и **Направи копију слике,** или кликнути на дугме .

Ако је потребно, направити нову слику која се састоји из две или више постојећих слика, на пример, једна слика може садржати позадину, а друга слика може бити постављена негде на тој позадини, отворити мени **Слика,** затим опцију **Операције над сликом,** па **Слепи више слика** или кликнути на дугме $\mathscr{F}$ .

Понекад постоји потреба да се неки део постојеће слике употреби као посебна, нова слика. То се може постићи избором жељеног дела слике и избором менија **Слика,** затим опције **Операције над сликом,** па опције **Направи исечак слике** или кликнути на дугме .

Постоји могућност измене величине било ког кадра у прозору кликом на мени **Слика** затим одабрати опцију **Операције над сликом,** па **Величина** или кликнути на дугме . Помоћу Active GIF Creаtorа могуће је окренути слику за 180 степени или за 90 степени у лево и десно. Такође, постоји могућност лика у огледалу око вертикалне и хоризонталне осе. Ове операције се налазе у менију **Слика,** затим опција **Операције над сликом,** па **Окрени** и **Окрени као у огледалу***.*

**Снимање и учитавање:** Да би се снимила анимација, потребно је изабрати опцију **Сними** из менија **Датотека** или на палети алата кликнути на дугме . Уколико је у питању ново креирана анимација (којој још није одређено име), биће приказан стандардни Windows дијалог за снимање, који омогућава унос имена и директоријума у који ће датотека бити снимљена. Може се снимити GIF датотека и под неким новим именом, ако се изабере опција **Сними као** из менија **Датотека**. Могу се снимити GIF кадрови као серија BMP, TIFF, JPEG датотека или као једна AVI анимација. Да би се то урадило изабрати опцију **Датотека,** а затим опцију **Извоз**, а затим одговарајући филтер (BMP, TIFF, JPEG или AVI). Да би се учитала GIF датотека, изабрати опцију **Учитај** из менија **Датотека** или на палети алата кликнути на дугме .

**Обрађивање слика:** Active GIF Creаtor садржи комплет алата за обраду слика сличних онима у програму MS Pаint. За обраду слике изабрати опцију **Измени** и појавиће се палета алата у десном делу екрана. Да би се активирао неки алат кликнути на њега левим тастером миша. Постоје следећи алати:

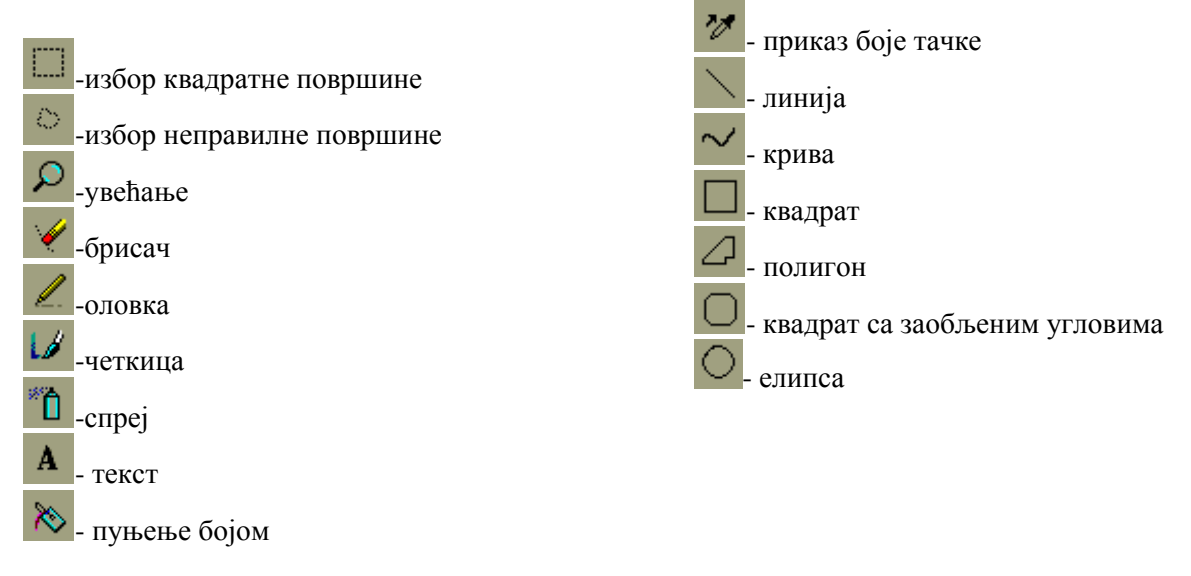

**Коришћење готових колекција слика:** Колекција готових слика омогућава да се већ готове слике или делови слика користе у анимацијама. Могу се користити колекције које се добијају уз програм или креирати нове. Колекција слика се отвара тако што се отвори мени **Алати,** па опција **Колекције слика**. Отвара се дијалог са листом. Елементи листе су имена датотека које садрже слике. Могу се додавати или брисати елементи ове листе, сортирати листу или укључивати и искључивати поља за потврду поред сваке ставке. Укључено поље значи да је прозор који садржи елементе из датотеке, поред чијег назива се налази, тренутно приказан на екрану. Прозор са сликама се може померати по екрану и може му се мењати величина.

У наредна два часа ученици самостално решавају задатке 1. и 2., и траже помоћ, уколико им је потребна.

**Задатак 1.** Направити анимацију смешка. Помоћ приликом решавања овог задатка потражити у наредним сликама.

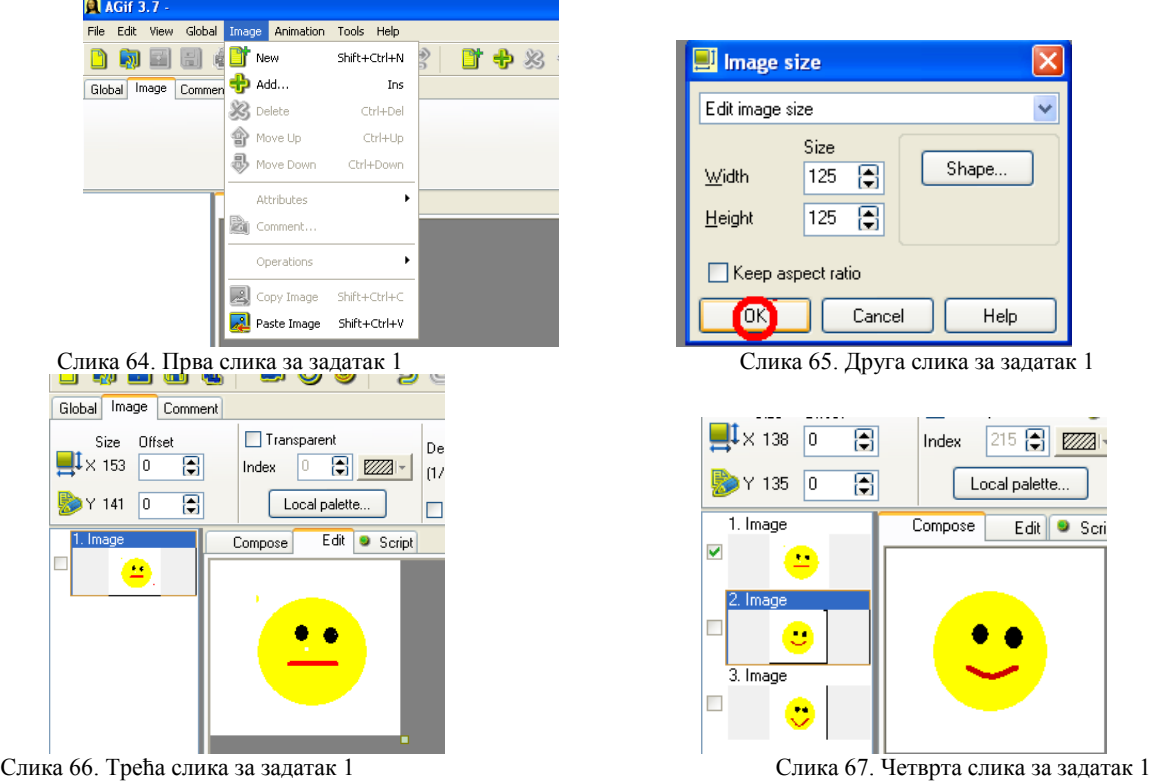

**Задатак 2.** Направи свој први цртани филм. Нацртати у програму MS Pаint Чича Глишу, затим слику увези у Active GIF Creаtor и учини да Чича Глиша хода или трчи**.**

# Увод у програмски језик Visual Basic

Последња тема која се обрађује у шестом разреду је програмирање. За програмирање је предвиђено девет часова. У склопу ове области потребно је објаснити основне типове података са декларацијом променљивих, као и линијску и разгранату структуру програма. Циљ ове области је да се деци приближи појам програмирања, односно шта значи бити програмер. Учење се започиње у програмском језику Visual Basic, који је дефинисан са циљем да се на њему учи програмирање.

Рад у програмском језику Visual Basic, започиње се упутством за инсталацију програмског језика. Програмски језик Visual Basic инсталира се на рачунар помоћу Visual Studio Paketa, који, иначе, садржи још неке програме. Покретање програма Visual Basic, Start - Microsoft Visual Studio - Microsoft Visual Basic, приказано је на слици 68.

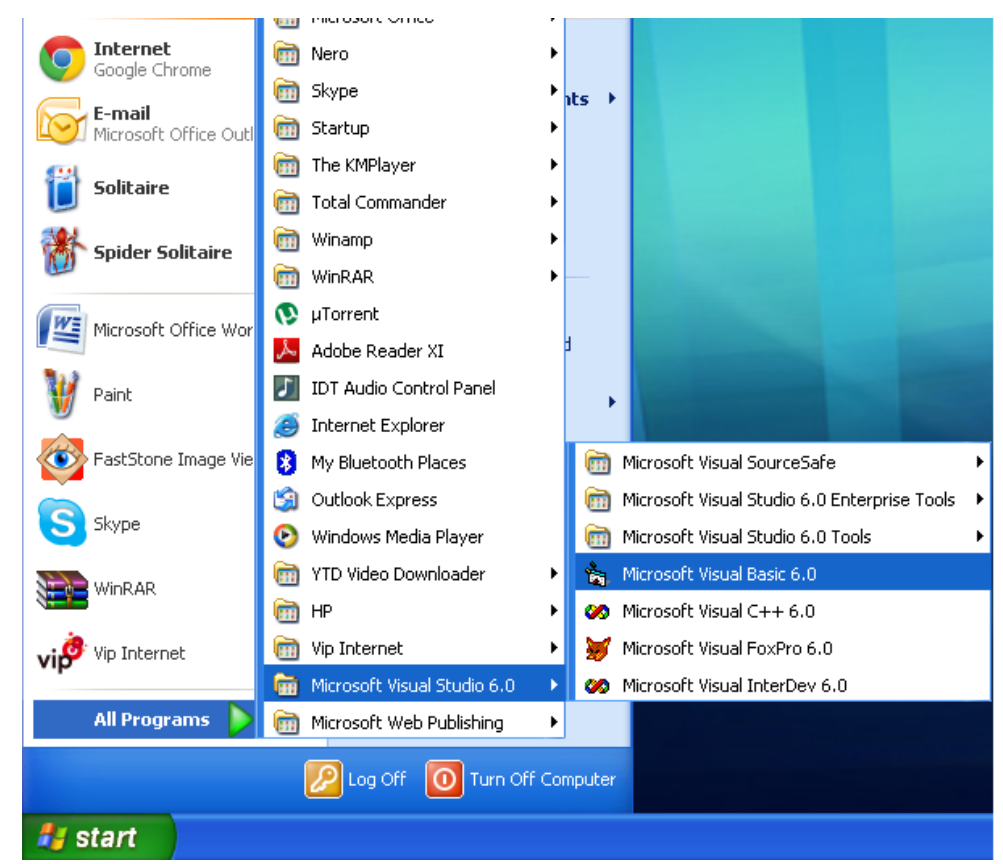

Слика 68. Покретање програма Visual Basic

Ради бољег разумевања, користи се дидактичка метода илустрације и демонстрације, а као наставно средство, презентација израђена у **Microsoft Office Power Point** програму. Кроз низ слајдова екрана, предавач упознаје ученике са овим програмом, његовим основним елементима, правилима и интерфејсом.

# **Основни елементи Visual Basic-a**

Програмски језик Visual Basic користи следеће симболе приказане у табели 7.

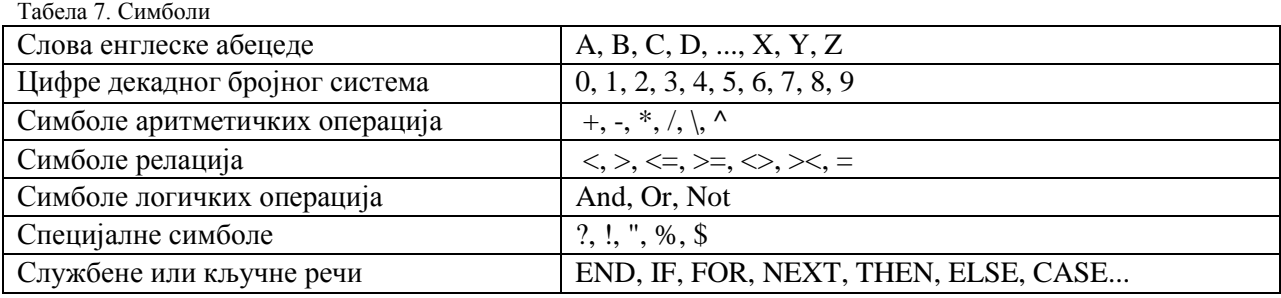

Притом, ови симболи означавају следеће операције:

- + операцију сабирања,
- операцију одузимања,
- \* операцију множења,
- / операцију дељења,
- \ операцију целобројног дељења,
- ^ операцију степеновања,
- < релацију мање,
- > релацију веће,
- <= релацију мање или једнако,
- >= релацију веће или једнако,
- $\langle \rangle$  ( $\rangle$ ) релацију различито,

= релацију једнако.

Стрингови се могу упоређивати коришћењем релацијских оператора. Постоје правила која треба поштовати, велика слова су мања него мала слова, "А"<"B"<"C"<"D".......<"Z", и бројеви су мањи од слова [35].

# **Основни типови података**

По својој природи, подаци у Visual Basic-у могу бити бројевни и знаковни. Податке веома често називамо константама.

У шестом разреду користе се следећи бројевни типови података [36]:

# **1. Byte (бајт)**

Byte је целобројни тип података опсега од 0 до 255. Byte променљиве заузимају само један бајт у програмској меморији и представљају најмање променљиве у Visual Basic-у;

# **2. Integer (Целобројни)**

Integer је целобројни тип података, опсега од -32769 до 32767. Променљиве овог типа заузимају два бајта у меморији;

#### **3. Boolean (Логички)**

Променљиве типа Boolean могу да имају само две вредности, 0 или -1, које представљају нетачно, односно тачно. Нула представља нетачну вредност (**false**), а -1 тачну вредност (**trуe**). Без обзира на то, променљиве овог типа заузимају два бајта у меморији;

# **4. Single**

Single је тип података који се користи за записивање децималних бројева.

#### **Знаковни подаци**

Знаковна константа се састоји од низа симбола абецеде, записаних између наводника, на пример: "Marko", "Beograd", "informatika", "111", итд.

Симбол за наводнике не припада знаковној константи. Број симбола између наводника представља дужину знаковне константе. Знаковна константа може да буде дужине од нула до највише 65 500 симбола. На пример:

- знаковна константа "" има дужину нула,

- знаковна константа "А" има дужину један,

- знаковна константа "BEOGRAD" има дужину седам.

**Стринг** представља низ карактера (знакова), зато је знаковни тип података **String tip**.

У програмском језику Visual Basic постоји и заједнички тип података за бројевни и знаковни тип, такозвани "подразумевани тип" који се назива Variant. Variant је шестнаестобајтни тип података, који може да садржи било који од претходно наведених типова. Коришћење овог типа података може да доведе до појаве грешака, које је врло тешко исправити .

#### **Променљиве**

У математици величине које могу имати вредности различитих константи називају се променљивим величинама. Исти термин се користи и у језику Visual Basic-у. Да би се променљиве дефинисале у Visual Basic-у, потребно је дефинисати правило на који се начин задаје име променљивој. Приликом дефинисања имена променљиве у Visual Basic-у, мора се водити рачуна о следећем: да име променљиве почиње словом; да дужина имена променљиве може бити најмање један знак, а највише 255 знакова; да остали симболи имена променљиве могу бити слова, цифре и знак за подвлачење; и да име променљиве не сме бити нека службена реч Visual Basic-a.

Када се бира име променљиве пожељно је да асоцира на објекат који представља. На пример, неће се поменљивој која представља страницу троугла дати име Обим. Такође је битно водити рачуна и о дужини променљиве, превише дуге променљиве отежавају читљивост програма. Правилно дефинисана имена променљиве: X1, A, B, C, Brzina, Prvi\_broj....

Погрешно дефинисана имена променљиве: 123S, A 1, Prvi broj, Dan-noc, +Kamata....

Сваку променљиву карактеришу три својства: име, област дефинисаности и текућа вредност.

Област дефинисаности променљиве представља интервал из којег се променљивој може доделити вредност. Област дефинисаности променљивих зависи од својства објеката или појаве коју променљива има. На пример, ако би се рачунала површина круга за дати пречник, онда је област дефинисаности променљиве, која описује пречник, скуп ненегативних бројева.

Текућа вредност променљиве је податак који је додељен имену променљиве. Податак који представља текућу вредност променљиве може бити само из области дефинисаности одређене променљиве.

# **Изрази**

Ученицима је познат појам израза у математици, под којим се подразумева низ константи и променљивих, међусобно раздвојених аритметичким операцијама. У Visual Basic-у важи исто правило, а операције су: +, -, \*, /, \, ^. Израз почиње константом, променљивом, отвореном заградом или знаком минус (-), а завршава се константом, променљивом или заградом.

Следе примери израза записаних у математици, а затим у Visual Basic-у (примери су преузети из [2]). Кроз интерактиван однос са наставником на овим примерима ученици разматрају и анализирају начин записивања израза у математици и програмском језику. Затим, задати нове примере којe ученици решавају самостално.

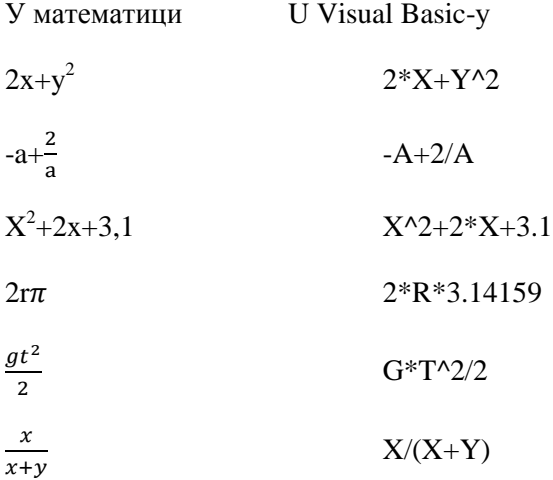

У Visual Basic-у постоји и опција за одређивање остатакa приликом целобројног дељења. Потребно је направити корелацију са математичком операцијом дељење са остатком каја се ради у петом разреду. Да би се добио остатак ,приликом целобројног дељења, користи се операција Mod. На пример 1200 Mod 32 = 16. Уколико бројеви нису целобројни, приликом целобројног дељења, Visual Basic их заокружује на целобројне, и затим врши операцију целобројног дељења.

# **Правила декларисања променљивих**

Декларисање променљиве је описивање променљиве, и то се ради на следећи начин: **Dim ИмеПроменљиве As ВрстаПроменљиве**, **ИмеПроменљиве As ВрстаПроменљиве**...

**Dim** је службена реч језика Visual Basic и означава описивање променљиве. **ИмеПроменљиве** је име које је корисник доделио променљивој. **As** је службена реч језика Visual Basic и указује на коју се променљиву односи опис. **ВрстаПроменљиве** је једна од седам службених речи (Byte, Boolean, Integer, String, Variant, Long, Single).

Пример: Dim StranicaCetvorougala As Integer, PovrsinаCetvorougala As Integer, VrstaCetvorougala As String .

#### **Наредба доделе**

Наредба доделе омогућава додељивање вредности променљивој, као и израчунавање вредности израза и додељивање те вредности променљивој. Сама наредба изгледа овако:

#### **ИмеПроменљиве=Израз**.

Примери:

- 1. А=4 променљивој А додељује вредност 4
- 2. Ученик="Лазар" овом наредбом знаковној променљивој Ученик додељује се вредност Лазар
- 3. Наредбом Сума=3+5+3 израчунава се вредност израза 3+5+3 и додељује променљивој Сума.

# **Интерфејс програмског језика Visual Basic**

**Kориснички интерфејс** представља начин комуникације корисника рачунара са одређеним програмом.

Пошто већина корисника рачунара не мора много знати о рачунарима, пред програмере се поставља захтев да направе такав изглед екрана, да се корисници могу лако снаћи приликом коришћења програма. Познато је да је велики број корисника навикао на рад у Windows окружењу, па се очекује да кориснички интерфејс буде сличан. Visual Basic подржава такав рад. Комуникација која се обавља са рачунаром се одвија углавном помоћу миша, којим се активирају поједина дугмад на корисничком интерфејсу.

Писање програма у овом програмском језику може се поделити на три корака:

- креирање корисничког интерфејса;
- подешавање својстава објеката;

- писање кôда.

Први корак је креирање корисничког интерфејса, а то се, заправо, своди на прављење жељеног изгледа интерфејса помоћу елемената као што су лабела, текст боксови, дугмад. У овом кораку је потребно само расподелити већ готове елементе у прозор апликације. Следећи корак је додавање одговарајућих особина елементима постављеним у прозору апликације. Писање кôда је, заправо, писање програма који ће решавати одређени задатак.

Уводни екран Visual Basic-а се састоји од три картице: New, Existing i Recent (слика 69.). Прва картица је тренутно активна, што значи да је могуће креирати нови пројекат; друга картица омогућује учитавање већ постојећег пројекат; а трећа омогућава коришћење већ учитаног пројекта.

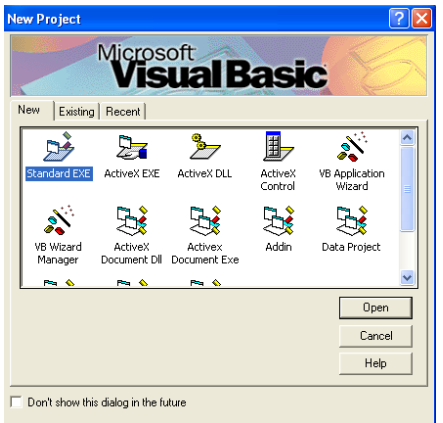

Слика 69. Покретање програма

Visual Basic даје назив новом пројекту **New Project**. После отварања новог пројекта, одабрати опцију **Standard EXE**. Након тога, отвара се радно окружење овог програмског језика (слика 70.). Изглед радног окружења је подељен на седам делова. Први део чине три линије, насловна линија, мени линија и линија са алатима. Други део чини правоугаона област испуњена тачкицама. Она има насловну линију на којој се налази наслов обрасца који се прави. Назива се још и прозор обрасца. Око прозора обрасца налазе се осам квадратића који служе за подешавање величине прозора. Тачкице на њему су распоређене у одређени број врста и колона. Оне имају улогу да кориснику помогну при цртању различитих објеката на приказаном обрасцу.

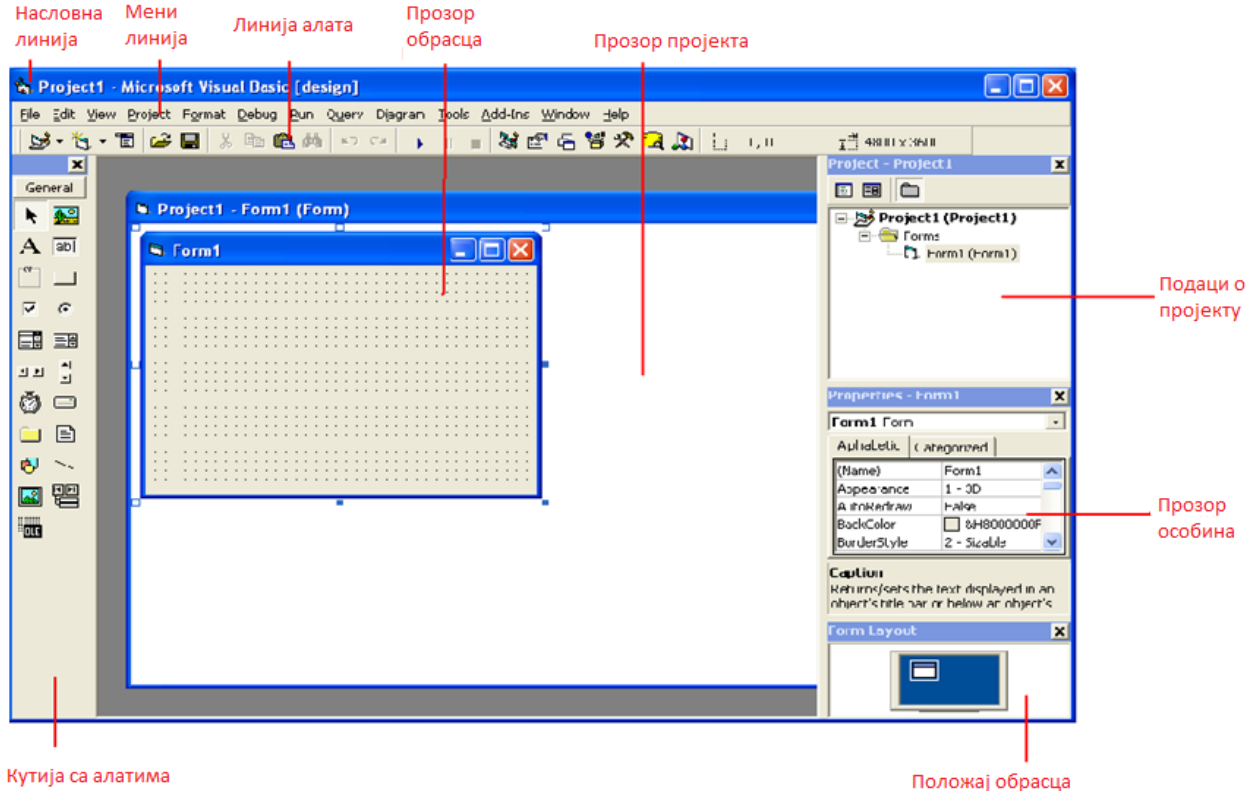

Слика 70. Почетни екран Visual Basic-а

Трећи део главног прозора чини кутија са алатима (контролама). У питању су стандардни алати који се користе за обликовање и писање Visual Basic програма. Четврти део садржи податке о пројекту и приказује све обрасце који се користе у програму. Нaјчешће се програм састоји од једног обрасца, али то не мора да буде правило. Пети део је прозор за својства образаца и објеката. Ту се приказују сва својства образаца и објеката, која се могу користити током рада. Различити објекти имају различите особине и својства. Свако својство има неку иницијалну вредност, која се по потреби може променити. Битно својство сваког објекта је његово име. Име као својство објекта показује на који се објекат односи кôд који је написан. Шести део главног прозора представља положај обрасца. Седми део је прозор пројекта. Веома важан је и прозор у коме се пише програмски кôд. Тaј прозор се не види када се покрене програмски језик. Да би се отворио овај прозор, мора се двапут кликнути на објекат обрасца, чији је кôд потребно писати, или га треба мењати.

#### **Својства контролног обрасца**

**Образац** (енгл. *Form*) је централна контрола у развоју Visual Basic пројекта. Без обрасца нема пројекта. Табелом 8. дата су нека важна својства контролног обрасца [37].

Табела 8. Својства контролног обрасца

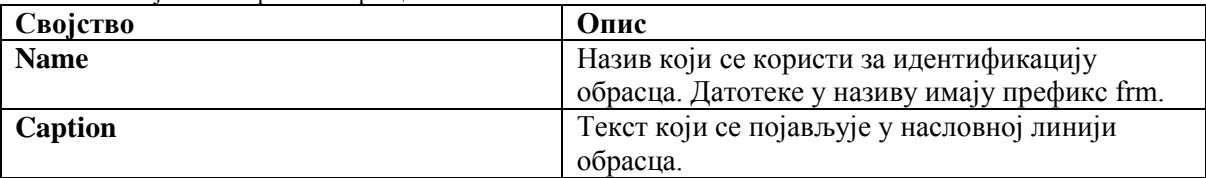

Временом су Visual Basic програмери усвојили правило за додељивање назива контролама. Прва три слова у називу контроле (префикс) означавају тип контроле. Неки од потребних префикса за градиво шестог разреда приказани су табелом 9.

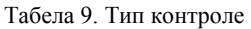

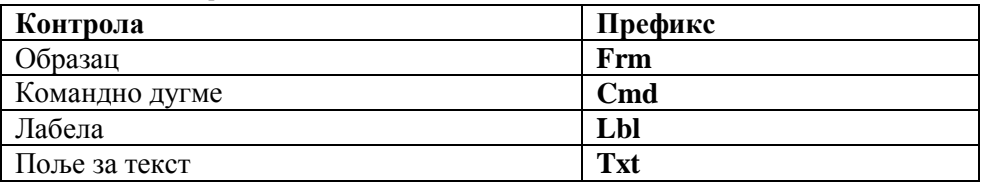

# **Примери**

За израду примера потребно је предвидети најмање три школска часа. Пожељна је употреба пројектора да би ученицима било омогућено да прате рад на наставничком рачунару. Кроз интерактивни однос са предавачем решавају се практични примери 1., 2. и 3., дати у [2].

#### **Пример 1**.

Написати Visual Basic пројекат који ће омогућити промену боје обрасца (црвена, жута, нормална).

#### Решење:

Дијалошком методом ученици се наводе на закључак да је за решавање овог задатка потребна једна лабела и четири дугмета. Лабела је потребна јер се у њој описује шта се ради у примеру. Пројектор је овде веома важан, да би сви ученици истовремено могли да прате решавање проблема, корак по корак. Ученици прате упутства наставника и примењују их на својим рачунарима. Од слике 71. до слике 79. приказан је изглед наставничког рачунара приликом решавања овог задатка.

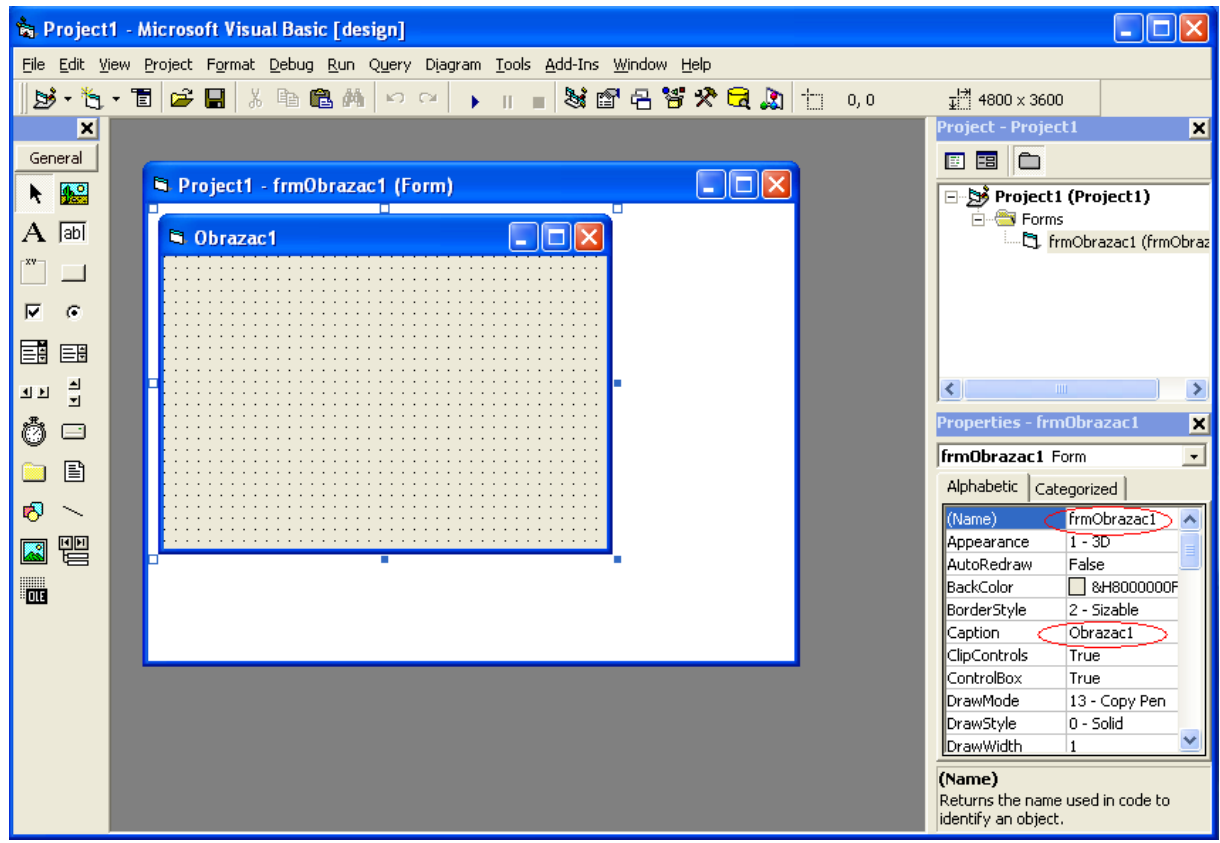

Слика 71. Прављење обрасца

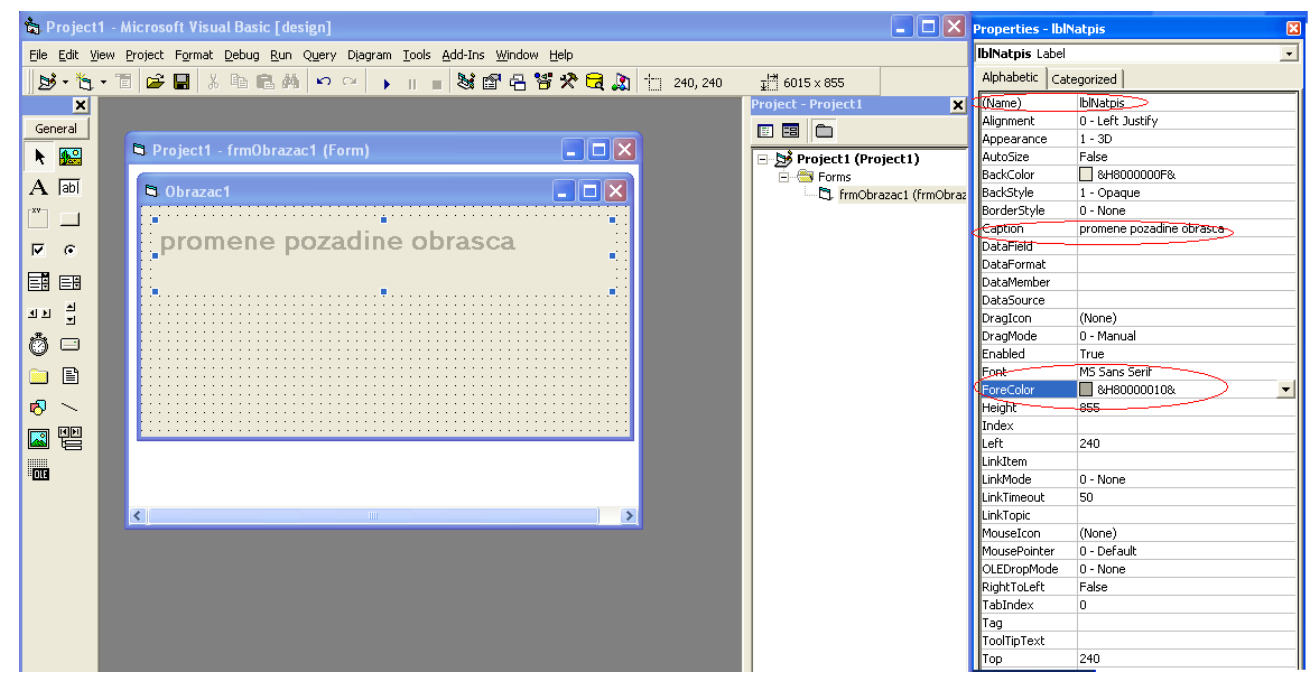

Слика 72. Прављење лабела

| $\Box$ o $\boxtimes$<br><b>&amp;</b> Project1 - Microsoft Visual Basic [design] |                                                              |                                               |                                | $\boxed{\mathbf{z}}$<br><b>Properties - cmdBoja1</b> |  |
|---------------------------------------------------------------------------------|--------------------------------------------------------------|-----------------------------------------------|--------------------------------|------------------------------------------------------|--|
| File Edit View Project Format Debug Run Query Diagram Tools Add-Ins Window Help |                                                              |                                               |                                | cmdBoja1 CommandButton<br>$\vert \cdot \vert$        |  |
|                                                                                 |                                                              |                                               |                                | Alphabetic Categorized                               |  |
| ダ· も · 百 p 日 X も 危 め   ∽ ∼   ) 』 ■ 36 g 七 答 父 [c] A] † 240,1440 - 11095×495     |                                                              |                                               |                                |                                                      |  |
| $\mathbf{x}$                                                                    |                                                              | Project - Project1<br>$\overline{\mathbf{x}}$ | (Name)                         | cmdBoia1<br>$1 - 3D$                                 |  |
| General                                                                         |                                                              | 国国口                                           | Appearance<br>BackColor        | 8H8000000F&                                          |  |
|                                                                                 |                                                              |                                               | Cancel                         | <b>Ealse</b>                                         |  |
| A                                                                               | $\Box$ d $\times$<br><b>B.</b> Project1 - frmObrazac1 (Form) | Project1 (Project1)                           | Caption                        | Crvena                                               |  |
| $A$ abi                                                                         |                                                              | <b>E</b> <del>©</del> Forms                   | CausesValidation True          |                                                      |  |
|                                                                                 | $\Box$ $\Box$ $\times$<br><b>Q</b> Obrazac1                  | frmObrazac1 (frmObraz                         | Default                        | False                                                |  |
| $\Box$                                                                          |                                                              |                                               | DisabledPicture                | (None)                                               |  |
|                                                                                 |                                                              |                                               | DownPicture                    | (None)                                               |  |
| $\overline{M}$ 6                                                                | promene pozadine obrasca                                     |                                               | DragIcon                       | (None)                                               |  |
|                                                                                 |                                                              |                                               | DragMode                       | 0 - Manual                                           |  |
| 国国                                                                              |                                                              |                                               | Enabled                        | True                                                 |  |
| तम नि                                                                           |                                                              |                                               | Font                           | MS Sans Serif                                        |  |
|                                                                                 | • Cryena                                                     |                                               | <b>Height</b>                  | 495                                                  |  |
| $\bullet$ $\Box$                                                                |                                                              |                                               | HelpContextID                  | lo.                                                  |  |
|                                                                                 |                                                              |                                               | Index                          |                                                      |  |
| <b>b</b> B                                                                      |                                                              |                                               | Left                           | 240                                                  |  |
| $\bullet$<br>$\sim$                                                             |                                                              |                                               | MaskColor                      | П & ноосососов.                                      |  |
|                                                                                 |                                                              |                                               | MouseIcon                      | (None)                                               |  |
| k e                                                                             |                                                              |                                               | MousePointer                   | 0 - Default                                          |  |
|                                                                                 |                                                              |                                               | OLEDropMode                    | $0 - None$                                           |  |
| $\blacksquare$                                                                  |                                                              |                                               | Picture                        | (None)                                               |  |
|                                                                                 |                                                              |                                               | RightToLeft                    | False                                                |  |
|                                                                                 | $\rightarrow$<br>$\blacktriangleleft$                        |                                               | Style                          | 0 - Standard                                         |  |
|                                                                                 |                                                              |                                               | TabIndex                       | $\mathbf{1}$                                         |  |
|                                                                                 |                                                              |                                               | TabStop                        | True                                                 |  |
|                                                                                 |                                                              |                                               | Tag                            |                                                      |  |
|                                                                                 |                                                              |                                               | ToolTipText                    |                                                      |  |
|                                                                                 |                                                              |                                               | Top                            | 1440                                                 |  |
|                                                                                 |                                                              |                                               | UseMaskColor                   | False                                                |  |
|                                                                                 |                                                              |                                               | Visible                        | True                                                 |  |
|                                                                                 |                                                              |                                               | WhatsThisHelpID 0              |                                                      |  |
|                                                                                 |                                                              |                                               | Width                          | 1095                                                 |  |
|                                                                                 |                                                              |                                               |                                |                                                      |  |
|                                                                                 |                                                              |                                               |                                |                                                      |  |
|                                                                                 |                                                              |                                               |                                |                                                      |  |
|                                                                                 |                                                              |                                               |                                |                                                      |  |
|                                                                                 |                                                              |                                               |                                |                                                      |  |
|                                                                                 |                                                              |                                               | Font<br>Returns a Font object. |                                                      |  |
|                                                                                 |                                                              | $\rightarrow$<br>e                            |                                |                                                      |  |
|                                                                                 |                                                              |                                               |                                |                                                      |  |

Слика 73. Прављење дугмета – црвена боја

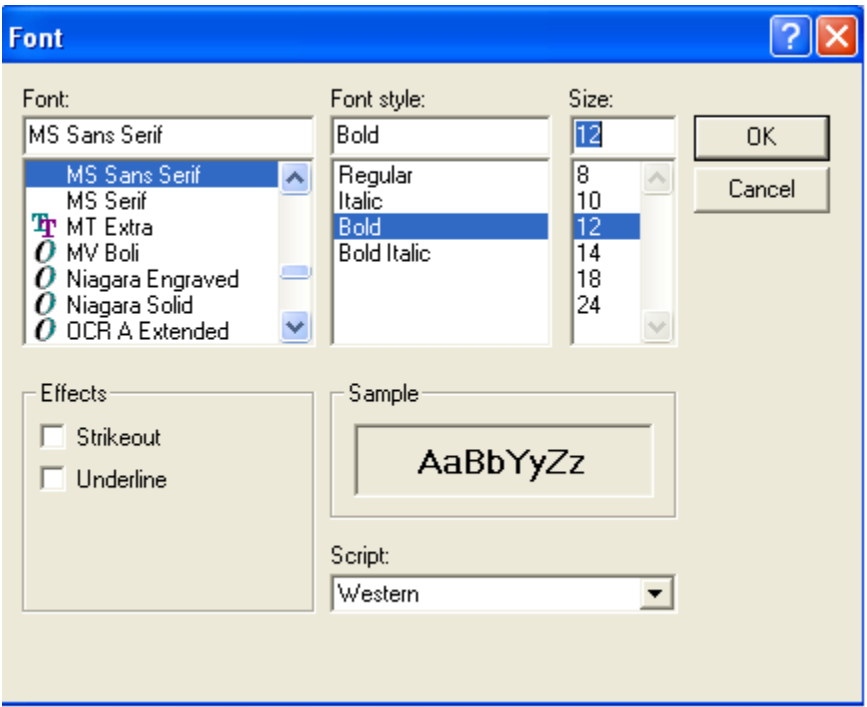

Слика 74. Сређивање фонта слова

|                                                                                                    |  | 窗 Project1 - Microsoft Visual Basic [design]                        |                                                      | $\boxed{\blacksquare}$ $\boxed{\square}$ $\boxed{\times}$ $\boxed{\text{Properties - cmdBoja2}}$ | $\boxed{\mathbb{Z}}$      |
|----------------------------------------------------------------------------------------------------|--|---------------------------------------------------------------------|------------------------------------------------------|--------------------------------------------------------------------------------------------------|---------------------------|
| File Edit View Project Format Debug Run Query Diagram Tools Add-Ins Window Help                      |  |                                                                     |                                                      | cmdBoja2 CommandButton<br>$\vert$                                                                |                           |
| B'· "Q · T   G B   X © © A   ∽ ∼   → ∥ -   31 @ 8 Y & Q Q   † 1800,1440<br>$\frac{13}{4}$ 1455 x 495 |  |                                                                     |                                                      | Alphabetic   Categorized                                                                         |                           |
|                                                                                                    |  |                                                                     | $\overline{\mathbf{x}}$<br><b>Project - Project1</b> | (Name)                                                                                           | cmdBoja2                  |
| ×                                                                                                    |  |                                                                     |                                                      | Appearance                                                                                       | $1 - 3D$                  |
| General                                                                                              |  |                                                                     | 国国口                                                  | BackColor                                                                                        | 8H8000000F&               |
| $\frac{1}{2}$                                                                                        |  | $\Box$ o $\times$<br>Project1 - frmObrazac1 (Form)                  | Project1 (Project1)                                  | Cancel                                                                                           | False                     |
|                                                                                                    |  |                                                                     | <b>E</b> -C Forms                                    | Caption                                                                                          | Zuta                      |
| $A$ abl                                                                                              |  | $\boxed{\blacksquare}$ $\boxed{\blacksquare}$<br><b>G.</b> Obrazac1 | FrmObrazac1 (frmObraz                                | CausesValidation True                                                                            |                           |
|                                                                                                    |  |                                                                     |                                                      | Default                                                                                          | False                     |
| $\begin{array}{ c c } \hline \cdots \end{array}$                                                     |  |                                                                     |                                                      | DisabledPicture                                                                                  | (None)                    |
| $\overline{V}$ $\overline{S}$                                                                        |  | promene pozadine obrasca                                            |                                                      | DownPicture                                                                                      | (None)                    |
|                                                                                                    |  |                                                                     |                                                      | DragIcon                                                                                         | (None)                    |
| 国国                                                                                                   |  |                                                                     |                                                      | DragMode                                                                                         | 0 - Manual                |
|                                                                                                    |  |                                                                     |                                                      | Enabled                                                                                          | True                      |
| 꼬꼬 불                                                                                                 |  | .<br>$\alpha$ , $\alpha$ , $\alpha$ , $\alpha$                      |                                                      | Font                                                                                             | MS Sans Serif<br>$\cdots$ |
|                                                                                                    |  | Zuta<br>Crvena                                                      |                                                      | Height                                                                                           | 495                       |
| $\bullet$ $\circ$                                                                                    |  |                                                                     |                                                      | HelpContextID                                                                                    | O.                        |
| o B                                                                                                  |  |                                                                     |                                                      | Index                                                                                            |                           |
|                                                                                                    |  |                                                                     |                                                      | Left                                                                                             | 1800                      |
| $\mathcal{B}$ $\sim$                                                                                 |  |                                                                     |                                                      | MaskColor                                                                                        | B &HOOCOCOCO&             |
|                                                                                                    |  |                                                                     |                                                      | MouseIcon                                                                                        | (None)                    |
| 因智                                                                                                   |  |                                                                     |                                                      | <b>MousePointer</b>                                                                              | 0 - Default               |
|                                                                                                    |  |                                                                     |                                                      | <b>OLEDropMode</b>                                                                               | 0 - None                  |
| $\overline{\mathbf{m}}$                                                                              |  |                                                                     |                                                      | Picture                                                                                          | (None)                    |
|                                                                                                    |  |                                                                     |                                                      | RightToLeft                                                                                      | False                     |
|                                                                                                    |  | $\left\langle \right\rangle$<br>$\rightarrow$<br><b>THE</b>         |                                                      | Style                                                                                            | 0 - Standard              |
|                                                                                                    |  |                                                                     |                                                      | TabIndex                                                                                         | 2                         |
|                                                                                                    |  |                                                                     |                                                      | TabStop                                                                                          | True                      |
|                                                                                                    |  |                                                                     |                                                      | Tag                                                                                              |                           |
|                                                                                                    |  |                                                                     |                                                      | ToolTipText                                                                                      |                           |
|                                                                                                    |  |                                                                     |                                                      | Top                                                                                              | 1440                      |
|                                                                                                    |  |                                                                     |                                                      | lUseMaskColor                                                                                    | False                     |
|                                                                                                    |  |                                                                     |                                                      | Visible                                                                                          | True                      |
|                                                                                                    |  |                                                                     |                                                      | WhatsThisHelpID 0                                                                                |                           |
|                                                                                                    |  |                                                                     |                                                      | <b>Width</b>                                                                                     | 1455                      |

Слика 75. Прављење дугмета – жута боја

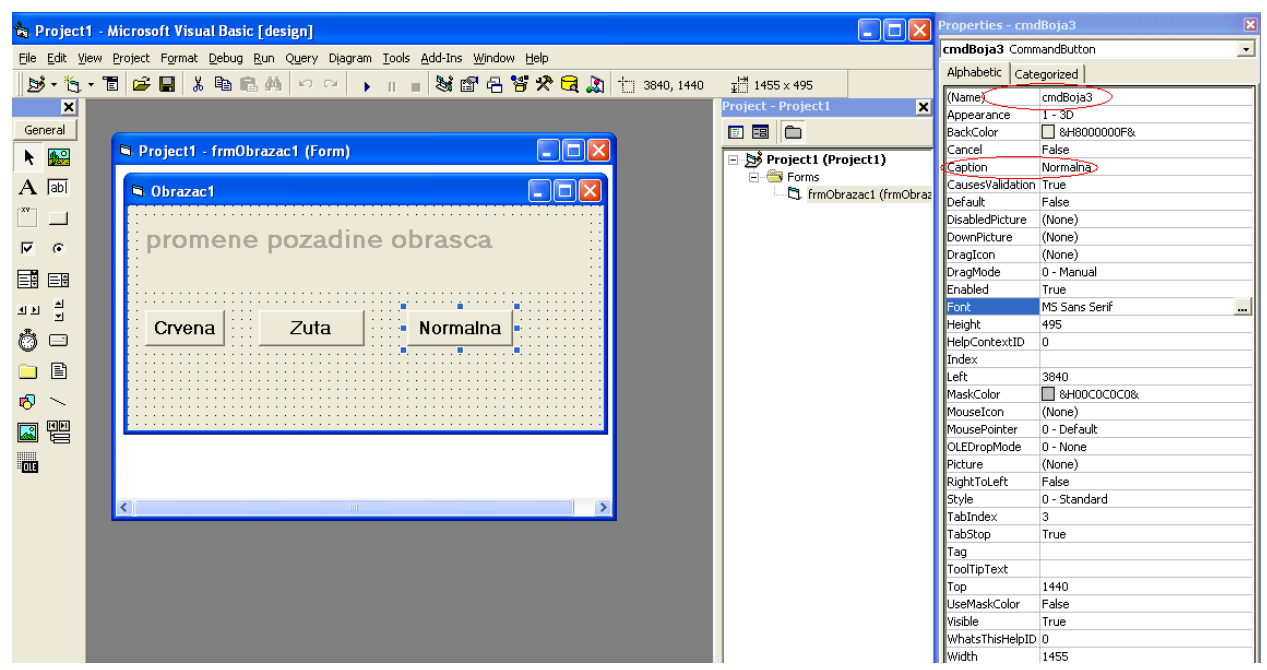

Слика76. Прављење дугмета – нормална позадина

| Project1 - Microsoft Visual Basic [design]                                      | $\Box$ o $\mathsf{X}$         | <b>Properties - cmdKraj</b>                           |
|---------------------------------------------------------------------------------|-------------------------------|-------------------------------------------------------|
| File Edit View Project Format Debug Run Query Diagram Tools Add-Ins Window Help |                               | cmdKraj CommandButton                                 |
|                                                                                 |                               | Alphabetic Categorized                                |
| B・も・日  6 日  ※ 4 白尚   × ∞   ▶    ■  3 面号答父母点  † 1680,2280                        | $\frac{1}{4}$ 2415 x 495      | (Name)<<br>cmdKraj                                    |
| - ⊠                                                                             | Project - Project1<br>×       | $1 - 3D$<br>llAppearance                              |
| General                                                                         | 国国口                           | <b>BH8000000F&amp;</b><br>BackColor                   |
| $\Box$ o $\times$<br>Project1 - frmObrazac1 (Form)<br>▶ 8일                      | Cancel<br>Project1 (Project1) | False                                                 |
|                                                                                 | Forms                         | kraj rada<br>Caption                                  |
| $A$ abl<br>$\Box$ d $\times$<br><b>D.</b> Obrazac1                              | FrmObrazac1 (frmObraz         | CausesValidation True                                 |
| $\begin{bmatrix} xy \end{bmatrix}$                                              |                               | Default<br>False                                      |
|                                                                                 |                               | <b>DisabledPicture</b><br>(None)<br>DownPicture       |
| promene pozadine obrasca<br>$\nabla - G$                                        |                               | (None)<br>DragIcon<br>(None)                          |
|                                                                                 |                               | DragMode<br>0 - Manual                                |
| 国国                                                                              |                               | Enabled<br>True                                       |
| ਗਸ ਜ਼੍ਰੋ                                                                        | Font                          | MS Sans Serif<br>                                     |
| Crvena   Zuta   Normalna                                                        | Height                        | 495                                                   |
| $\bullet$ $\circ$                                                               |                               | HelpContextID<br>l0.                                  |
| 目<br><b>B</b>                                                                   | Index                         |                                                       |
| 8888<br>kraj rada                                                               | lLeft                         | 1680                                                  |
| $\delta$ $\sim$                                                                 |                               | 8H00C0C0C0&<br><b>I</b> MaskColor                     |
|                                                                                 |                               | (None)<br>MouseIcon<br>0 - Default                    |
| 因智                                                                              |                               | <b>MousePointer</b><br><b>OLEDropMode</b><br>0 - None |
| $\overline{\mathbf{p}}$                                                         | Picture                       | (None)                                                |
|                                                                                 |                               | RightToLeft<br>False                                  |
|                                                                                 | <b>I</b> style                | 0 - Standard                                          |
| $\left\langle \right\rangle$<br>$\rightarrow$<br><b>Common</b>                  |                               | $\overline{4}$<br>TabIndex                            |
|                                                                                 |                               | TabStop<br>True                                       |
|                                                                                 | Tag                           |                                                       |
|                                                                                 |                               | ToolTipText                                           |
|                                                                                 | Top.                          | 2280                                                  |
|                                                                                 |                               | LiseMaskColor<br>False                                |
|                                                                                 | Visible                       | True                                                  |
|                                                                                 |                               | WhatsThisHelpID 0                                     |
|                                                                                 | <b>N</b> width                | 2415                                                  |

Слика 77. Прављење дугмета – крај рада

У обрасцу се поставља дугме Крај рада и објашњава да оно служи за заустављање програма. Напоменути да је у сваком обрасцу потребно поставити дугме Крај рада. Двокликом на дугме Црвена (може и на било које друго) отвориће се прозор са слике 78., где треба укуцати кôд програма. Већина ученика, без већих потешкоћа, прави добар изглед обрасца, тј. сама предвиди број лабела, текст боксова и дугмади, док ће само известан број ученика разумети и сврху писања кôда програма.

| <b>P</b> Project1 - frmObrazac1 (Code) |                                                                                          |  |
|----------------------------------------|------------------------------------------------------------------------------------------|--|
| Click<br>cmdKraj                       |                                                                                          |  |
|                                        | Private Sub cmdBoja1 Click()<br>$frmObrazacl.BackColor = \epsilonHFF\epsilon$<br>End Sub |  |
|                                        | Private Sub cmdBoja3 Click()<br>frmObrazac1.BackColor = &HFFFFFF<br>End Sub              |  |
|                                        | Private Sub cmdBoja2 Click()<br>$frmObrazacl.BackColor = sHFFFFs$<br>End Sub             |  |
|                                        | Private Sub cmdkraj Click()<br>End<br>End Sub                                            |  |
|                                        |                                                                                          |  |

Слика 78. Кôд програма

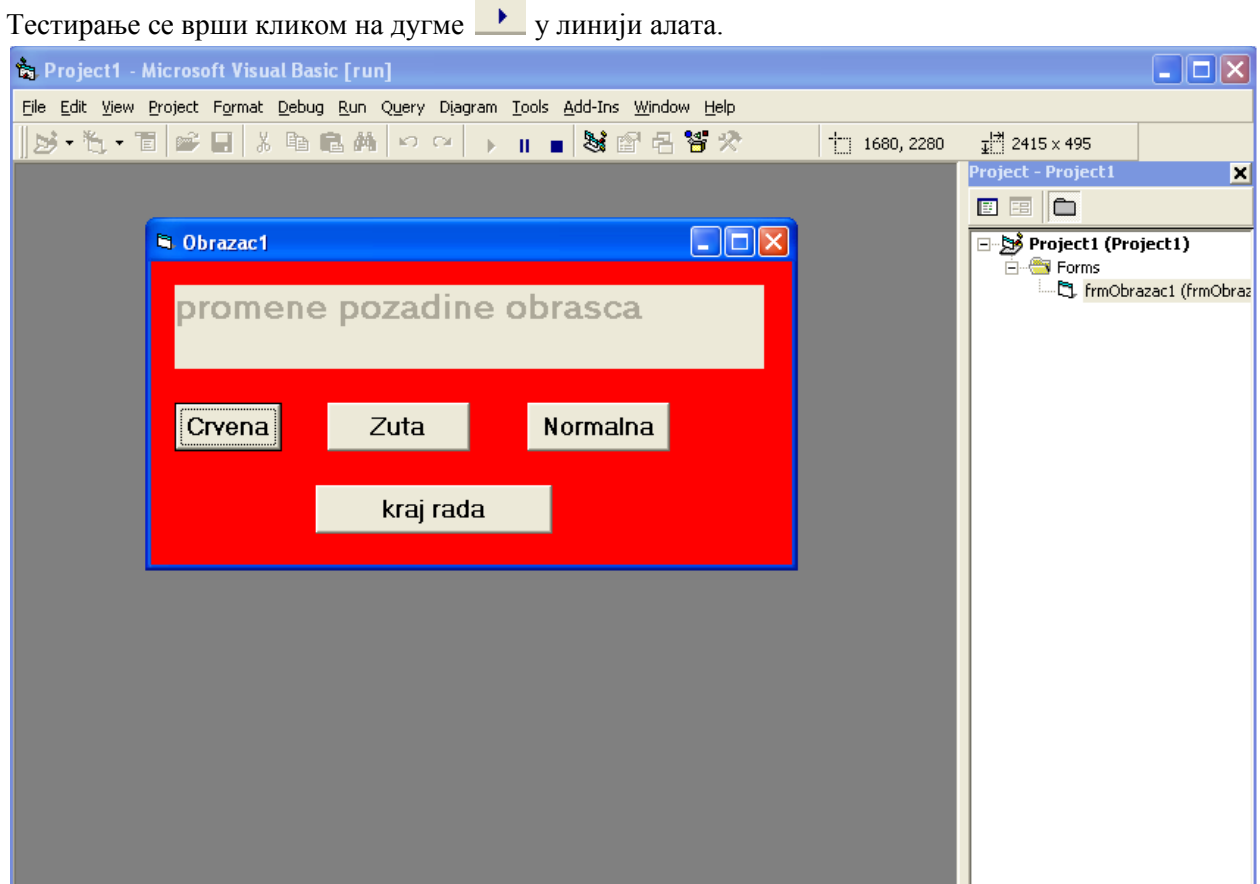

Слика 79. Коначно решење

На наредним часовима раде се примери 2. и 3. Ученици су сада савладали прављење изгледа обрасца и могу самостално да раде.

Пример 2. је преузет из [2] где постоји и решење овог задатка. Наставник упућује ученике на уџбеник, објашњавајући како да прате упутства која су тамо дата за решавање. Ова метода рада је јако корисна, јер се на овај начин ученици оспособљавају да уче из уџбеника. Приликом решавања овог задатка, предавач користи пројектор и уз објашњење исписује кôд програма на свом рачунару, а онда активно прати самостални рад ученика.

#### **Пример 2**.

Напишите Visual Basic апликацију, која омогућава уношење два броја са тaстатуре и приказивање њиховог збира и разлике.

#### Решење:

Приликом решавања овог задатка потребно је шест контрола лабела, четири текст бокса и два командна дугмад. Својства коришћених контрола дата су у табели 10.

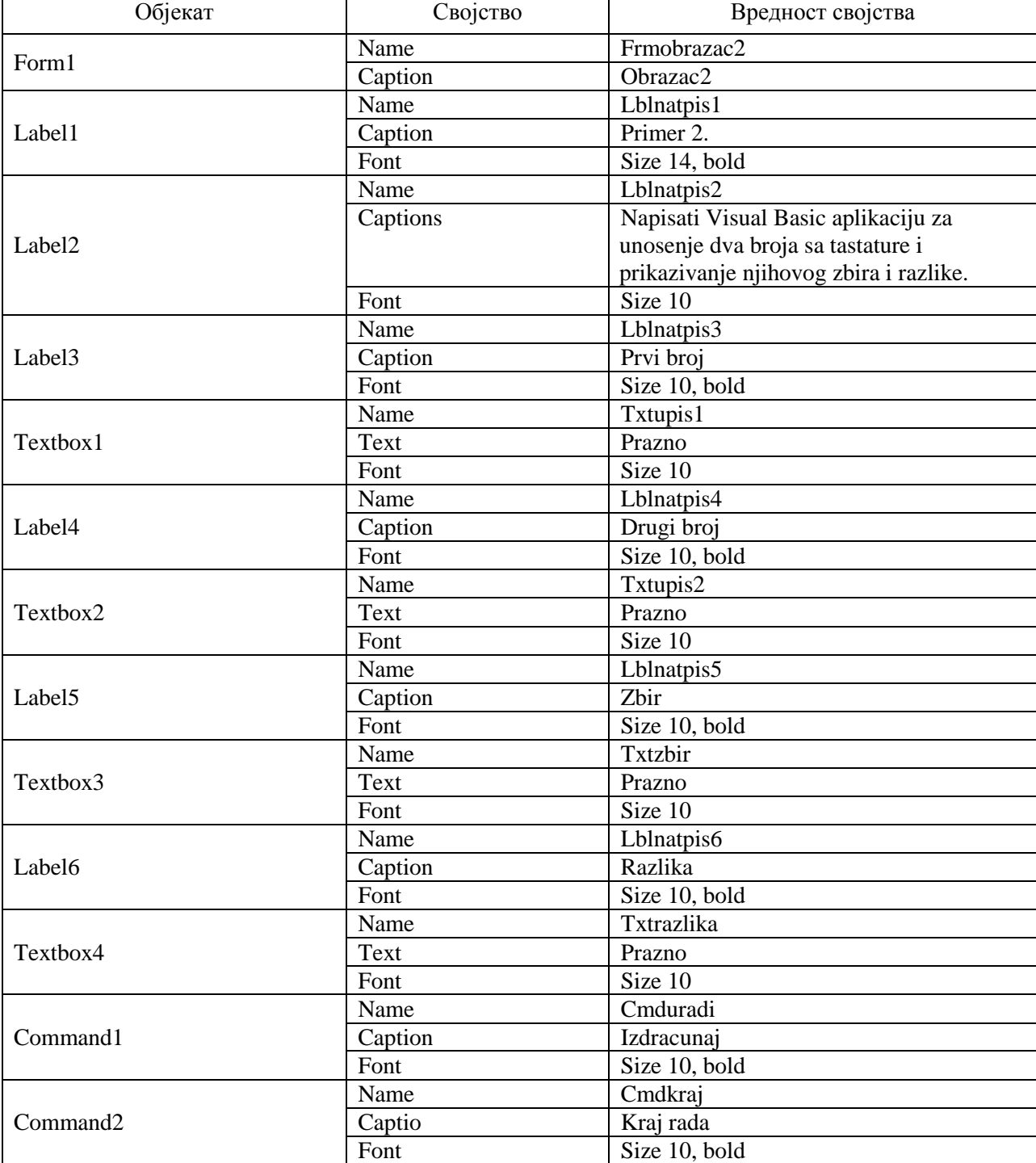

Табела 10. Својства контрола примера 2.

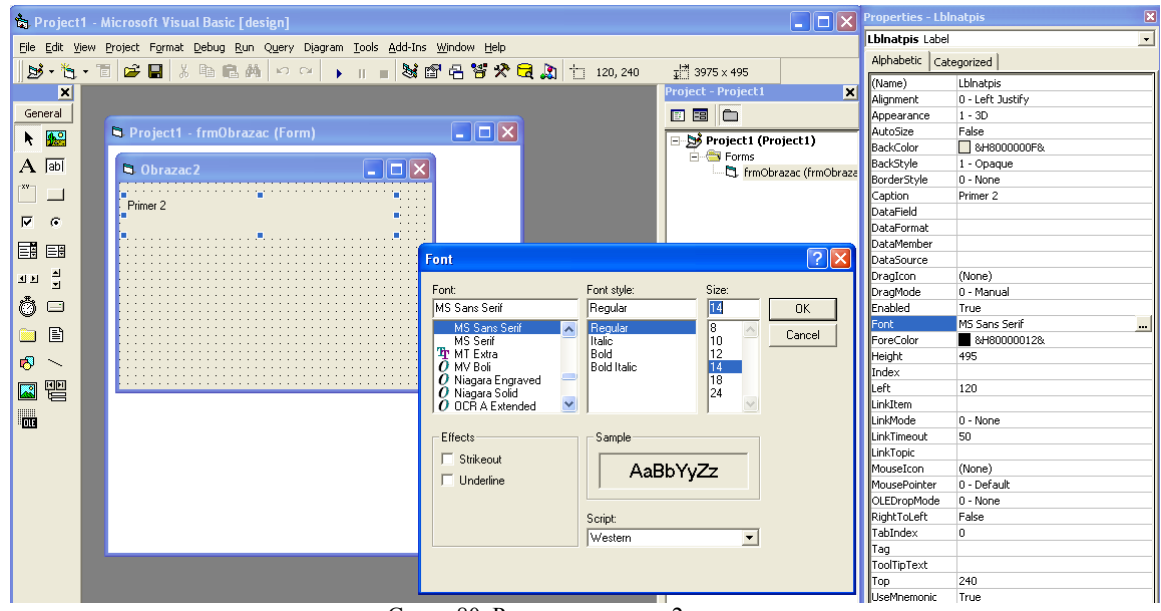

Слика 80. Решење примера 2- почетак

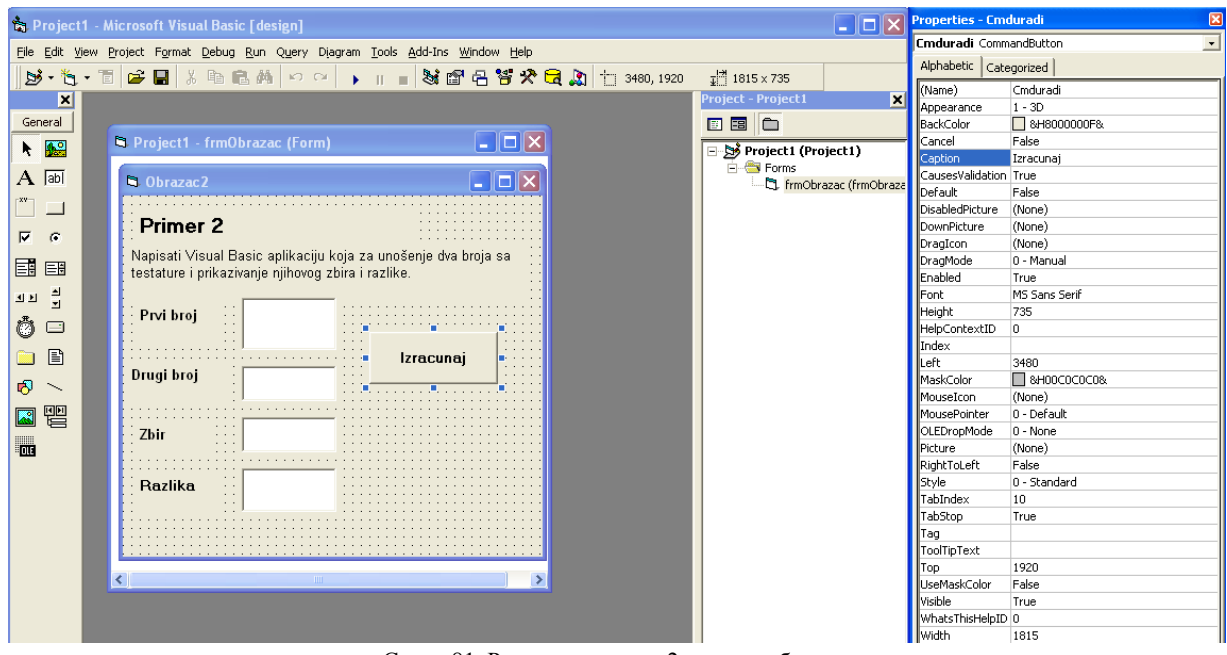

Слика 81. Решење примера 2- изглед обрасца

Програмски кôд који треба написати за командно дугме Izračunaj је:

**Private Sub Cmduradi\_Click() Dim A As Single, B As Single, C As Singe, D As Singe A = Txtupis1 B = Txtupis2 C = A + B D = A - B txtzbir = C txtRazlika = D End Sub**.

Прва наредба у програму је наредба за декларисање променљивих које се користе у програму. Остале наредбе су наредбе доделе вредности променљивим. Креирати и дугме за крај рада програма. Прозор кода програма овог обрасца приказан је на слици 82. Изглед обрасца након тестирања приказан је на слици 83.

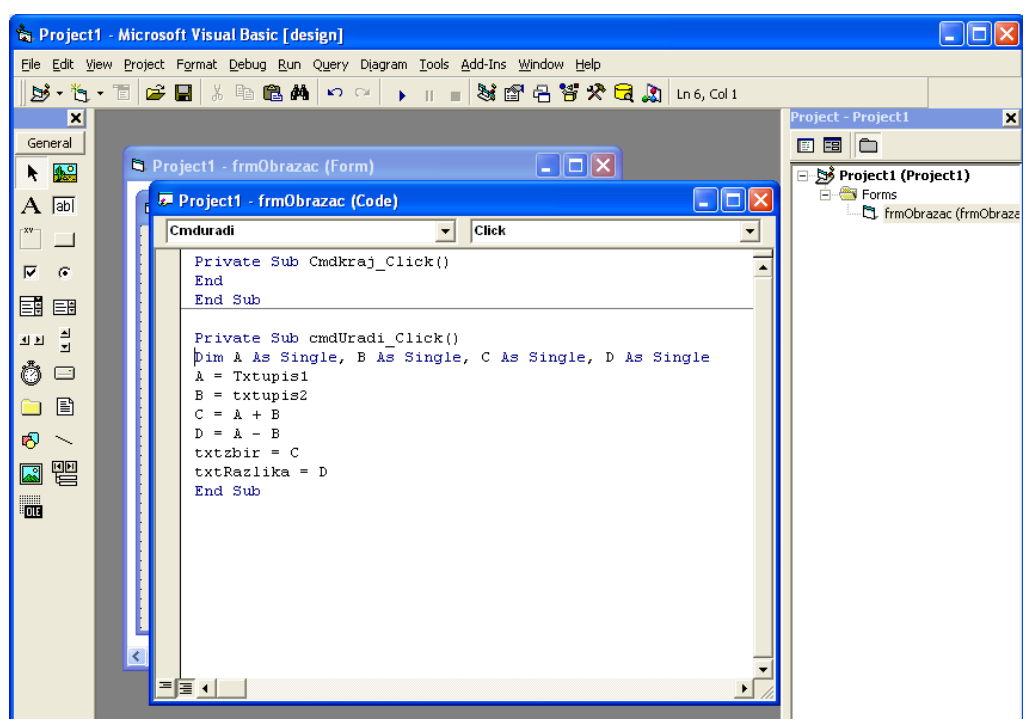

Слика 82. Решење примера 2- кôд програма

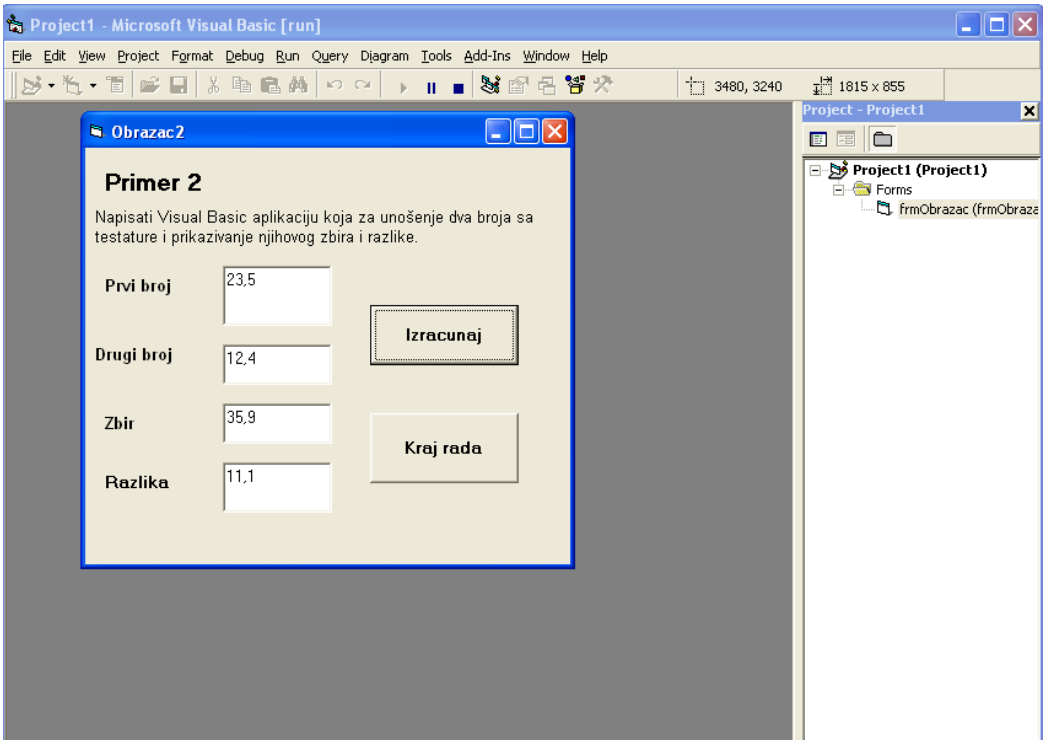

Слика 83. Решење примера 2- тестирање

# **Пример 3.**

Написати Visual Basic апликацију за унос два броја са тастатуре и исписивање већег (мањег) од њих.

Решење:

Пре самог решавања овог задатка потребно је ученицима приближити наредбу условног гранања. Наредба условног гранања има следећу структуру:

- 1. **If** услов **Then** наредба или
- 2. **If** услов **Then**

Блок наредби

 **Else** Блок наредби

 **End If**.

**If, Then, Else i End If** су кључне речи програма Visual Basic-a.

Прва наредба значи: Ако је услов испуњен, извршава се наредба после **Then**, ако није, програм прелази на следећу наредбу.

Друга наредба значи: Ако је услов испуњен, извршава се наредба или блок наредби после **Then**, ако није, онда се извршава наредба или блок наредби после **Else**.

Кориснички интерфејс садржи пет лабела, три текст бокса и два командна дугмад. Својства објеката дата су табелом 11.

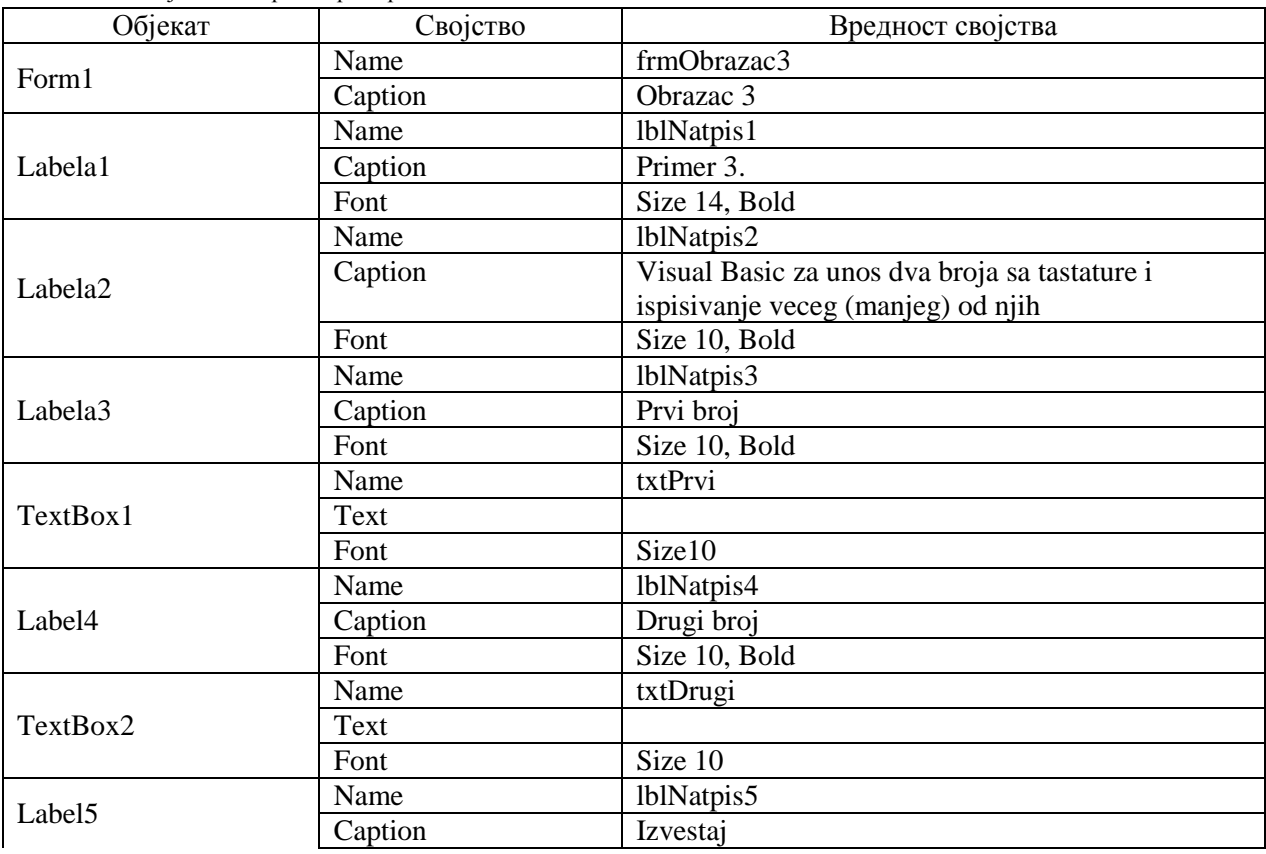

Табела 11. Својства контрола примера 3.

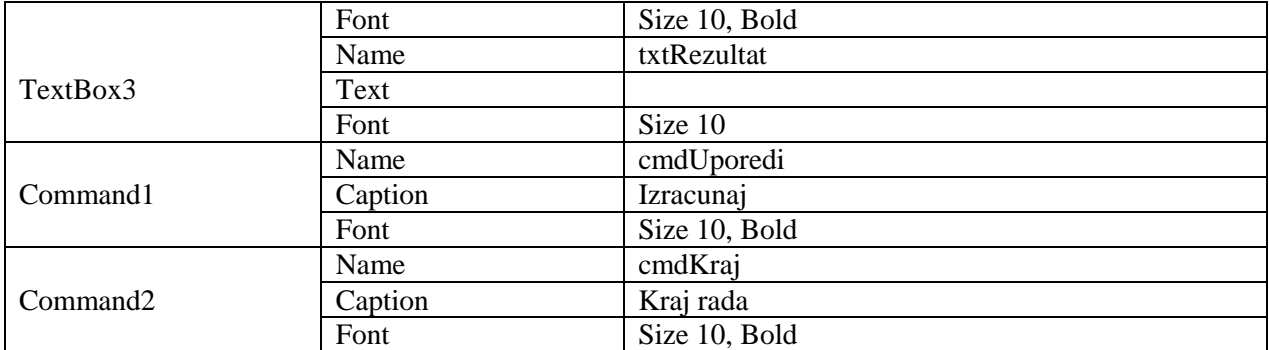

Кôд програма је (слика 84.):

```
Private Sub cmdKraj_Click()
End
End Sub
Private Sub cmdUporedi_Click()
Dim A As Single, B As Single, Odgovor As String
A = txtPrvi
B = txtDrugi
If A < B Then
Odgovor = "Prvi broj je manji od drugog"
Else
Odgovor = "Prvi broj je veci od drugog"
End If
If A = B Then Odgovor = "Brojevi su jednaki"
txtRezultat = Odgovor
End Sub.
```
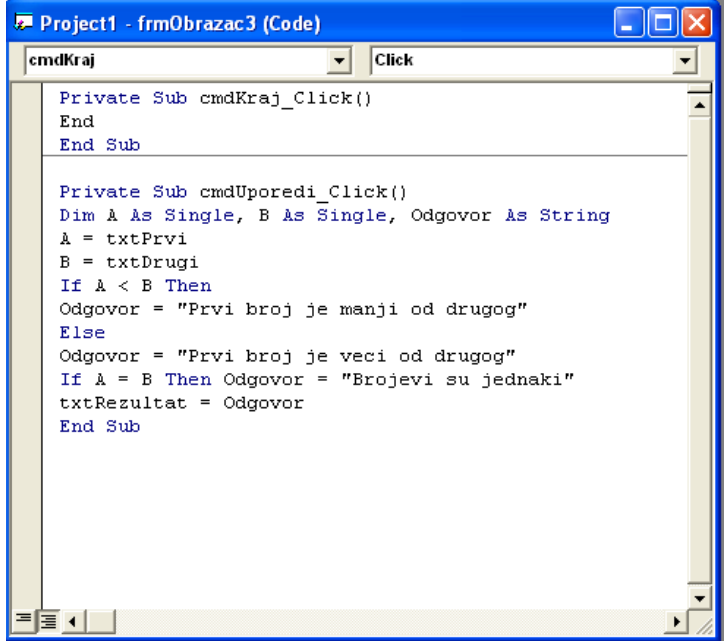

Слика 84. Кôд програма

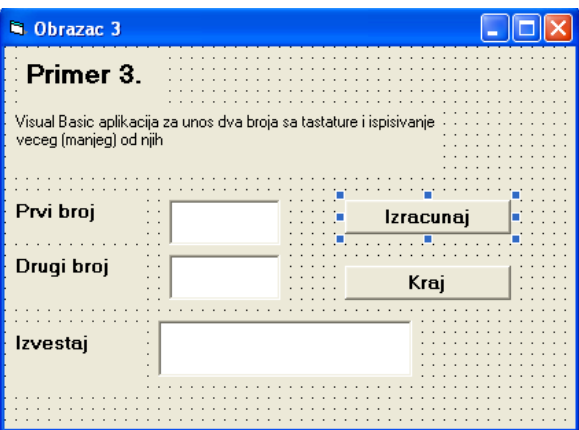

Слика 85. Изглед екрана пре почетак тестирања

Изглед екрана пре почетка тестирања приказан је на слици 85.

После тестирања добија се изглед екрана као на слици 86.

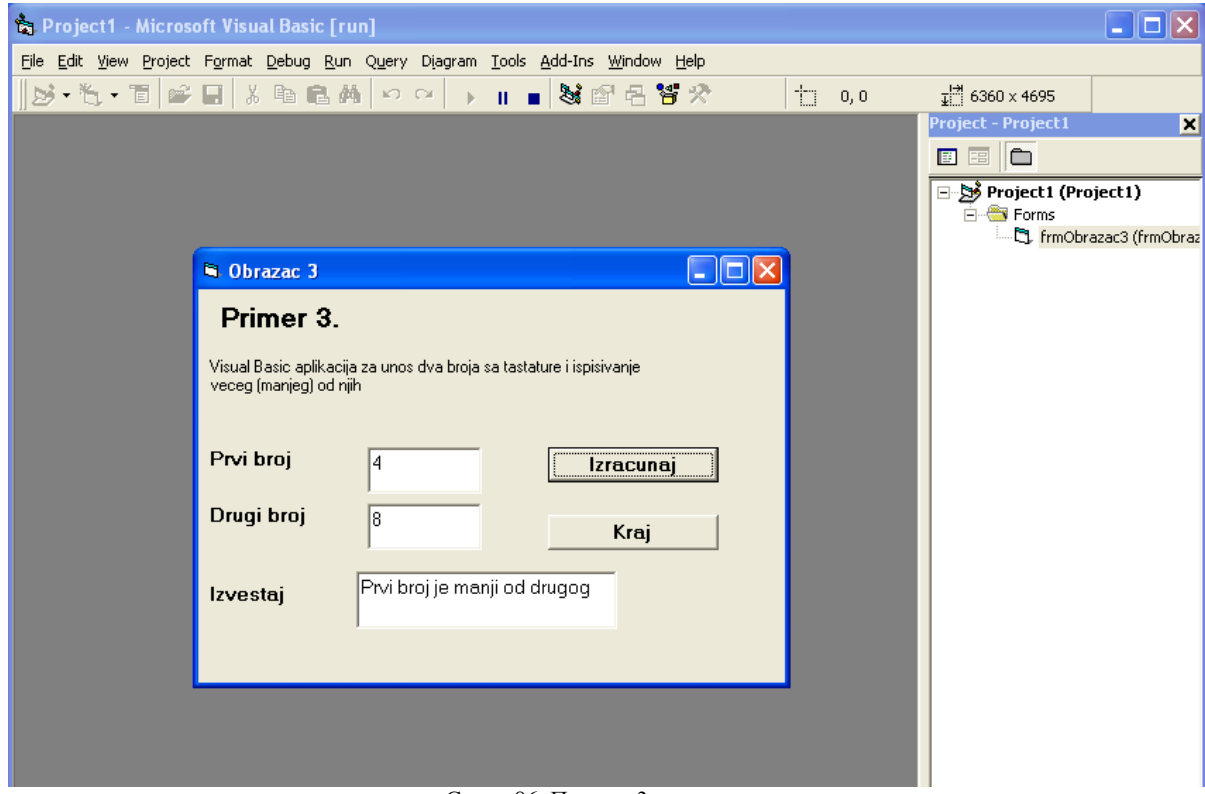

Слика 86. Пример 3. тестирање

# Закључак

Специфичност информатике и рачунарства, као наставног предмета, је непрестана промена и надоградња, какву нема ниједан предмет који се изучава у основним школама. Наставни планови, циљеви и задаци се често мењају и допуњују, јер морају пратити експанзиони развој информационе и комуникационе технологије (ИКТ). Информатичко и рачунарско образовање проистиче из потребе за стицањем елементарних сазнања, која представљају основна информатичка знања и вештине, које треба да поседује "информатички писмена" особа. Методика информатичког образовања је изузетно сложена, јер сама информатика у својој основи користи знања из многих наука, а специфичност њене презентације је у више наставних метода које се морају користити на часу. Рад у учионици ће, без сумње, и даље еволуирати. Корелацијом математике, информатике и рачунарства и свих осталих школских предмета, доприноси се унапређењу начина приступа образовном систему. Повезивањем чињеница и корелацијом са другим предметима, ученици усвајају више знања, која ће им бити корисна у даљем животу. Кроз интерактивни приступ са ученицима и применом методе проблемског учења, решавањем конкретних задатака, који су повезани са наставним јединицама других предмета, доприноси се мотивисању и анимирању ученика. Ученици активно и самостално истражују и решавају проблеме. Потребно је користити нове моделе и нове дидактичке материјале кроз корелацију предмета информатиком и рачунарство са математиком, како би се настава побољшала и осавременила. Математика се учи од почетка школовања, она је део образовања и неопходна је за разумевање света око нас. Рачунарство и информатика пружају неограничено велике могућности да се, у конкретним ситуацијама, неки од програма и софтвера адекватно имплементирају у наставном процесу. Самим тим, настава је интересантнија ученицима и доводи до тога да ученици на лакши начин савладају градиво. Такође, и друштвени предмети, као што су географија, историја, књижевност и други, могу бити интересантнији када се уврсте у наставу информатичког образовања. На пример, уношењем одређених појмова у претраживач на интернету, ученици прикупљају податке о задатим појмовима.

Прва област која се обрађује у шестом разреду је рад на тексту, са акцентом на прављење табела. Овде је погодно осмислити табеле које ће садржати градиво из географије или историје. Могућности спаривања појмова и података, те табеларно приказивање истих и манипулације табелама користе процесу усвајања знања. Друга наставна област, у којој се пружа могућност коришћења интернет претраживача, отвара могућност претраживања појмова из других наставних предмета. Овакав начин реализације наставе даје наставнику много слободе, али и захтева правилан избор тема и одговорност да се савлада употреба основних алата. Трећа област, која се бави обрадом и дорадом слика, као и применом анимација, је у великој мери повезана са уметношћу и ликовном културом. У трећој области долази до изражаја ученичка креативност и смисао за уметничко стварање. Четврта област бави се уводом у програмирање, кроз програмски језик Visual Basic. Ова област је ученицима релативно тешка, јер је блиско повезана са математиком. Математичке релације и операције су заступљене у задацима који се израђују у Visual Basic програмском језику. То ученицима пружа лакше повезивање појмова, чини часове интересантнијим и помаже учењу, како математике, тако и наставе информатике и рачунарства. Корелацијом са другим предметима и задирањем предмета информатика и рачунарство у све сфере живота, овај предмет добија на значају и добија значајно место у образовном систему.

Наставник информатике и рачунарства није само предавач и испитивач, већ је он носилац и стратег савременог наставног процеса. Наставник мора да влада разредом, својим излагањем да мотивише ученике за рад и да има позитиван однос према њима. Наставник је тај који ствара радну атмосферу у разреду. Он даје смернице и упутства тако да ученици знају шта уче и шта се од њих тражи да ураде. Исходи и постигнућа ученика утичу на динамику часа тако да нема круто планираног темпа, већ се настава непрестано прилагођава ученицима.

Рад је настао из потребе за коректним и конкретним смерницама за припремање наставе информатике и рачунарства, са тежњом да се постигне корелација са што више наставних предмета. Ово је покушај да се за 36 часова годишње, уз третман изборног предмета, испоштују све битне ставке планираног плана и програма, а уз то направи избор коректних, занимљивих и рационалних корака у раду. Овај курс је само један у низу, јер све што је овде написано, вероватно, је већ потребно мењати и осавременити.

# Литература

[1] [Завод за унапређивање обазовања и васпитања,](kurs%20iz%20informatike%20grafika.doc#Садржај) *Наставни програм за шести разред основног образовања и васпитања*, доступно на:

[http://www.zuov.gov.rs/dokumenta/CRPU/Osnovne%20skole%20PDF/Drugi%20ciklus%20osnovnog%2](http://www.zuov.gov.rs/dokumenta/CRPU/Osnovne%20skole%20PDF/Drugi%20ciklus%20osnovnog%20obrazovanja%20i%20vaspitanja/3%20Nastavni%20program%20za%20sesti%20razred%20osnovnog%20obrazovanja%20i%20vaspitanja.pdf) [0obrazovanja%20i%20vaspitanja/3%20Nastavni%20program%20za%20sesti%20razred%20osnovnog%2](http://www.zuov.gov.rs/dokumenta/CRPU/Osnovne%20skole%20PDF/Drugi%20ciklus%20osnovnog%20obrazovanja%20i%20vaspitanja/3%20Nastavni%20program%20za%20sesti%20razred%20osnovnog%20obrazovanja%20i%20vaspitanja.pdf) [0obrazovanja%20i%20vaspitanja.pdf](http://www.zuov.gov.rs/dokumenta/CRPU/Osnovne%20skole%20PDF/Drugi%20ciklus%20osnovnog%20obrazovanja%20i%20vaspitanja/3%20Nastavni%20program%20za%20sesti%20razred%20osnovnog%20obrazovanja%20i%20vaspitanja.pdf) (приступљено: 5.1.2015.)

[2] Драгољуб Васић, Драган Маринчић, Миодраг Стојановић, *Информатика и рачунарство за шести разред основне школе*, Завод за уџбенике, 2008.

[3] Министарство просвјете и културе Републике Српске, *Word 2007/2010 Напредна информатичка обука наставног особља основних и средњих школа у Републици Српској*, LANACO, 2011, доступно на:

<http://www.eobrazovanje.com/Osnovno/nastavnici/usavrsavanje/Pages/StrucnoUsavrsavanje.aspx> ( приступљено 7.8.2014.)

[4] Мирсад Имамовић, *Научите да користите Word 2007,* SOHO GRAPH, 2009.

[5] Снежана Милинковић, *Заглавље и подножје*, 2012, доступно на:

<https://snezanainformatika.wordpress.com/2012/02/11/zaglavlje-i-podnozje/> (приступљено 25.4.2014.)

[6] Снежана Ђорђевић, *Интернет и његови сервиси*, 2013, доступно на:

<http://palgimit.files.wordpress.com/2013/04/internet-i-njegovi-servisi.doc/> (приступљено 3.5.2014) [7] Википедије, *Интернет*, доступно на:

<http://sr.wikipedia.org/sr/%D0%98%D0%BD%D1%82%D0%B5%D1%80%D0%BD%D0%B5%D1%82> (приступљено: 19.9.2014.)

[8] Занимљиве приче, *Интернет, кад гдје и како?*, доступно на:

<http://zanimljiveprice.freshcreator.com/hrv/blog/1121678> (приступљено 21.5.2015)

[9] Oblak znanja, *Što je internet?*, 2011, доступно на: [http://www.oblakznanja.com/2011/07/sto-je](http://www.oblakznanja.com/2011/07/sto-je-internet/)[internet/](http://www.oblakznanja.com/2011/07/sto-je-internet/) (приступљено 3.5.2014)

[10] Википедиа, *Електронска пошта*, доступно на:

[http://sr.wikipedia.org/wiki/%D0%95%D0%BB%D0%B5%D0%BA%D1%82%D1%80%D0%BE%D0%](http://sr.wikipedia.org/wiki/%D0%95%D0%BB%D0%B5%D0%BA%D1%82%D1%80%D0%BE%D0%BD%D1%81%D0%BA%D0%B0_%D0%BF%D0%BE%D1%88%D1%82%D0%B0/) [BD%D1%81%D0%BA%D0%B0\\_%D0%BF%D0%BE%D1%88%D1%82%D0%B0/](http://sr.wikipedia.org/wiki/%D0%95%D0%BB%D0%B5%D0%BA%D1%82%D1%80%D0%BE%D0%BD%D1%81%D0%BA%D0%B0_%D0%BF%D0%BE%D1%88%D1%82%D0%B0/) (приступљено: 19.9.2014.)

[11] Wikipedia, *E-mail*, доступно на:<http://sh.wikipedia.org/wiki/E-mail/> (приступљено: 19.9.2014.)

[12] Raytheon BBN Technologies, *The First Network Email A History from Ray Tomlinson, the Inventor of Email*, доступно на:

[http://www.rtn.com/news/rtnwcm/groups/public/documents/content/rtn12\\_tomlinson\\_email.pdf](http://www.rtn.com/news/rtnwcm/groups/public/documents/content/rtn12_tomlinson_email.pdf) (приступљено: 19.9.2014.)

[13] УНИВЕРЗИТЕТ БРАЋА КАРИЋ, *Појам интернета*, доступно на:

<http://maja.on.neobee.net/3.htm> (приступљено: 19.9.2014.)

[14] Википедиа, *Светска мрежа*, доступно на:

[http://sr.wikipedia.org/sr/%D0%A1%D0%B2%D0%B5%D1%82%D1%81%D0%BA%D0%B0\\_%D0%](http://sr.wikipedia.org/sr/%D0%A1%D0%B2%D0%B5%D1%82%D1%81%D0%BA%D0%B0_%D0%BC%D1%80%D0%B5%D0%B6%D0%B0) [BC%D1%80%D0%B5%D0%B6%D0%B0](http://sr.wikipedia.org/sr/%D0%A1%D0%B2%D0%B5%D1%82%D1%81%D0%BA%D0%B0_%D0%BC%D1%80%D0%B5%D0%B6%D0%B0) (приступљено: 19.9.2014.)

[15] Bebo White, *HTML and the Art of Authoring for the World Wide Web,* Springer Science & Business Media, 2012.

[16] Wikipedia, *Tim Berners-Lee***,** доступно на: [http://hr.wikipedia.org/wiki/Tim\\_Berners-Lee](http://hr.wikipedia.org/wiki/Tim_Berners-Lee) (приступљено: 19.9.2014.)

[17] IT NETWORK, *IE je најпопуларнији browser на свету*, доступно на: [http://www.itnetwork.rs/IE](http://www.itnetwork.rs/IE-je-najpopularniji-browser-na-svetu-article-14547.htm)[je-najpopularniji-browser-na-svetu-article-14547.htm](http://www.itnetwork.rs/IE-je-najpopularniji-browser-na-svetu-article-14547.htm) (приступљено: 3.6.2015.)

[18] Милан Милосављевић, Младен Веиновић, Гојко Грубор, *Информатика*, УНИВЕРЗИТЕТ СИНГИДУНУМ, 2013.

[19] CONNECT, *Интернет домени*, доступно на:<http://www.connect.rs/internet-domeni/> , (приступљено: 20.9.2014.)

[20] Википедиа, *Рчунарска графика*, доступно на: [http://sr.wikipedia.org/sr-](http://sr.wikipedia.org/sr-el/%D0%A0%D0%B0%D1%87%D1%83%D0%BD%D0%B0%D1%80%D1%81%D0%BA%D0%B0_%D0%B3%D1%80%D0%B0%D1%84%D0%B8%D0%BA%D0%B0)

[el/%D0%A0%D0%B0%D1%87%D1%83%D0%BD%D0%B0%D1%80%D1%81%D0%BA%D0%B0\\_](http://sr.wikipedia.org/sr-el/%D0%A0%D0%B0%D1%87%D1%83%D0%BD%D0%B0%D1%80%D1%81%D0%BA%D0%B0_%D0%B3%D1%80%D0%B0%D1%84%D0%B8%D0%BA%D0%B0)

[%D0%B3%D1%80%D0%B0%D1%84%D0%B8%D0%BA%D0%B0](http://sr.wikipedia.org/sr-el/%D0%A0%D0%B0%D1%87%D1%83%D0%BD%D0%B0%D1%80%D1%81%D0%BA%D0%B0_%D0%B3%D1%80%D0%B0%D1%84%D0%B8%D0%BA%D0%B0) (приступљено: 1.12.2014.)

[21] Драган Цветковић, *Векторска и растерска графика*, доступно на:

[http://www.crnarupa.singidunum.ac.rs/ARHIVA/Godina%202007%20-](http://www.crnarupa.singidunum.ac.rs/ARHIVA/Godina%202007%20-%202008/FIM/Vektorska%20i%20Rasterska%20Grafika/ViRG%20-%2001%20-%202008.pdf)

[%202008/FIM/Vektorska%20i%20Rasterska%20Grafika/ViRG%20-%2001%20-%202008.pdf](http://www.crnarupa.singidunum.ac.rs/ARHIVA/Godina%202007%20-%202008/FIM/Vektorska%20i%20Rasterska%20Grafika/ViRG%20-%2001%20-%202008.pdf)

(приступљено: 1.12.2014.)

[22] Драган Спиридонов, *Рчунарска Графика*, доступно на:

[https://www.joomag.com/magazine/ra%C4%8Dunarska-grafika-januar-](https://www.joomag.com/magazine/ra%C4%8Dunarska-grafika-januar-2013/0445873001358361308?page=2)

[2013/0445873001358361308?page=2](https://www.joomag.com/magazine/ra%C4%8Dunarska-grafika-januar-2013/0445873001358361308?page=2) (приступљено: 1.12.2014.)

[23] Учимо информатику, *Рчунарска Графика,* , доступно на: [https://infossremac.wordpress.com/o](https://infossremac.wordpress.com/o-nama/racunarska-grafika/)[nama/racunarska-grafika/](https://infossremac.wordpress.com/o-nama/racunarska-grafika/) (приступљено: 1.12.2014.)

[24] Реферални центар за е-образовање, *Scanner*, доступно на:

<http://www.carnet.hr/referalni/obrazovni/imme/proces/priprema/skener/> (приступљено: 17.8.2014.)

[25] Снежа Фодора, Информатика и рачунарство, *Фотоапарат*, доступно на:

<https://snezafodora.wordpress.com/takmicenje/fotografija/fotoaparat/> (приступљено: 17.8.2014.) [26] Мирослав Секулић*, Растерска графика*, доступно на:

<http://miroslavsekulic.blogspot.com/2010/06/rasterska-grafika.html> (приступљено: 17.8.2014.)

[27] LINKuniversity бесплатно образовање доступно свима, *Векторска и растерска графика,* доступно на:<http://www.link-university.com/lekcija/Vektorska-i-rasterska-grafika/1939>

(приступљено: 17.8.2014.)

[28] Ubuntu Srbija viki, *GIMP,* доступно на: [http://wiki.ubuntu-rs.org/GIMP,](http://wiki.ubuntu-rs.org/GIMP) (приступљено: 18.8.2014.)

[29] [Wikibooks,](http://en.wikibooks.org/wiki/Wikibooks:What_is_Wikibooks) *GIMP*, доступно на:<http://en.wikibooks.org/wiki/GIMP/> (приступљено: 18.8.2014.) [30] The GIMP Help Team, *The GIMP Documentation*, доступно на: [http://docs.gimp.org/2.6/C/gimp](http://docs.gimp.org/2.6/C/gimp-using-simpleobjects.html)[using-simpleobjects.html](http://docs.gimp.org/2.6/C/gimp-using-simpleobjects.html) (приступљено: 18.8.2014.)

[31] The GIMP team, *GIMP-Tutorials*, доступно на:<http://www.gimp.org/tutorials/> (приступљено: 18.8.2014.)

[32] Martin Owens, Inkscape доступно на:<http://www.inkscape.org/en/learn/tutorials/> (приступљено: 19.8.2014.)

[33] Image Tools Group, *Active GIF Creator*, доступно на:

[www.easyanimationtools.com/products/agif/index.htm/](http://www.easyanimationtools.com/products/agif/index.htm/) (приступљено: 19.8.2014.)

[34] WSoft Lab, *Active GIF Creator*, доступно на[: www.gprtools.com/wsoft-](http://www.gprtools.com/wsoft-lab/products/agif/tutorial/index.htm)

[lab/products/agif/tutorial/index.htm](http://www.gprtools.com/wsoft-lab/products/agif/tutorial/index.htm) (приступљено: 19.8.2014. )
[35] Anon, *Visual Basic kroz IT*, доступно на:

[http://www.ftn.kg.ac.rs/publikacije/IT/2%20nastava/IT%20vezbe/VB%20kroz%20IT/Visual%20Basic%20kroz%20](http://www.ftn.kg.ac.rs/publikacije/IT/2%20nastava/IT%20vezbe/VB%20kroz%20IT/Visual%20Basic%20kroz%20IT%20(69).doc) [IT%20\(69\).doc](http://www.ftn.kg.ac.rs/publikacije/IT/2%20nastava/IT%20vezbe/VB%20kroz%20IT/Visual%20Basic%20kroz%20IT%20(69).doc) (приступљено: 1.8.2013.)

[36] Tutorijali.net, *VISUAL BASIC*, доступно на: <http://www.tutorijali.net/visual-basic/tipovi-podataka/> (приступљено: 1.8.2013.)

[37] Драган Марковић, *Visual Basic за децу*, доступно на: [https://sr.scribd.com/doc/49210538/Visual](https://sr.scribd.com/doc/49210538/Visual-basic-za-decu)[basic-za-decu](https://sr.scribd.com/doc/49210538/Visual-basic-za-decu) (приступљено: 1.8.2013.)